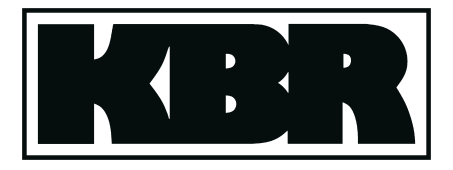

**Bedienungsanleitung Technische Parameter** B/MX/02874/94

Ausg. Sep00

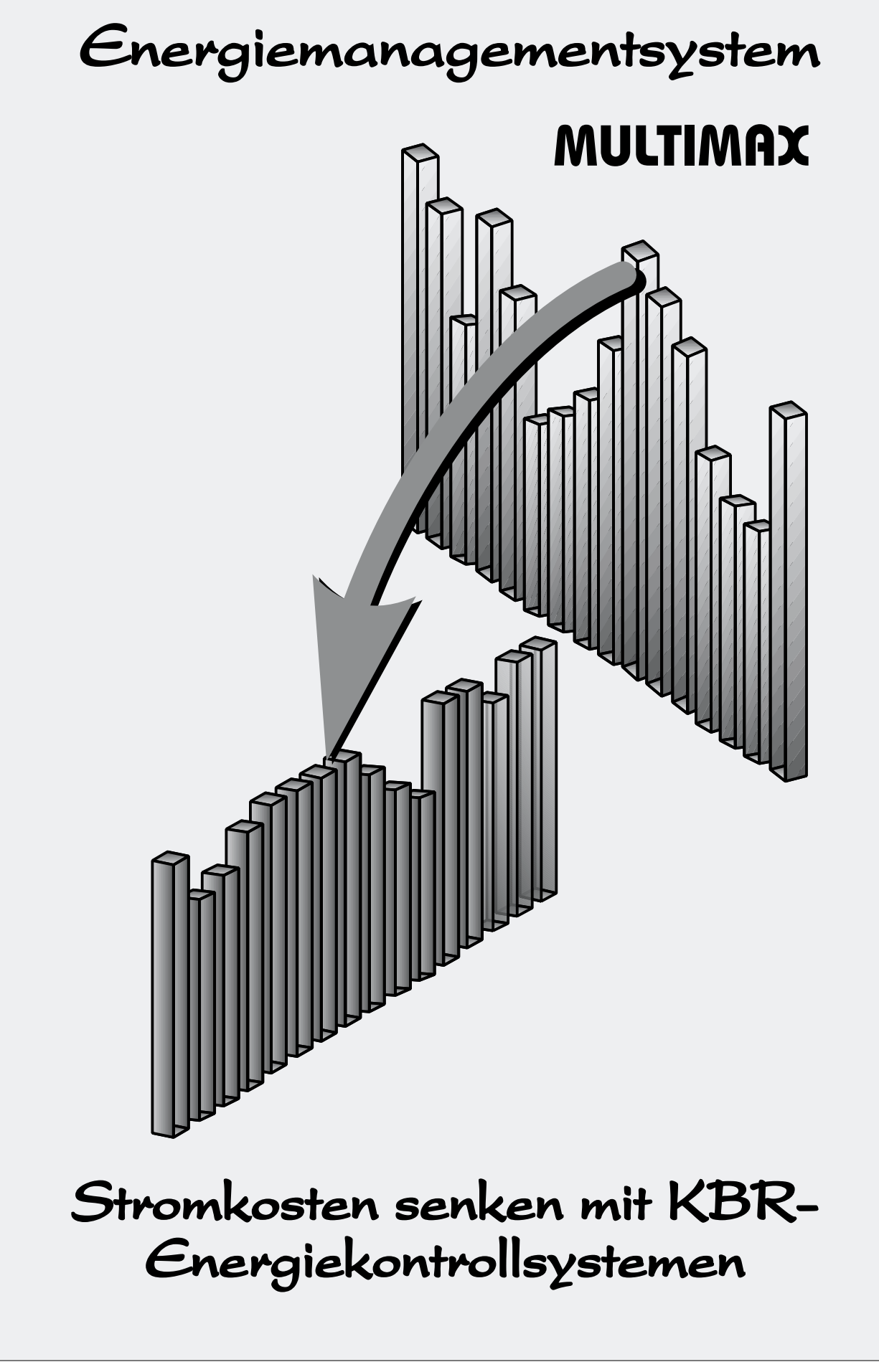

#### Hinweis für den Anwender

#### Das Ihnen gelieferte Energiekontrollsystem ist ein KBR-Qualitätserzeugnis.

Es werden nur Bauteile hoher Zuverlässigkeit und bester Qualität eingesetzt. Jedes Gerät wird vor seiner Auslieferung einem Langzeittest und die Baugruppen werden vor ihrer Montage einer Hochtemperaturprüfung unterzogen.

Sollte trotzdem ein Fehler vorliegen oder das Gerät nach einiger Zeit ausfallen, so tritt bei Ihnen die Frage nach den Folgekosten auf. Es ist ein Gebot der Fairneß Sie vorher über den Rechtsstand zu informieren.

#### Wir liefern nach den "Allgemeinen Lieferbedingungen für Erzeugnisse und Leistungen der Elektroindustrie".

Es heißt unter Artikel IX., Absatz 1: Für Mängel, zu denen auch das Fehlen zugesicherter Eigenschaften zählt, haftet der Lieferer wie folgt:

- 1. Alle diejenigen Teile oder Leistungen sind nach Wahl des Lieferers unentgeltlich nachzubessern, neu zu liefern oder neu zu erbringen, die innerhalb von 12 Monaten - ohne Rücksicht auf Betriebsdauer - vom Tage des Gefahrüberganges an gerechnet, nachweisbar infolge eines vor dem Gefahrübergang liegenden Umstandes, insbesondere wegen fehlerhafter Bauart, schlechten Materials oder mangelhafter Ausführung unbrauchbar wurden oder deren Brauchbarkeit erheblich beeinträchtigt wurde. Die Feststellung solcher Mängel muß dem Lieferer unverzüglich gemeldet werden.
- 2. Weitere Ansprüche des Bestellers gegen den Lieferer und dessen Erfüllungsgehilfen sind ausgeschlossen, insbesondere ein Ersatz von Schäden, die nicht an dem Liefergegenstand selbst entstanden sind. Dies gilt nicht, soweit in Fällen des Vorsatzes, der groben Fahrlässigkeit oder des Fehlens zugesicherter Eigenschaften zwingend gehaftet wird.

Wir haften somit nicht für Folgeschäden. Wir können für Sie auch nicht eine entsprechende Versicherung abschließen, da es sich um einen reinen geldlichen Verlust handelt (z.B. höhere Energiekosten).

Wir empfehlen Ihnen deshalb sich mit Ihrer Versicherung in Verbindung zu setzen, um unter Nennung der monatlichen Einsparung eine Versicherung abzuschließen.

KBR GmbH Schwabach

# Inhaltsverzeichnis

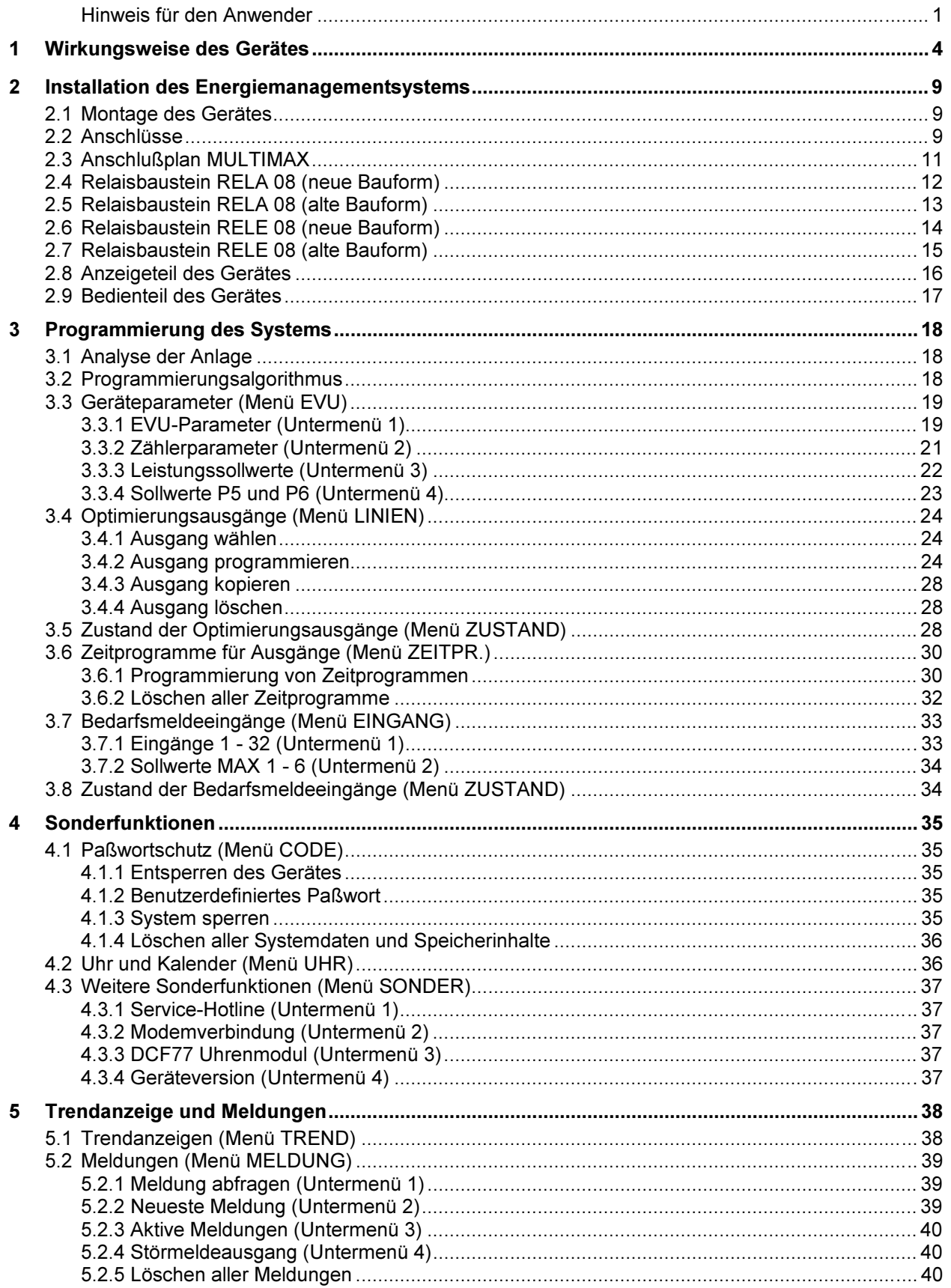

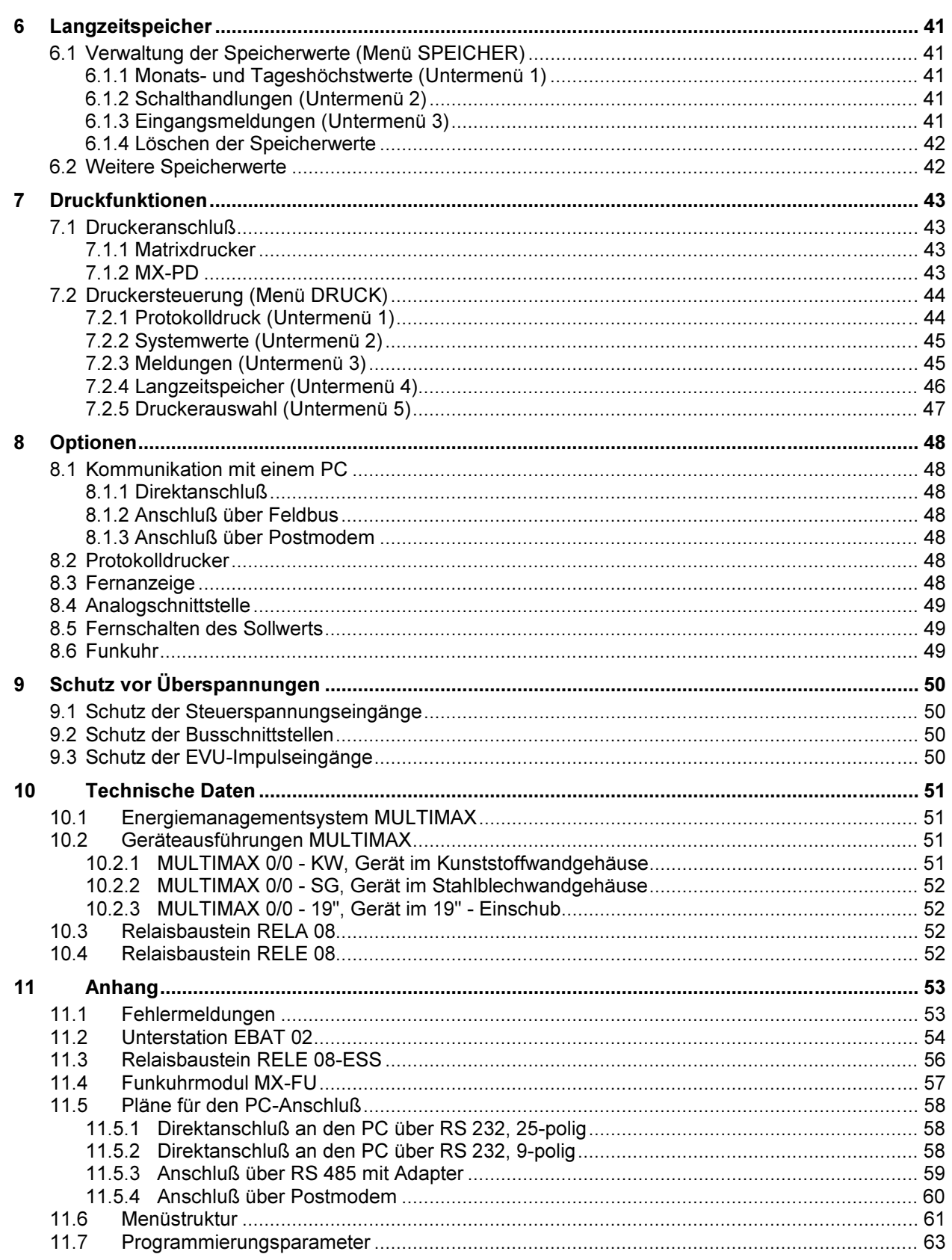

# 1 Wirkungsweise des Gerätes

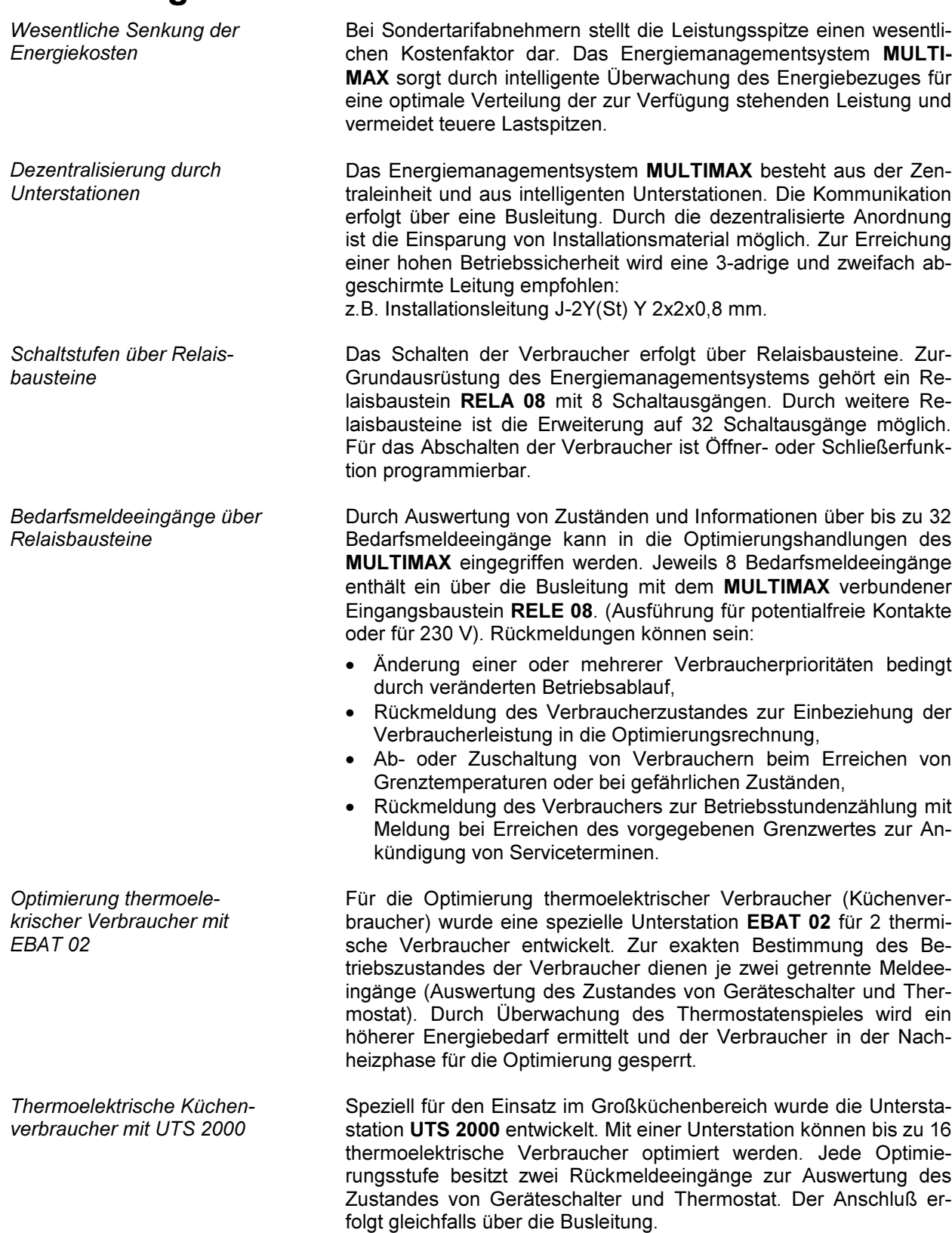

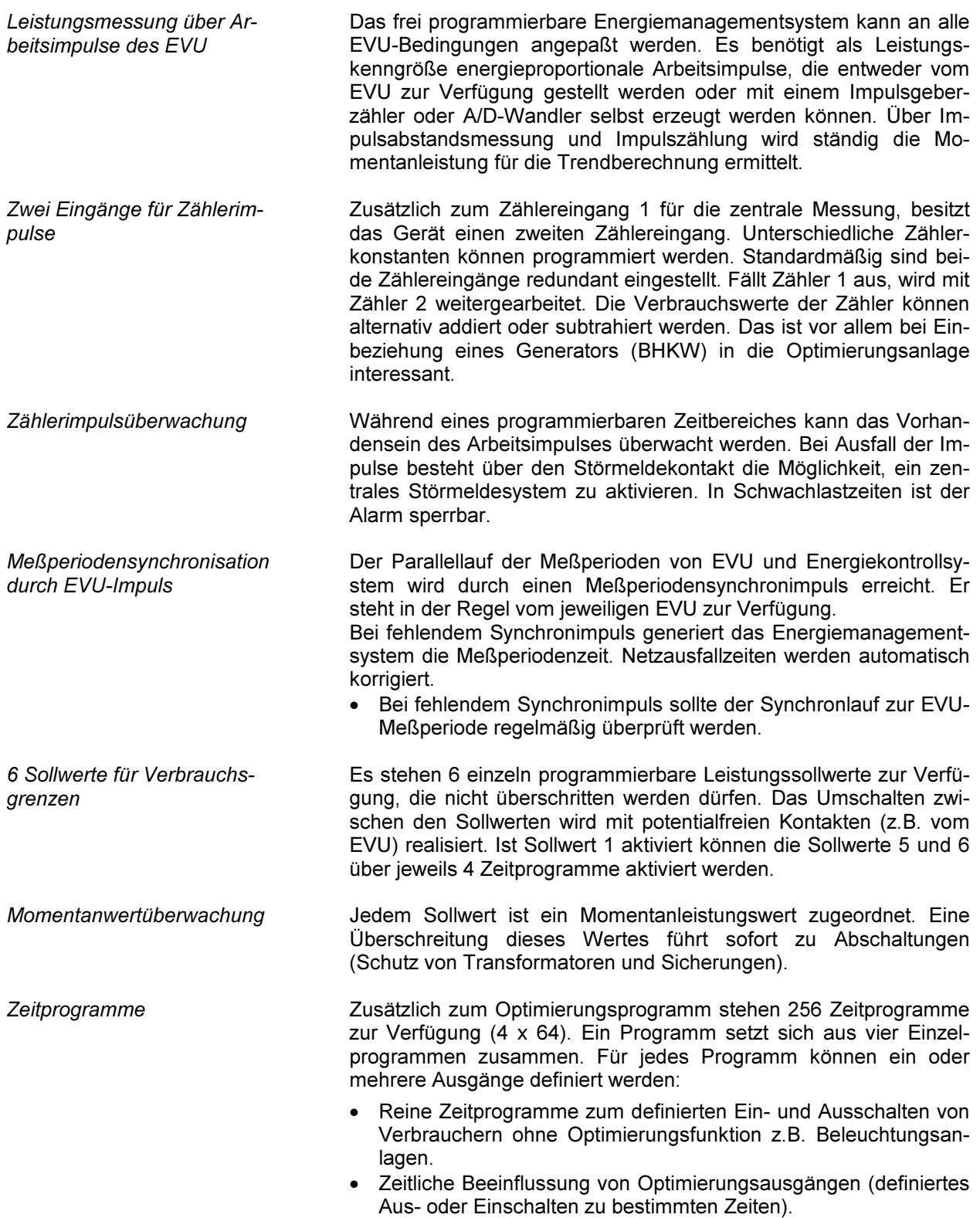

Meldung von Störungen Bei Störungen erfolgt eine Fehlermeldung (Display und Alarm-LED). Bei Störungen höchster Priorität, wie Ausfall der Arbeitsimpulse, fehlerhafte Kommunikation mit den Relaisbausteinen und bei Programmfehlern, wird ein Alarmprogramm ausgelöst: • Aktivierung des Störmelderelais (Wechslerkontakt) zur externen Alarmierung.

• Aktivierung des Notprogrammes zur Abschaltung unwichtiger, bei der Programmierung markierter Verbraucher. Durch Programmierung können Ausgänge eine veränderte Priorität erhalten bzw. ganz abgeschaltet werden.

Nach Behebung der Störungen wird die Meldung automatisch deaktiviert.

Das Gerät arbeitet als Optimierungsrechner. Es kalkuliert über eine sehr aufwendige Wahrscheinlichkeitsberechnung, unter Berücksichtigung der zur Verfügung stehenden Korrekturleistung, den anzunehmenden weiteren Leistungsbezug in jeder Meßperiode. Das Energiemanagementsystem MULTIMAX greift äußerst schonend in den Energieverbrauch ein und vermeidet unnötige Abschaltungen unter Berücksichtigung der programmierten Eigenschaften der angeschlossenen Verbraucher:

- Wichtigkeit im gerade laufenden Betriebsprozeß,
- bisherige Abschaltquote.
- minimale und maximale Ein-/Auszeiten,
- zur Verfügung stehende Korrekturleistung.

Das Ab- und Zuschalten von Verbrauchern wird u. a. über die Korrekturleistung gesteuert. Die Korrekturleistung ergibt sich aus der Trendberechnung. Ist der Wert negativ, muß der Leistungsbezug durch Abschaltung von Verbrauchern reduziert werden, um eine drohende Sollwertüberschreitung zu verhindern. Zur Berechnung der Korrekturleistung wird die Leistung der zur Verfügung stehenden Verbraucher mit einem programmierbaren Faktor (Wahrscheinlichkeit, daß der Verbraucher am Netz liegt) multipliziert. Dadurch wird der vorgegebene Leistungssollwert mit wenigen Schalthandlungen erreicht:

- negative Korrekturleistung bewirkt Abschaltungen.
- positive Korrekturleistung bewirkt Zuschaltungen.

Durch Programmierung muß der Optimierungsrechner an das System angepaßt werden:

- Meßperiode: Vom EVU vorgegebene Zeit für die Mittelwertmessung.
- Zählerparameter: Impulswertigkeit des Meßwandlerzählers einschließlich Spannungs- und Stromwandlerübersetzungen.
- Impulsfenster: Zeitfenster für die Mittelwertbildung der Momentanleistung aus den Arbeitsimpulsen zur Dämpfung von Momentanleistungsänderungen bei unregelmäßig eintreffenden Zählerimpulsen (z.B. bei Impulssummierung).
- Sollwerte: Zu überwachende Leistungswerte (mehrere Tarife).
- Schaltabstand: Zeit zwischen zwei Schalthandlungen.

Ab- und Zuschalten der Verbraucher über Korrekturleistung

Optimierungsrechner mit Trendberechnung

Programmierung der Systemparameter

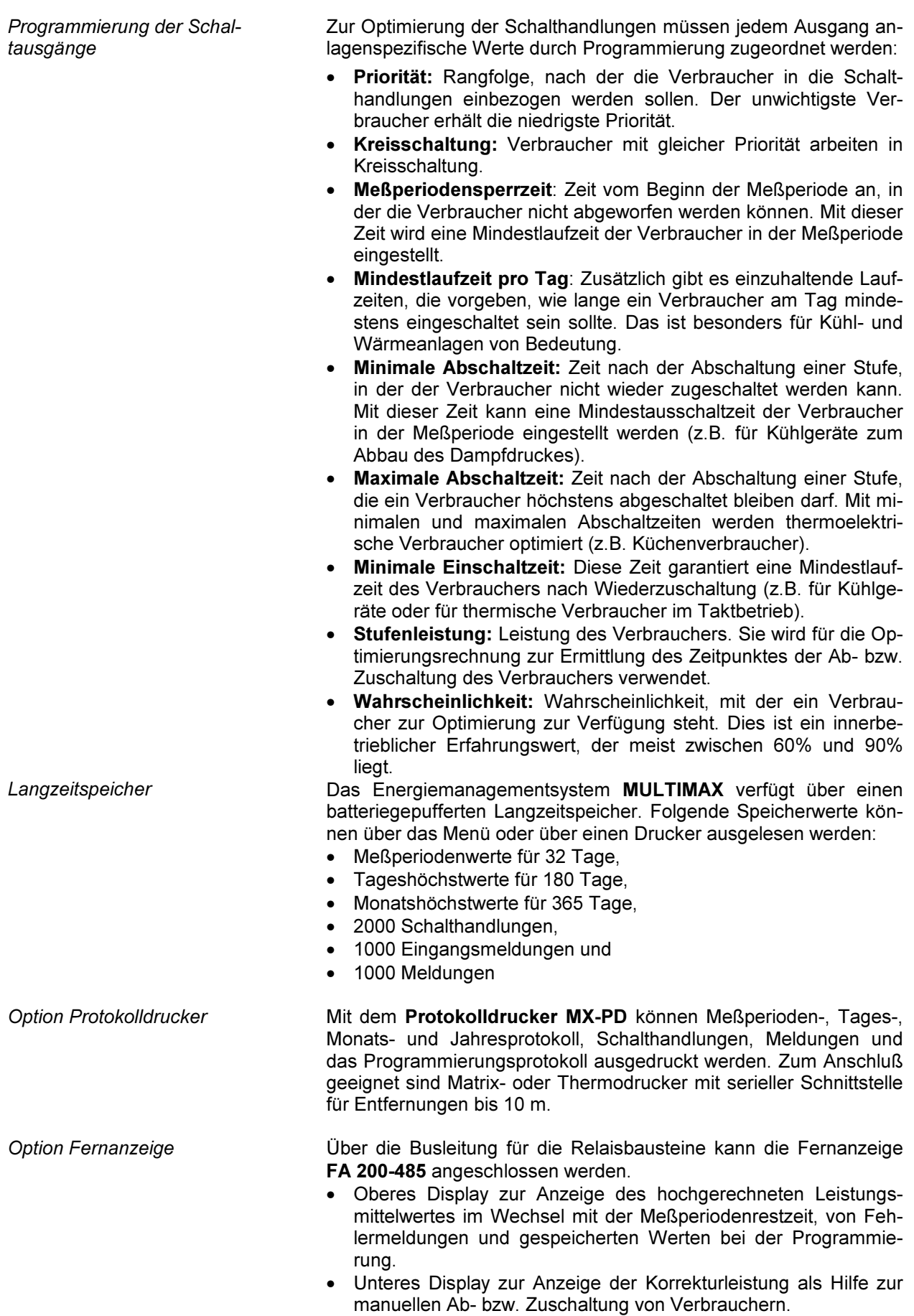

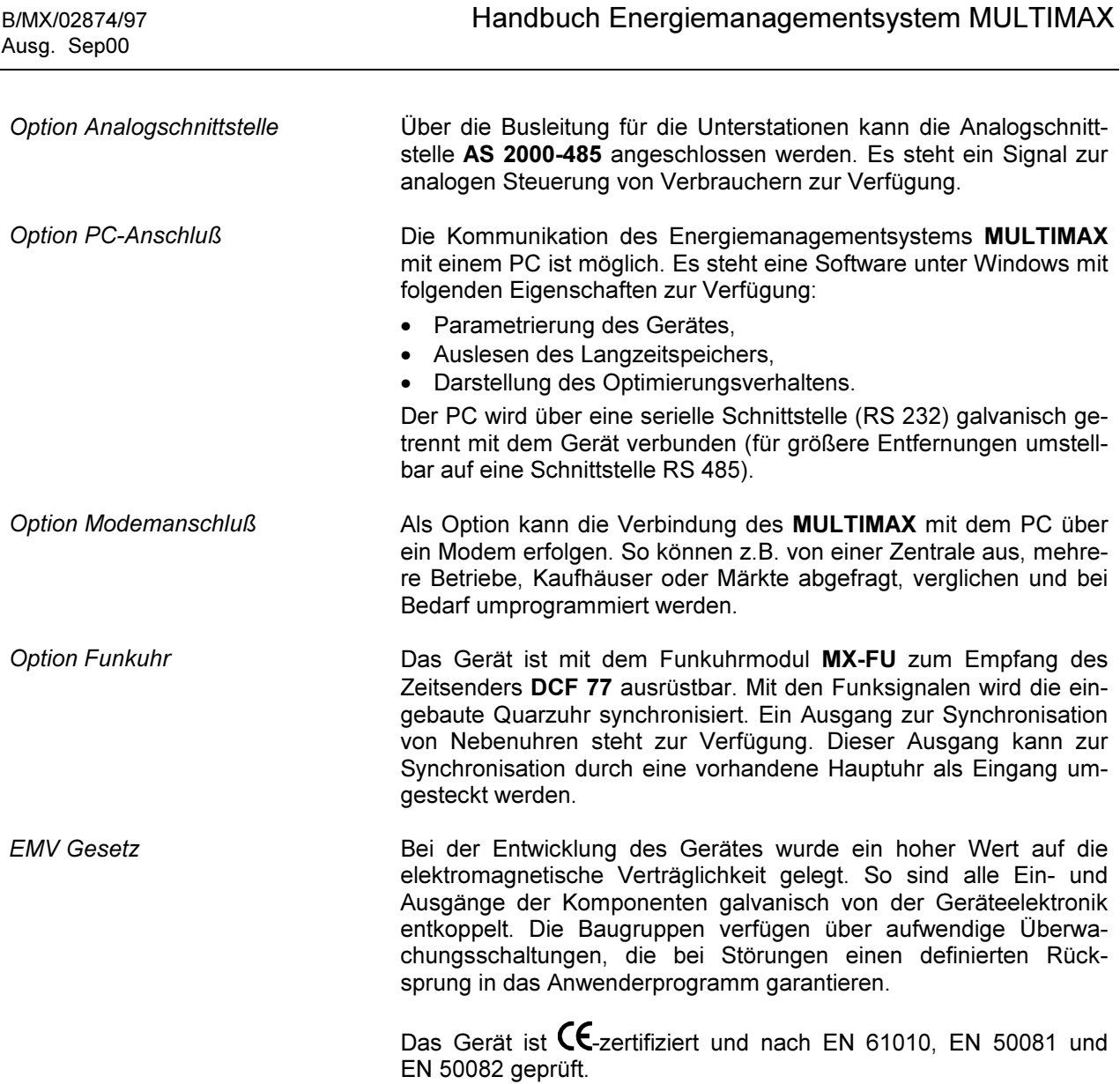

# 2 Installation des Energiemanagementsystems

## 2.1 Montage des Gerätes

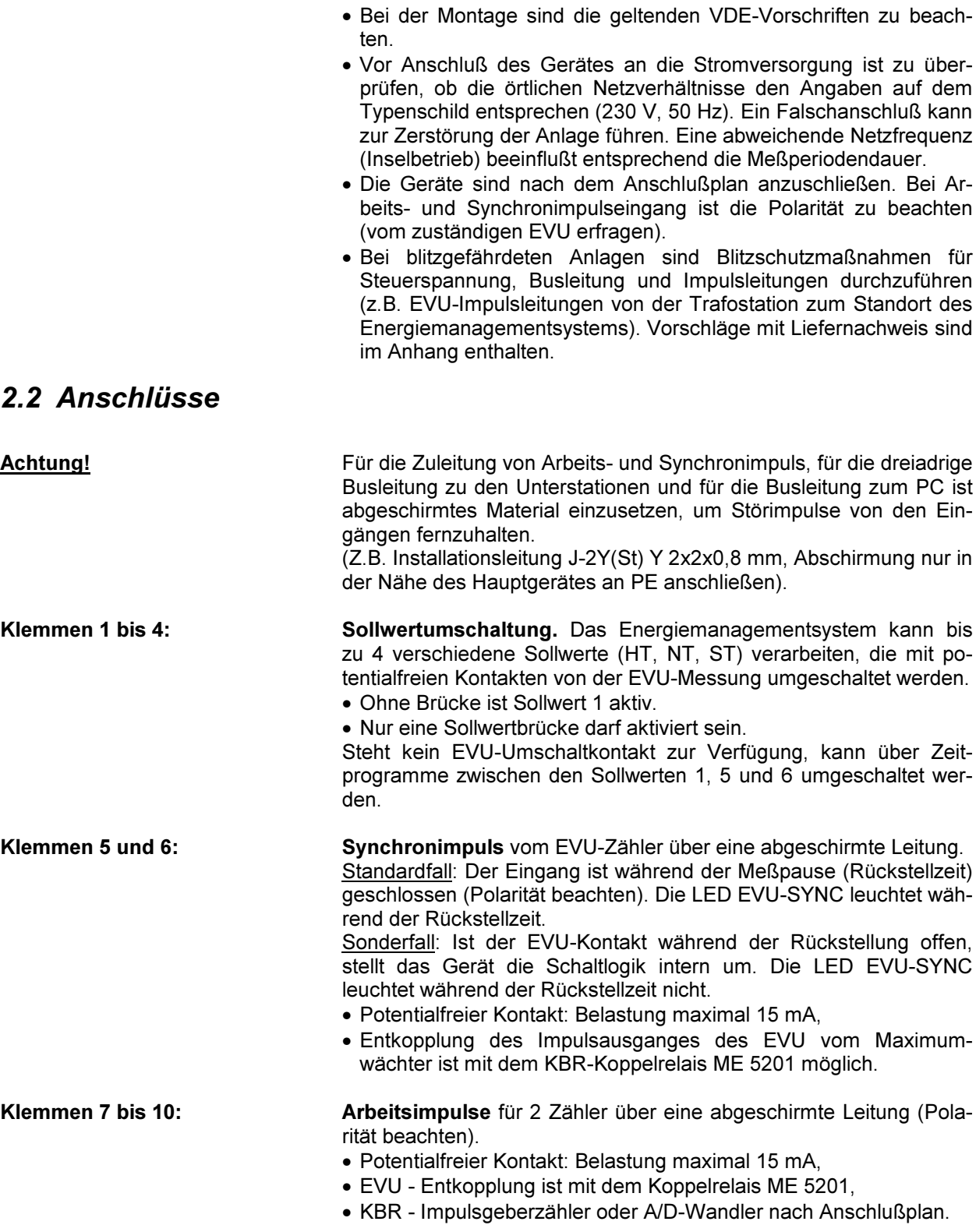

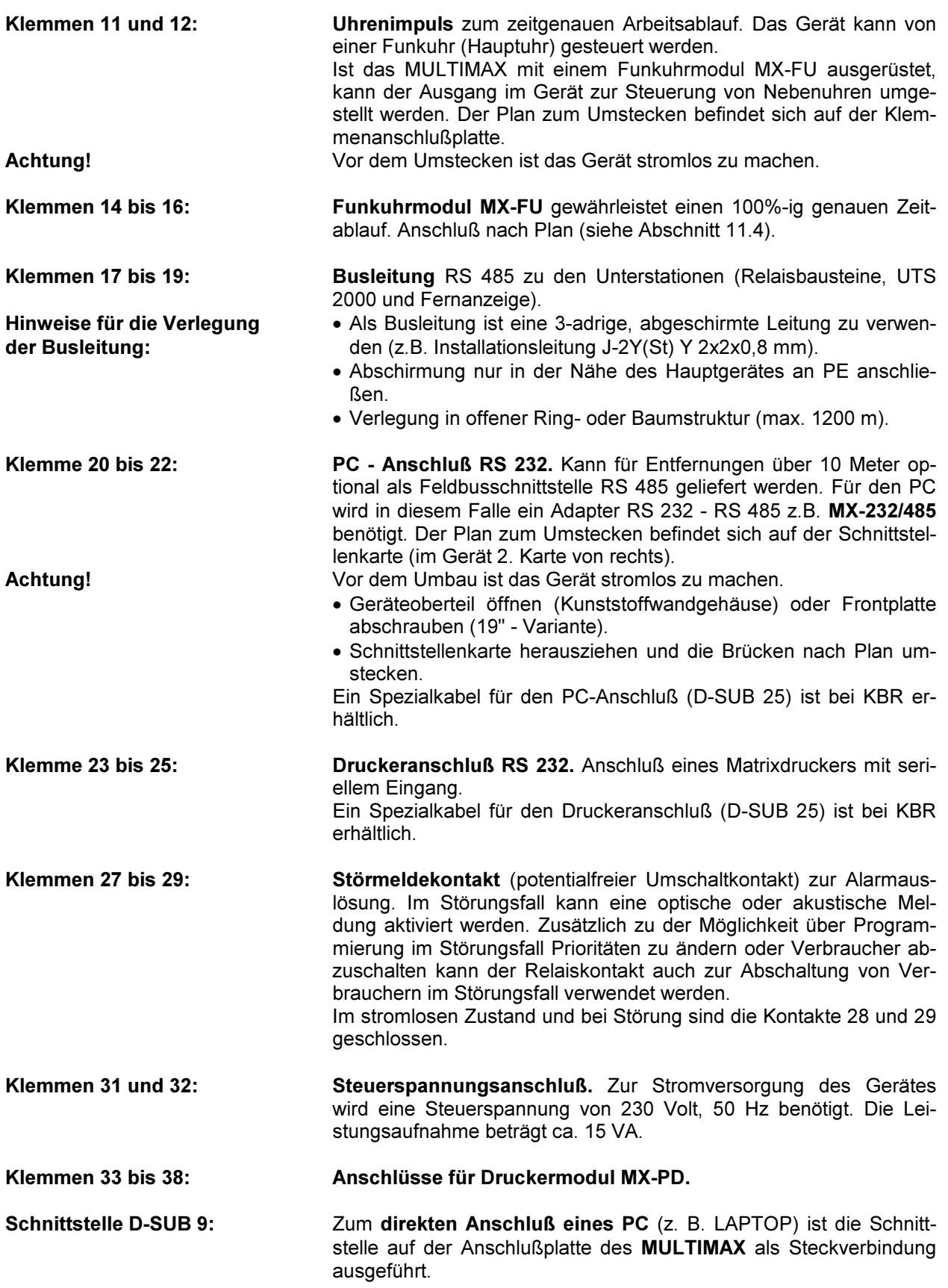

## 2.3 Anschlußplan MULTIMAX

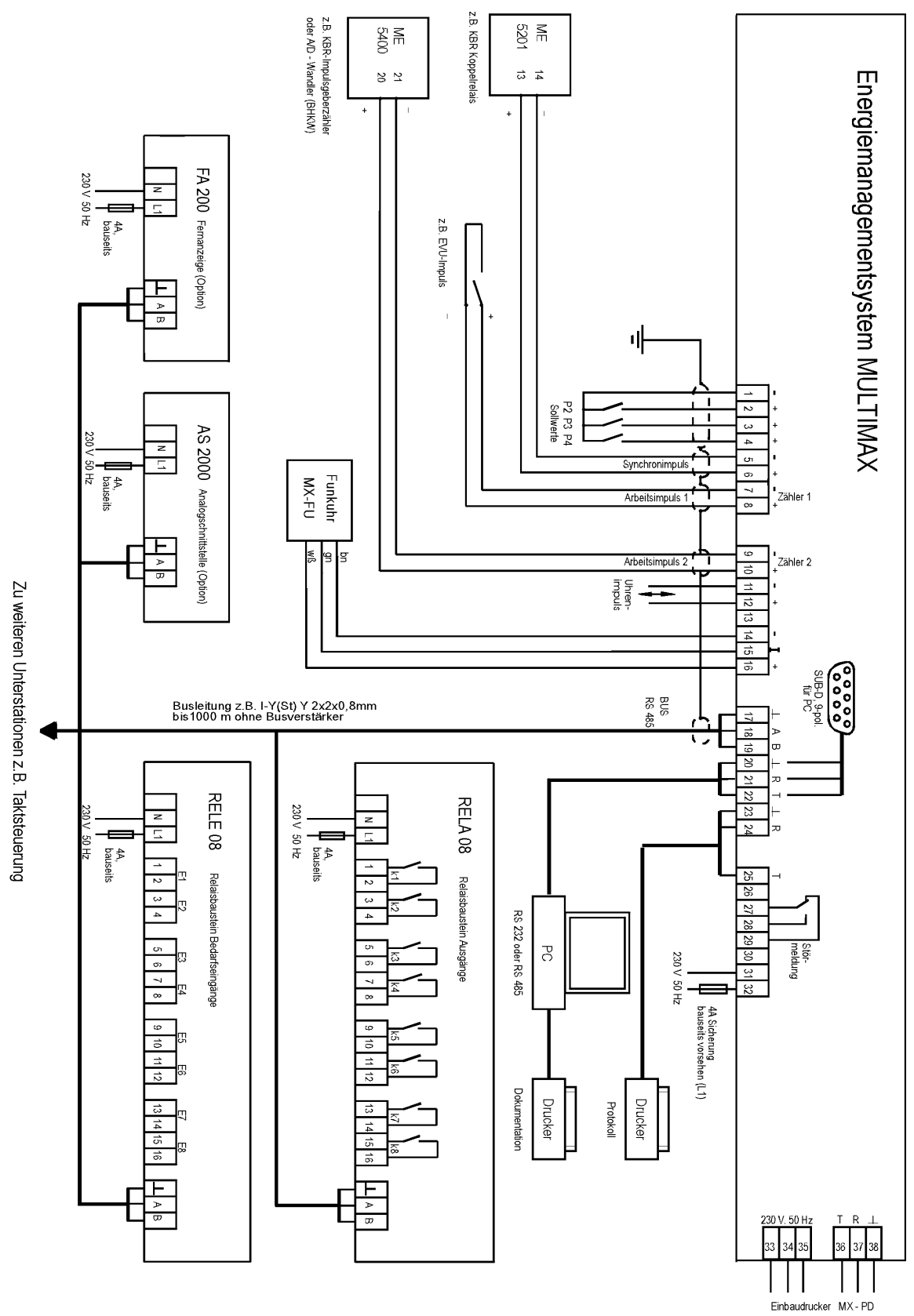

## 2.4 Relaisbaustein RELA 08 (neue Bauform)

Jeder Relaisbaustein RELA 08 enthält 8 Relais zum Abschalten der Verbraucher. Die Kommunikation mit dem Hauptgerät erfolgt über die Busschnittstelle RS 485 (dreiadrige abgeschirmte Leitung). Der Baustein wird auf eine DIN-Normschiene aufgeschnappt. Die Anschlußklemmen, der Adressenko-

dierschalter und die Hand-Automatikschalter sind nach Abnahme des Gehäusedeckels zugängig:

- Klarsichtdeckel hochklappen, Haltenasen rechts und links nach außen drücken und Oberteil abziehen.
- Achtung! Beim Aufsetzen des Oberteiles auf geraden Sitz achten, damit sich die Position der Leucht dioden nicht verändert.

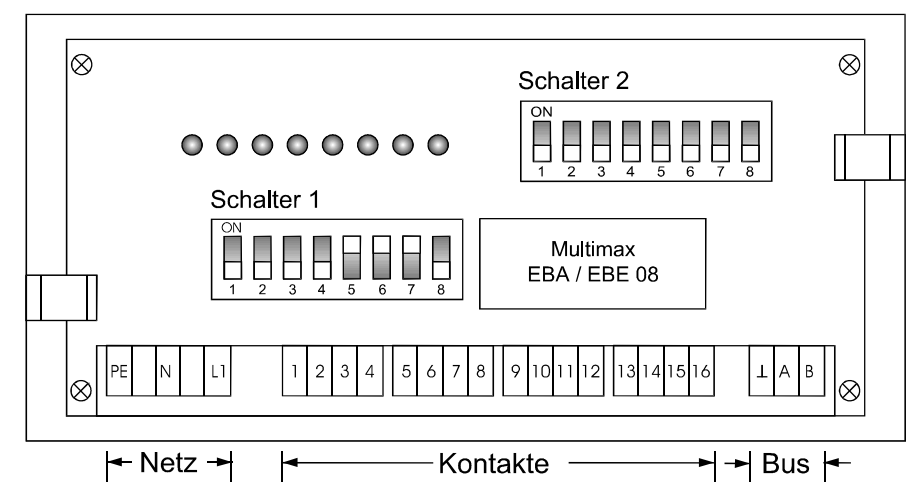

Schalter für die Busadresse: Jedem Baustein kann mit dem Schalter 1 die Busadresse entsprechend der zu realisierenden Ausgänge zugewiesen werden.

- Die Schalter S 1/5 bis S 1/7 sind immer auf off zu stellen, Schalter S 1/8 auf on.
- Grundeinstellung ist Adresse 1 mit S 1/1 bis S 1/4 in Stellung on.

Achtung! Nach Kodierung der Bus-Adresse ist der Baustein kurz stromlos zu schalten, damit die verän derte Adresse vom Rechner übernommen wird.

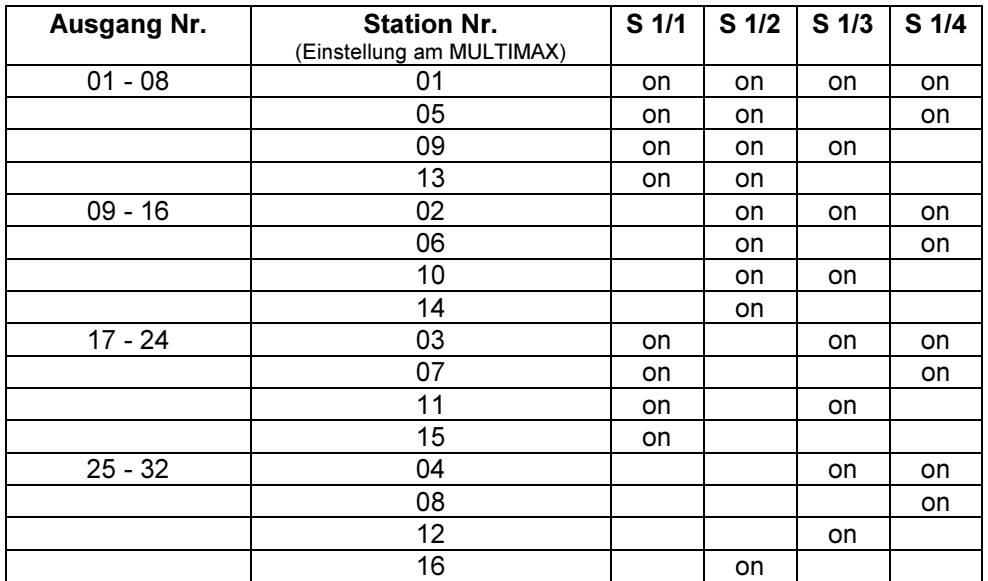

Hand- Automatikschalter: Schalter S 2/1 bis S 2/8. Nur in Stellung Automatik (off) sind die Verbraucher für Schalthandlungen freigegeben. In Stellung Hand (on) sind die Kontakte immer geschlossen.

Baustein stromlos: Die Kontakte sind offen. Je nach programmierter Schaltlogik werden die Verbraucher zu- oder abgeschaltet:

- Schließerfunktion programmiert: Verbraucher sind zugeschaltet.
	-
- Öffnerfunktion programmiert: Verbraucher sind abgeschaltet.
- 

## 2.5 Relaisbaustein RELA 08 (alte Bauform)

#### Für den Relaisbaustein RELA 08 wird ein neues Modul eingesetzt. Die Einstellung der Busadresse ist gegenüber der alten Bauform geändert.

Jeder Relaisbaustein RELA 08 enthält 8 Relais zum Abschalten der Verbraucher. Die Kommunikation mit dem Hauptgerät erfolgt über die Busschnittstelle RS 485 (dreiadrige abgeschirmte Leitung). Der Baustein wird auf eine DIN-Normschiene aufgeschnappt. Die Anschlußklemmen, der Adressenko-

- dierschalter und die Hand-Automatikschalter sind nach Abnahme des Gehäusedeckels zugängig: • Klarsichtdeckel hochklappen, Haltenasen rechts und links nach außen drücken und Oberteil abziehen.
- Achtung! Beim Aufsetzen des Oberteiles auf geraden Sitz achten, damit sich die Position der Leuchtdioden nicht verändert.

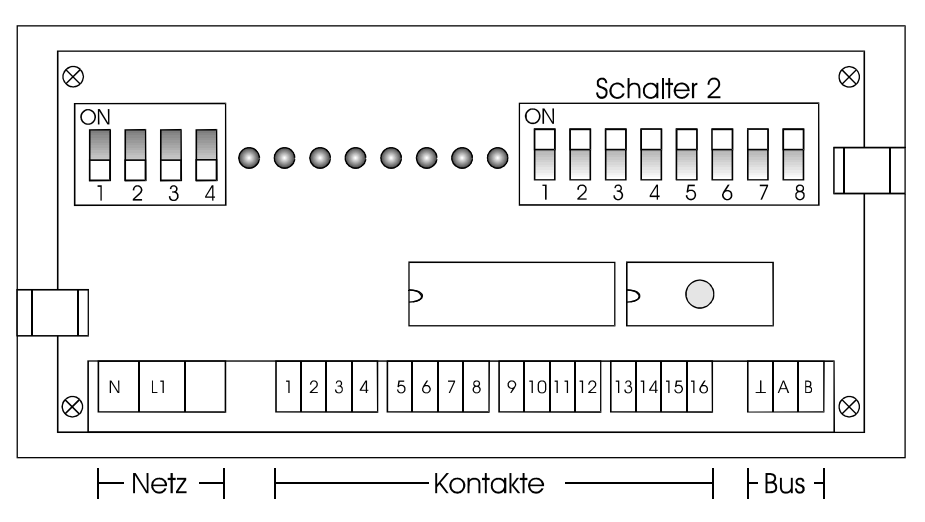

Schalter für die Busadresse: Jedem Baustein kann mit dem Schalter 1 die Busadresse entsprechend der zu realisierenden Ausgänge zugewiesen werden.

• Grundeinstellung ist Adresse 1 mit S 1/1 bis S 1/4 in Stellung on.

Achtung! Nach Kodierung der Bus-Adresse ist der Baustein kurz stromlos zu schalten, damit die veränderte Adresse vom Rechner übernommen wird.

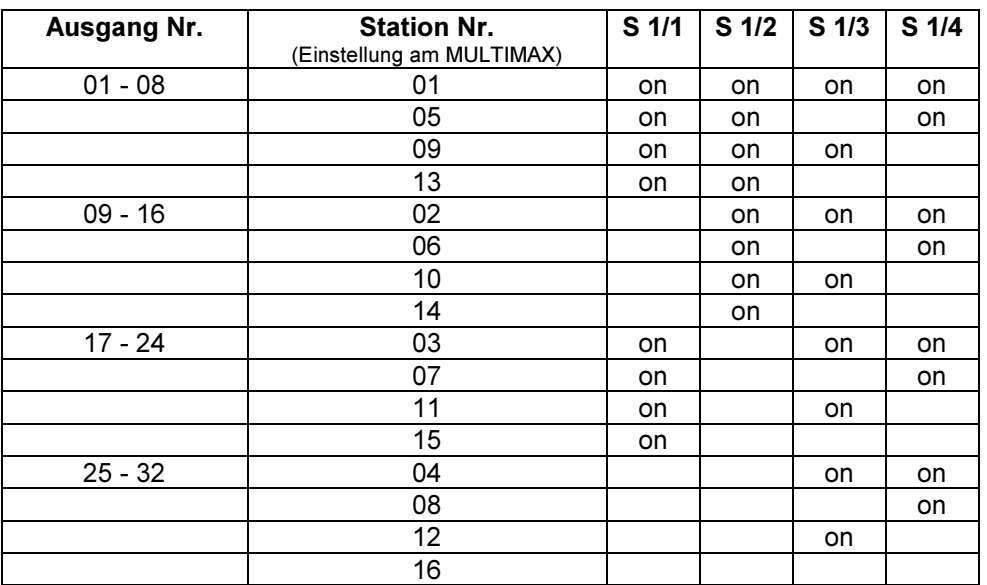

Hand- Automatikschalter: Schalter 2/1 ... 2/8, nur in Stellung Automatik (off) sind die Verbraucher für Schalthandlungen freigegeben. In Stellung Hand (on) sind die Kontakte immer geschlossen.

Baustein stromlos: Die Kontakte sind offen. Je nach programmierter Schaltlogik werden die Verbraucher zu- oder abgeschaltet:

- Schließerfunktion programmiert: Verbraucher sind zugeschaltet.
- Öffnerfunktion programmiert: Verbraucher sind abgeschaltet.

## 2.6 Relaisbaustein RELE 08 (neue Bauform)

Jeder Relaisbaustein RELE 08 enthält 8 Eingänge zur Erfassung von Bedarfsmeldungen. Die Kommunikation mit dem Hauptgerät erfolgt über die Busschnittstelle RS 485 (dreiadrige abgeschirmte Leitung). Der Baustein wird auf eine DIN-Normschiene aufgeschnappt. Die Anschlußklemmen, der Adressenkodierschalter und die Hand-Automatikschalter sind nach Abnahme des Gehäusedeckels zugängig:

- Klarsichtdeckel hochklappen, Haltenasen rechts und links nach außen drücken und Oberteil abziehen.
- Achtung! Beim Aufsetzen des Oberteiles auf geraden Sitz achten, damit sich die Position der Leucht dioden nicht verändert.

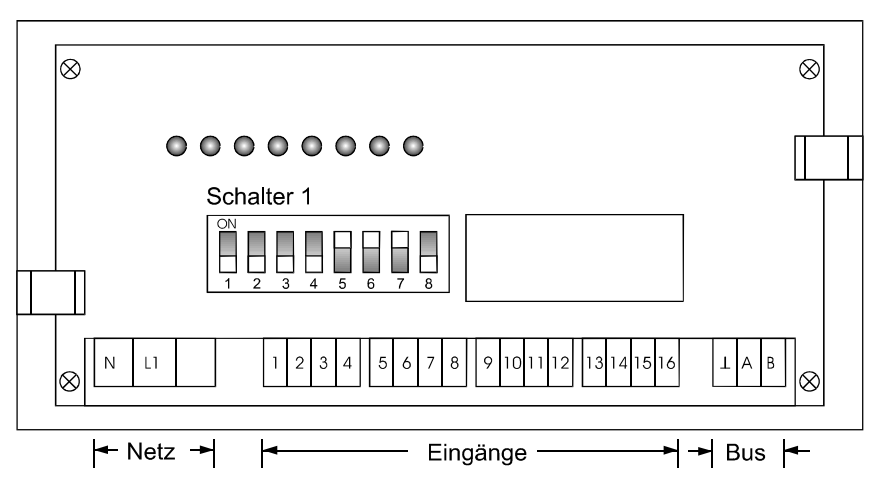

Schalter für die Busadresse: Jedem Baustein kann mit dem Schalter 1 die Busadresse entsprechend der Stationsnummer zugewiesen werden.

- Die Schalter S 1/1 bis S 1/4 sind in Grundstellung auf on eingestellt (Station 01).
- Achtung! Nach Kodierung der Bus-Adresse ist der Baustein kurz stromlos zu schalten, damit die verän derte Adresse vom Rechner übernommen wird.

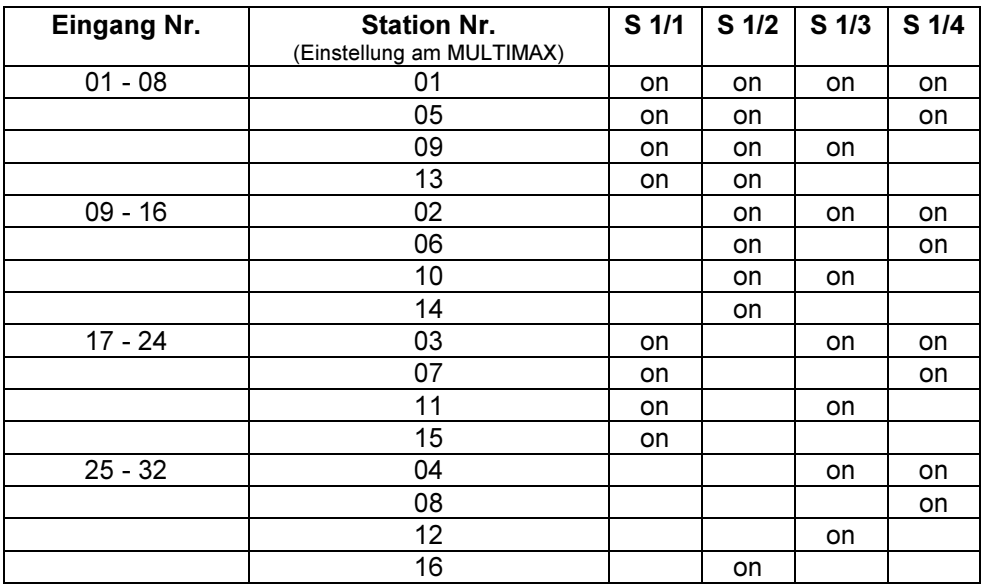

## 2.7 Relaisbaustein RELE 08 (alte Bauform)

Jeder Relaisbaustein RELE 08 enthält 8 Eingänge zur Erfassung von Bedarfsmeldungen. Die Kommunikation mit dem Hauptgerät erfolgt über den Bus RS 485 (dreiadrige abgeschirmte Leitung).

Der Baustein wird auf eine DIN-Normschiene aufgeschnappt. Die Anschlußklemmen, der Adressenkodierschalter und die Hand-Automatikschalter sind nach Abnahme des Gehäusedeckels zugängig:

• Klarsichtdeckel hochklappen, Haltenasen rechts und links nach außen drücken und Oberteil abziehen.

Achtung! Beim Aufsetzen des Oberteiles auf geraden Sitz achten, damit sich die Position der Leuchtdioden nicht verändert.

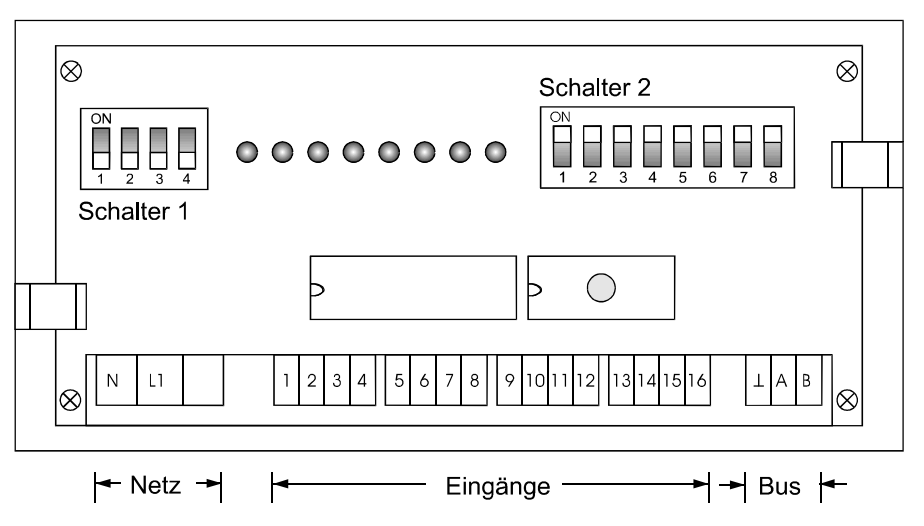

Schalter für die Busadresse: Jedem Baustein kann mit dem Schalter 1 die Bus-Adresse entsprechend der Stationsnummer zugewiesen werden.

• Die Schalter S 1/1 bis S 1/4 sind in Grundstellung auf on eingestellt (Station 01).

Achtung! Nach Kodierung der Bus-Adresse ist der Baustein kurz stromlos zu schalten, damit die veränderte Adresse vom Rechner übernommen wird.

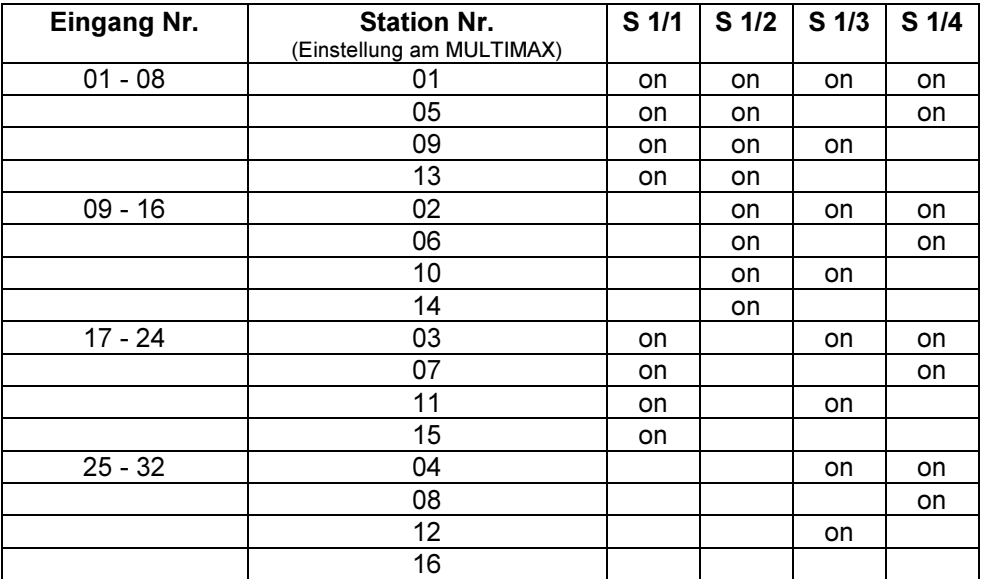

#### Ausführungen:

• RELE 08-PK: Optokopplereingang mit interner Hilfsspannung für den Anschluß von potentialfreien Kontakten. • RELE 08-230: Optokopplereingang mit Vorwiderstand zum Anschluß von Kontakten mit Netzspannung (230 V, 50 Hz). • RELE 08-W: Eingang zum Anschluß von Stromwandlern x/1 A für die Auswertung des Betriebszustandes der Verbraucher.

## 2.8 Anzeigeteil des Gerätes

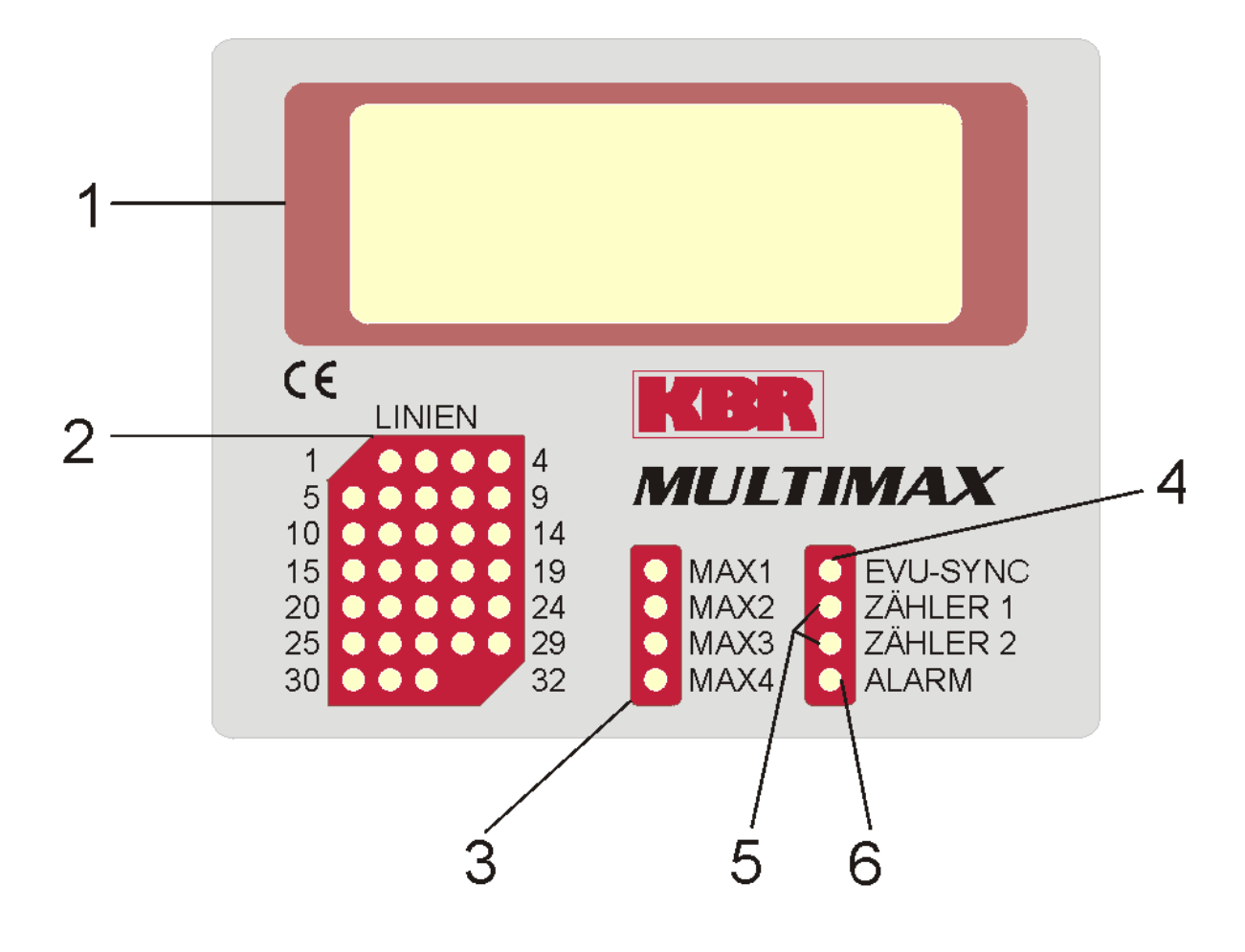

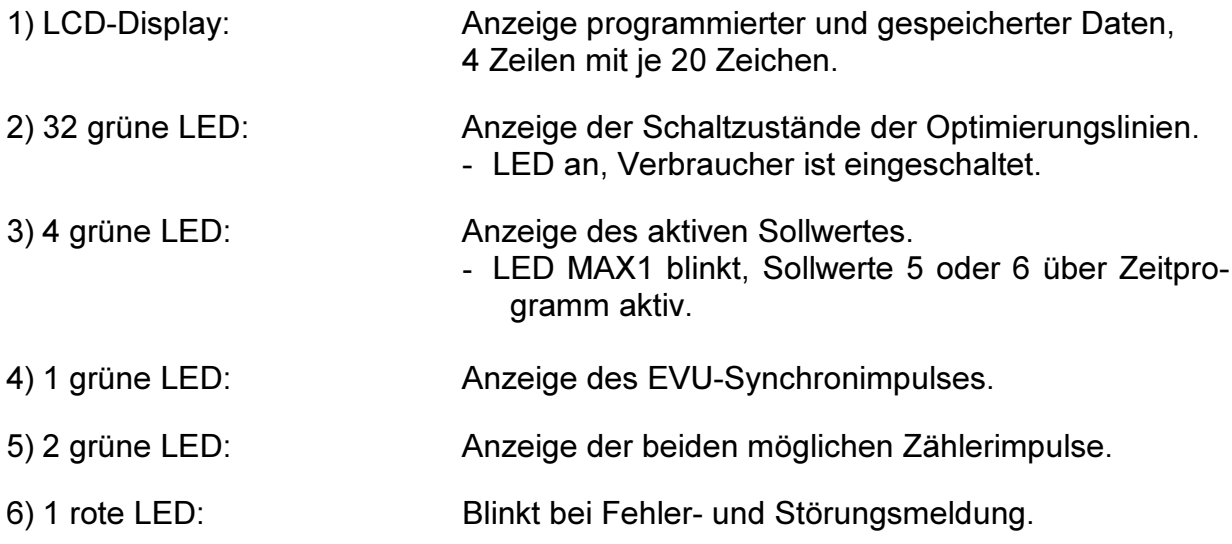

## 2.9 Bedienteil des Gerätes

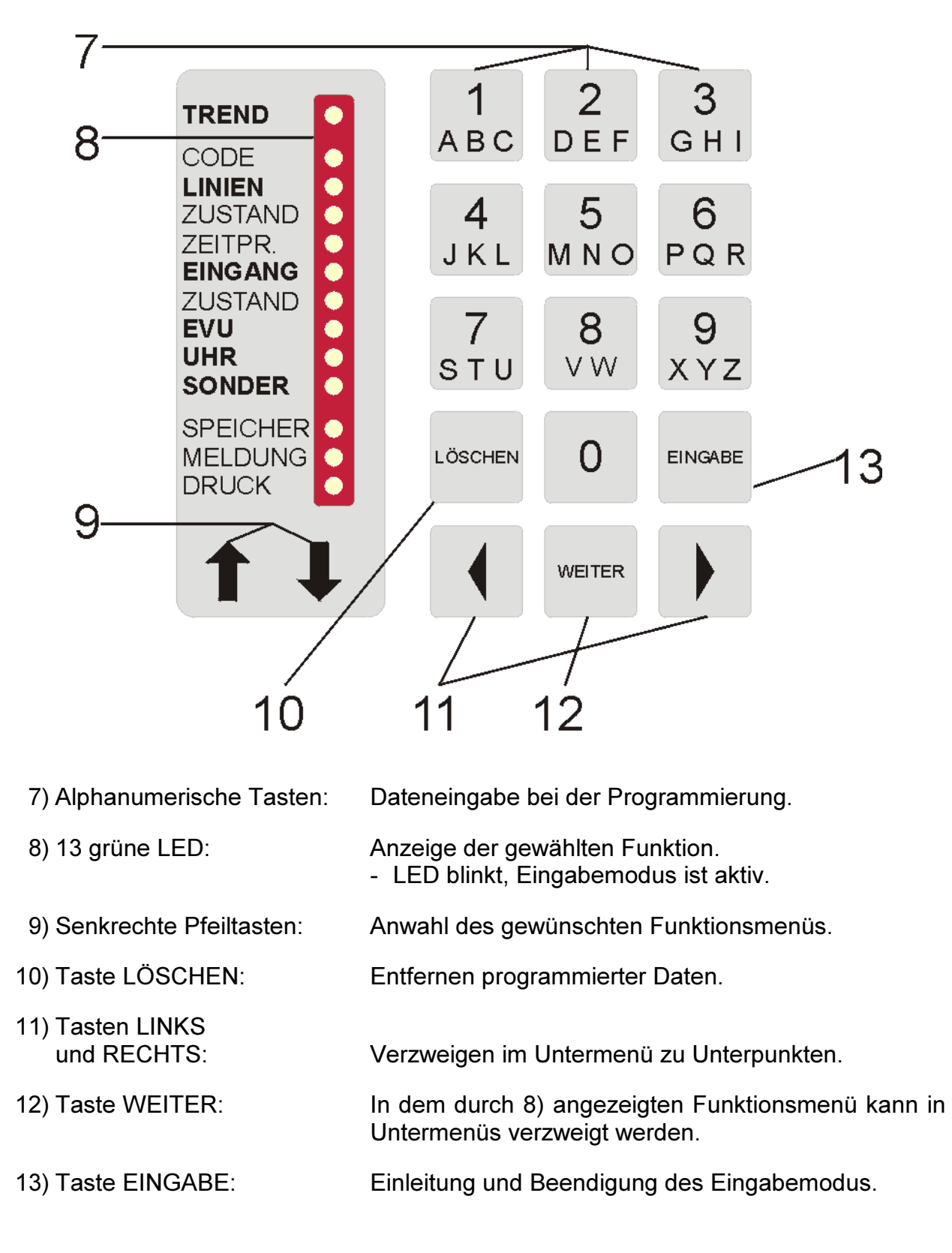

# 3 Programmierung des Systems

## 3.1 Analyse der Anlage

Nach Analyse der vorhandenen Anlagen und Geräte wird ein Schema festgelegt, nach dem bestimmte Energieverbraucher ab- und zugeschaltet werden können:

- Vorrangig Anlagen, die nicht unmittelbar der Sicherheit des Betriebes dienen oder zur Aufrechterhaltung der laufenden Produktion nötig sind.
- Geeignet sind alle Verbraucher mit Energiespeicherung (Kompressoren, Heizungen, Lüftungen, Küchengeräte).
- In welcher Reihenfolge sollen die Verbraucher geschaltet werden (Festlegung der Prioritäten).
- Wie lange darf ein Verbraucher maximal abgeschaltet sein (Bestimmung der Sperr- und Ruhezeiten).
- Ermittlung der EVU-Vorgaben (Meßperiodenzeit, Meßpausenzeit, Impulswertigkeit der Arbeitsimpulse, Übersetzungsverhältnisse der Spannungs- und Stromwandler).

Achtung! Das Abschalten von Kühlanlagen sollte mit einer Temperaturüberwachung verbunden werden, die im Fall einer Grenztemperaturüberschreitung den Optimierungsausgang überbrückt.

## 3.2 Programmierungsalgorithmus

Vor Beginn der Programmierung ist die Eingabe des Paßwortes notwendig (siehe Abschnitt 4.1).

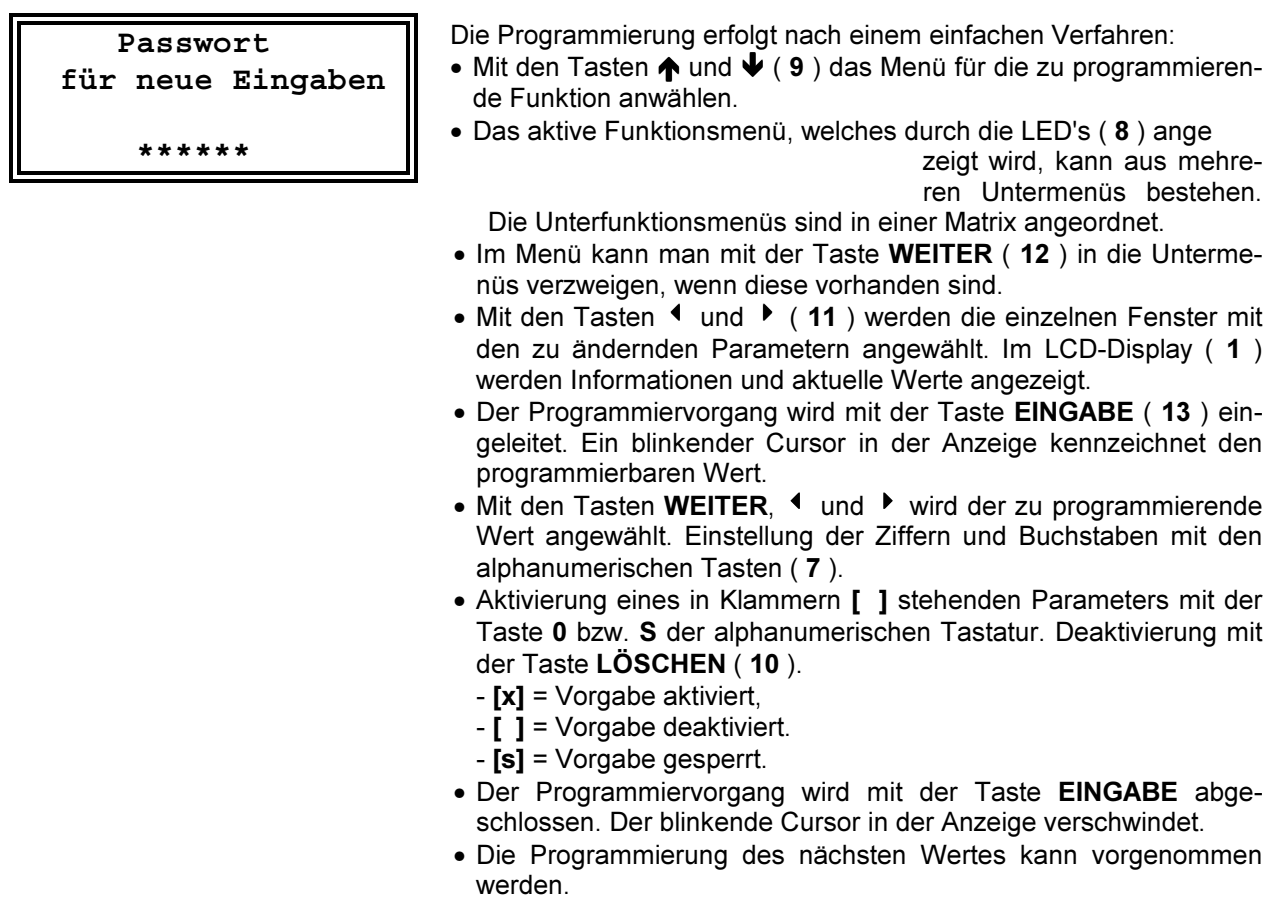

## 3.3 Geräteparameter (Menü EVU)

- Das Menü EVU mit den Tasten  $\spadesuit$  und  $\spadesuit$  anwählen.
- Mit der Taste WEITER in das jeweilige Untermenü verzweigen.
- Mit den Tasten < und > in das nächste Fenster verzweigen.

### 3.3.1 EVU-Parameter (Untermenü 1)

#### 1. Fenster: Schaltzeiten

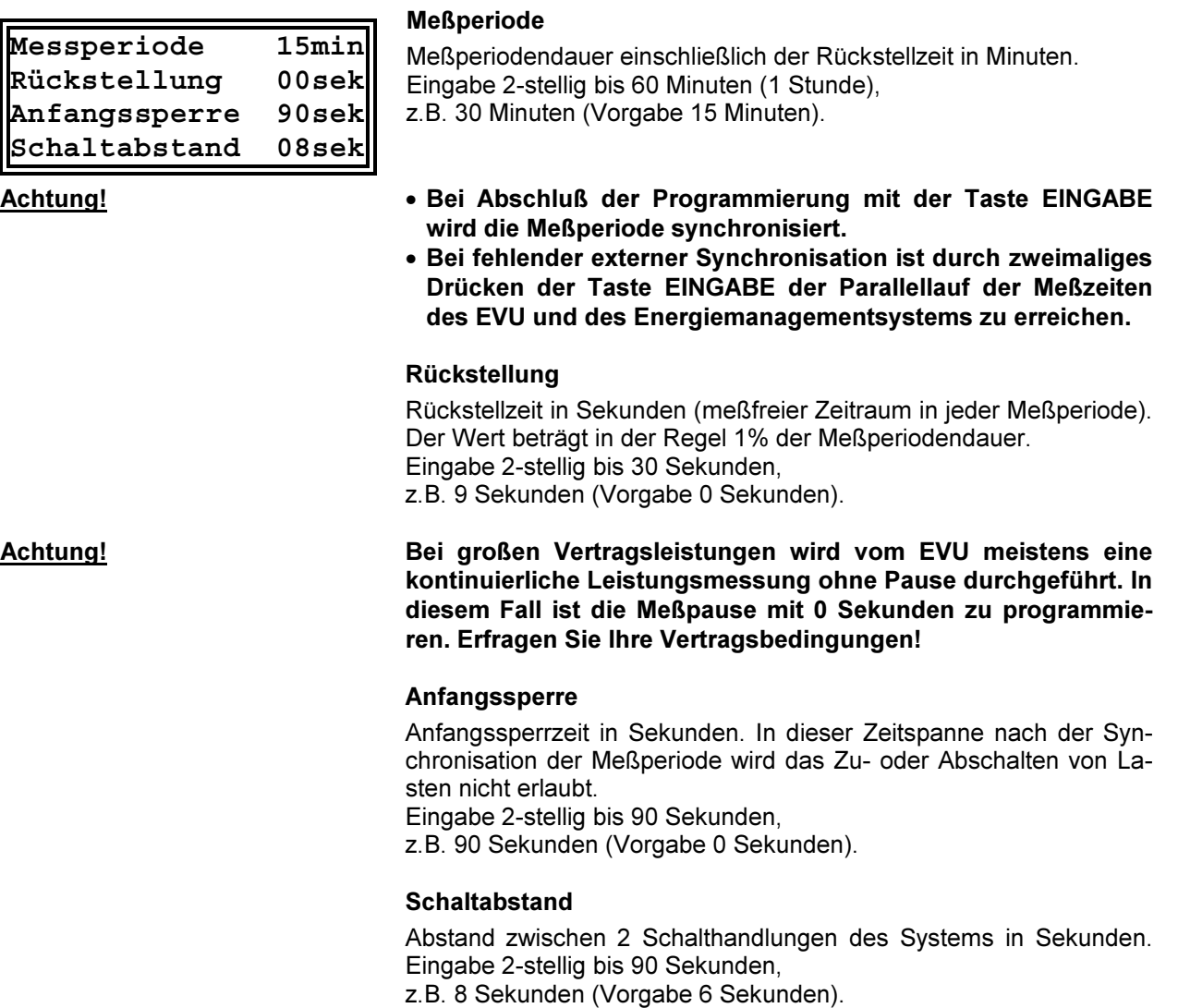

#### 2. Fenster: Meßparameter

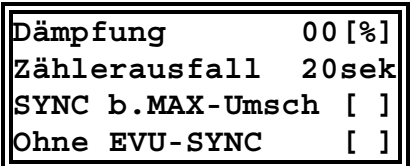

#### Dämpfung

Bei ungleichmäßiger Impulsfolge des Arbeitsimpulses (Impulssummiereinrichtungen) kann die dadurch erzeugte Schwankungsbreite bei der Leistungsberechnung gedämpft werden. Die Momentanleistungsänderung geht nur mit dem programmierten Prozentwert in die Hochrechnung ein. Der Wert ist experimentell zu ermitteln. Eingabe (0 bis 80%),

z.B. 30% (Vorgabe 0 %).

#### Zählerausfall

Zeit in Sekunden, in der ein Ausfall des EVU-Zählimpulses toleriert wird. Bei Überschreitung dieser Zeit wird über den Störmeldekontakt ein Alarm ausgelöst. Eingabe 3-stellig bis 999 Sekunden, z.B. 30 Sekunden (Vorgabe 20 Sekunden).

In Schwachlastzeiten mit wenig Leistungsbezug ist die Überschreitung der programmierten Überwachungszeit des Zählerimpulses möglich und normal. Für diesen Fall kann die Störmeldung durch ein Zeitprogramm mit 4 Unterzeiten begrenzt werden (Programmierung siehe nächste Seite).

#### SYNC bei MAX Umschaltung

In einigen EVU-Bereichen wird durch die Verwendung eines gesonderten Zählers für Spitzenlastzeiten die Nachsynchronisation der Meßperiode bei Tarifumschaltung nötig.

Aktivierung mit Taste 0 der alphanumerischen Tastatur. Als Vorgabe ist diese Funktion nicht aktiv.

#### Ohne EVU-SYNC

Wird vom EVU kein Synchronimpuls zur Verfügung gestellt, kann das System auch ohne Impuls arbeiten. Die interne Quarzuhr synchronisiert dann die Meßperiode. Zur Erreichung einer hohen Genauigkeit ist für diesen Fall der Einsatz des Funkuhrmoduls MX-FU zu empfehlen.

Es wird die bei Fehlen des Synchronimpulses von mehr als 36 Stunden ausgelöste Störmeldung unterdrückt.

Aktivierung mit Taste 0 der alphanumerischen Tastatur. Als Vorgabe ist diese Funktion nicht aktiv.

#### 3. - 6. Fenster: Alarmsperre

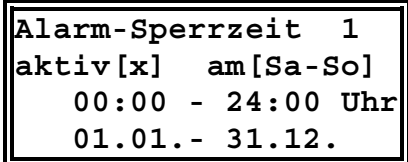

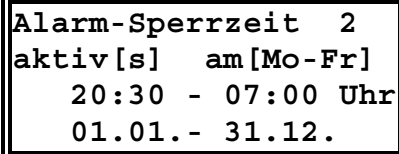

#### 7. Fenster: Tagesbeginn

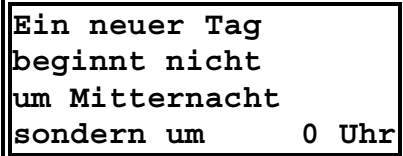

#### Sperrzeiten

Programmierung von maximal vier unterschiedlichen Sperrzeiten zur Unterdrückung von Störmeldungen, z.B. bei Überschreitung der Zählerüberwachungszeit in Schwachlastzeiten.

Aktivierung mit Taste 0, und Eingabe des Zeitraums über die alphanumerische Tastatur. Als Vorgabe ist diese Funktion nicht aktiv.

#### Deaktivieren (Sperren):

Durch Eingabe von [s] nach aktiv kann das Sperrzeitprogramm vorübergehend deaktiviert werden, ohne daß es gelöscht werden muß.

#### Achtung! Keinesfalls mit LÖSCHEN deaktivieren, das Programm ist dann gelöscht.

#### Beginn eines Zähltages

Uhrzeit für den Tagesumbruch für die Ermittlung der Tageshöchstwerte. Eingabe 2-stellig 0 bis 23 Uhr, z.B. 6 Uhr (Vorgabe 0 Uhr).

#### Achtung! Nur bei Sondervereinbarungen mit dem EVU ändern!

#### 8. Fenster: Laufzeit

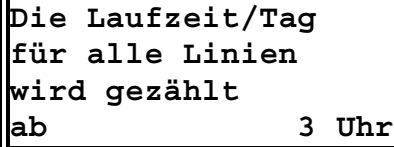

#### Startzeitpunkt für alle Linien

Beginn der programmierten Mindestlaufzeiten pro Tag, z.B. für Filterpumpenanlagen in Bädern. Die genaue Laufzeit für jeden Verbraucher wird im Menü LINIEN festgelegt. Eingabe 2-stellig 0 bis 23 Uhr, z.B. 3 Uhr (Vorgabe 0 Uhr).

#### 3.3.2 Zählerparameter (Untermenü 2)

#### 1. Fenster: Zähler 1

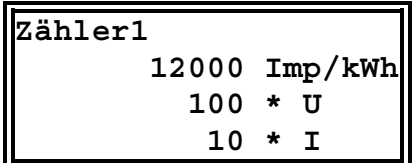

#### Imp/kWh

Impulswertigkeit des verwendeten Impulsgeberzählers oder des EVU-Impulses. Eingabe 5-stellig, z.B. 12000 Imp/kWh (Vorgabe 01).

#### **\*** U

Übersetzungsverhältnis der Spannungswandler bei Mittelspannungsmessung. Eingabe 3-stellig,

z.B. 100 für 10000 V - Netz (Vorgabe 01).

**\*** I

Übersetzungsverhältnis der verwendeten Stromwandler. Eingabe 4 stellig, z.B. 10 für Stromwandler 50/5 A (Vorgabe 01).

#### Achtung! **\*** U und **\*** I sind oft in der Impulswertigkeit enthalten (z.B. Halbprimärzähler).

#### 2. Fenster: Zähler 2

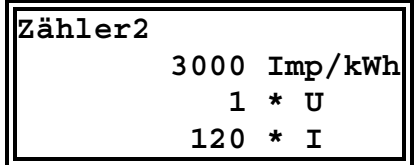

Beschreibung der Parameter für den 2. Zählerimpulseingang analog zu Zähler 1. Summierung der Leistungen bei 2 EVU-Einspeisungen.

Summierung bei BHKW-Einspeisungen.

#### 3. - 4. Fenster: Impulswertigkeit

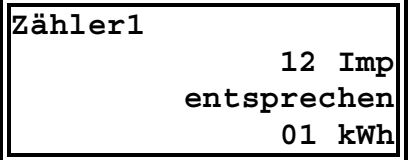

In diesem Fenster wird die resultierende Impulswertigkeit für den jeweiligen Zähler angezeigt..

#### 5. Fenster: Einstellung Zählerimpuls

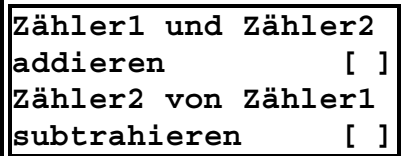

In besonderen Fällen (ein Zähler für Gesamtleistung und ein Zähler für Teilleistung) kann eine Addition bzw. Subtraktion der Zählerimpulse notwendig sein.

Aktivierung mit Taste 0 der alphanumerischen Tastatur.

Als Vorgabe sind die beiden Zähler auf redundante Messung eingestellt.

• Bei Ausfall von Zähler 1 wird die Messung über den Eingang von Zähler 2 weitergeführt.

### 3.3.3 Leistungssollwerte (Untermenü 3)

#### 1. Fenster: Sollwerte

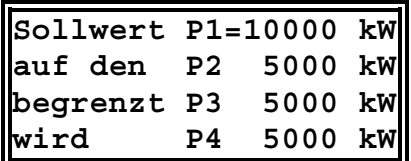

#### **P1**

Leistungswert, auf den **MULTIMAX** begrenzen soll. Der aktive Sollwert wird durch das Gleichheitszeichen " = " angezeigt. Eingabe 5 stellig, z.B. 10000 kW (Vorgabe 5000).

#### P2, P3 und P4

Mehrere Sollwerte werden benötigt, wenn z.B. zwischen Hoch-, Nieder- und Sondertarif umgeschaltet werden muß. Die Umschaltung erfolgt z.B. über ein EVU-Relais.

#### 2. Fenster: Momentanleistung

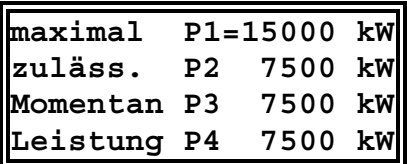

#### 3. Fenster: Dimension

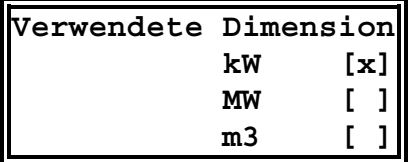

#### 4. Fenster: Optimierung

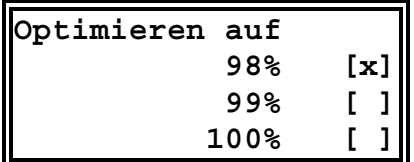

#### 5. Fenster: Sollwertnachführung

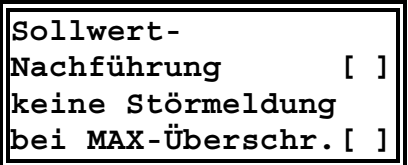

nicht aktiviert.

Für jeden Sollwert kann ein maximal zulässiger Leistungsspitzenwert zum Schutz von Trafos, Sicherungen und Leitungen definiert werden. Eingabe 5-stellig, z.B. 15000 kW (Vorgabe 7500).

Achtung! Bei zu klein gewähltem Momentanleistungswert kann es zu

#### Wählen einer Dimension (kW, MW, m3).

vorzeitigen Abschaltungen kommen.

Für die Leistungsanzeige stehen die Einheiten Kilowatt, Megawatt und Kubikmeter zur Verfügung (bei Einsatz als Gas-Maximumwächter).

Auswahl mit Taste 0 der alphanumerischen Tastatur. Als Vorgabe ist **kW** aktiviert.

#### Leistungswert

Angabe des prozentualen Wertes auf den eine Optimierung durchgeführt werden soll. Bei Bedarf kann eine Sicherheitsgrenze von 1% oder 2% unter dem Maximalwert gewählt werden. Auswahl mit Taste 0 der alphanumerischen Tastatur. Als Vorgabe sind 98% eingestellt.

#### Aktivierung der Nachführung

Bei Überschreitung des vorgegebenen Sollwertes wird dieser bis zum Monatsende auf den "Überschreitungswert" hochgeschoben. So kann z.B. in der Zeit der Inbetriebnahme durch Programmierung eines niedrigen Wertes die Optimierungsgrenze festgestellt werden. Ein nachgeführter Sollwert wird in der Anzeige mit einem " + " gekennzeichnet.

Als Vorgabe ist die Funktion

Achtung! Umprogrammierung oder Löschen eines nachgeführten Sollwertes ist nur nach Rückstellung der Sollwertnachführung möglich (Fenster 6).

#### Störmeldung ausschalten

Bei Überschreitung des eingestellten Sollwertes erfolgt eine Störmeldung. Die Meldung und der Störmeldekontakt werden ausgelöst, wenn die kumulierte Leistung den Sollwert erreicht hat. So kann über den Störmeldekontakt eine Notabschaltung aktiviert werden. Als Vorgabe ist die Funktion nicht aktiviert.

#### 6. Fenster: Rückstellung des nachgeführten Sollwertes

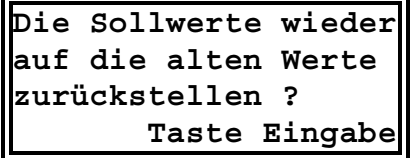

**Sollwert P5 15000 kW**

**Leistung P5 22000 kW**

Durch Drücken der Taste EINGABE kann der nachgeführte Sollwert auf den programmierten Wert zurückgestellt werden. Ein automatisches Rückstellen erfolgt am Monatsende.

#### 3.3.4 Sollwerte P5 und P6 (Untermenü 4)

**" " P6 5000 kW**

**" " P6 7500 kW**

#### 1. Fenster: Werte und Leistung

Bei fehlendem EVU-Tarifkontakt kann über Zeitprogramme zwischen den Sollwerten P1, P5 und P6 umgeschaltet werden.

#### **Sollwert**

Programmierung und Anzeige der Sollwerte P5 und P6. Eingabe 5 stellig,

z.B. 15000 kW (Vorgabe 5000).

#### Leistung

gramm).

Zulässige Momentanleistung für die Sollwerte P5 und P6. Eingabe 5 stellig,

Für jeden der Sollwerte P5 und P6 können jeweils 4 Zeitprogramme programmiert werden. Außerhalb dieser Zeiten ist Sollwert P1 aktiv (Jahresabschnitt-, Wochentag- und Uhrzeitgrenzen für das Zeitpro-

Aktivierung mit Taste 0 und Eingabe des Zeitraums über die alpha-

z.B. 22000 kW (Vorgabe 7500).

#### 2. Fenster: Zeitprogramm

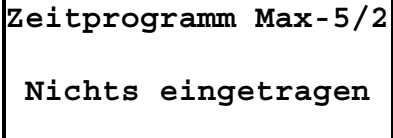

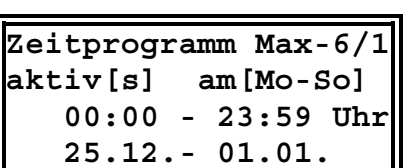

#### Sperren (Deaktivieren)

numerische Tastatur,

Durch Eingabe von [s] nach aktiv kann das Zeitprogramm vorübergehend deaktiviert werden, ohne daß es gelöscht werden muß.

Achtung! Keinesfalls mit LÖSCHEN deaktivieren, das Programm ist dann gelöscht.

## 3.4 Optimierungsausgänge (Menü LINIEN)

- Das Menü LINIEN mit den Tasten  $\bigtriangleup$  und  $\bigtriangledown$  anwählen.
- Mit der Taste WEITER in das jeweilige Untermenü verzweigen.
- Mit den Tasten < und > in das nächste Fenster verzweigen.

Es stehen 32 Optimierungslinien für das Abschalten von Verbrauchern zur Verfügung. Jeweils 8 Linien enthält ein Ralaisbaustein (Station).

Für das Schalten an mehr als 4 Orten können bis zu 4 gleiche Bausteine RELA 08 parallel geschaltet werden. Dazu ist unbedingt bei der Programmierung die Nummer der Station einzutragen. Nur so wird auch die Kommunikation zwischen Rechner und Relaisbaustein überwacht.

#### 3.4.1 Ausgang wählen

Die gewünschte Ausgangslinie durch Drücken der entsprechenden Zifferntaste (z.B. 1) und der Taste WEITER anwählen bzw. mit der Taste WEITER in Reihenfolge durchgehen.

#### 1. Fenster: Ausgangseinstellungen

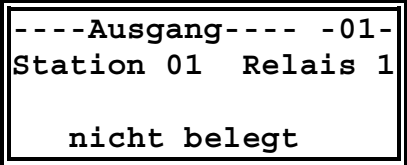

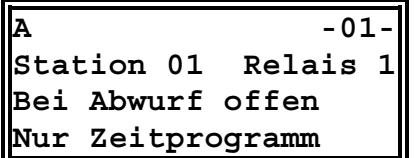

Relaisausgang im unprogrammierten Zustand, nachgestellt ist die Nummer des Ausganges. Die ersten 15 Stellen sind für einen Namen vorgesehen.

In der 2. Zeile wird für jede Stufe die Station (Baustein) und das Relais (Ausgang) angezeigt.

Ist ein Ausgang nicht programmiert, wird er mit nicht belegt gekennzeichnet.

Die Ausgänge 1 - 8 sind vorprogrammiert und haben die Buchstaben A bis H als Namen.

Bei programmierten Ausgängen wird in der 3. Zeile wird die Schaltlogik angezeigt. Vorgabe ist: "bei Abwurf offen".

In der 4. Zeile wird angezeigt, ob der Ausgang ausschließlich über ein Zeitprogramm gesteuert wird. In der Vorgabe ist die Funktion "Nur Zeitprogramm" deaktiviert.

#### 3.4.2 Ausgang programmieren

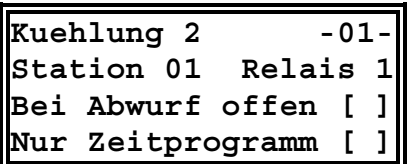

#### Namensbezeichnung

Im 1. Fenster den gewünschten Ausgang durch Drücken der Taste EINGABE in den Eingabemodus bringen. Der Cursor blinkt an der ersten der 15 Stellen für die Namensbezeichnung. Mit den Tasten und ▶, sowie den alphanumerischen Tasten kann bei Bedarf ein eigener Name eingestellt werden. Durch mehrmaliges Drücken der jeweiligen Tasten erhält man die gewünschten Buchstaben.

Mit der Taste 0 erhält man Sonderzeichen, Leerzeichen oder Punkt. So kann einfach abgekürzt werden.

#### Achtung! Bei Abschluß der Programmierung werden über die Taste EIN-GABE bei der Bezeichnung alle, nach dem Cursor stehenden Zeichen gelöscht!

Bei Parallelschaltung mehrerer gleicher RELA 08 ist die Nummer der Station einzutragen.

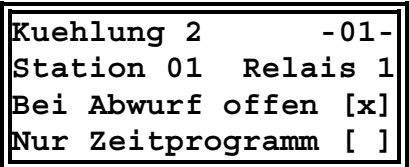

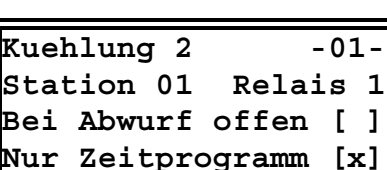

#### Schaltlogik

Für den Lastabwurf kann der Relaiskontakt als Öffner oder Schließer programmiert werden. Zum Ändern der Schaltlogik die Tasten WEITER, 4 oder  $\blacktriangleright$  solange drücken, bis der Cursor innerhalb der eckigen Klammern in der 3. Zeile blinkt. Mit der Taste 0 wird die Funktion aktiviert, mit der Taste LÖSCHEN wird sie deaktiviert.

#### Nur Zeitprogramm

Soll der Ausgang nur per Zeitprogramm gesteuert werden (z.B. Beleuchtungsanlagen), muß diese Funktion in der 4. Zeile aktiviert werden. Hierzu die Tasten WEITER, <sup>4</sup>oder ▶ solange drücken, bis der Cursor innerhalb der eckigen Klammern blinkt. Mit der Taste 0 wird die Funktion aktiviert, mit der Taste LÖSCHEN wird sie deaktiviert.

Mit der Taste EINGABE wird die Programmierung abgeschlossen und die Ausgangseinstellungen erscheinen im Display.

#### 2. Fenster: Leistung und Nutzungsgrad

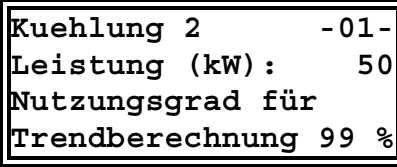

#### **Stufenleistung**

Die programmierte Stufenleistung wird für die Trendberechnung benötigt. Sie bestimmt u.a. den Zeitpunkt der Ab- und Wiederzuschaltung des Verbrauchers:

- Abschaltung der Stufe, wenn die negative Korrekturleistung der mit dem Nutzungsgrad korrigierten Stufenleistung entspricht.
- Zuschaltung der Stufe, wenn die positive Korrekturleistung der mit dem Nutzungsgrad korrigierten Stufenleistung entspricht.

Eingabe in kW maximal 4-stellig, z.B. 50 kW.

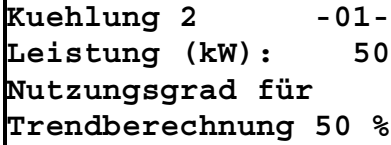

#### Nutzungsgrad

Mit dem Nutzungsgrad wird festgelegt, zu wieviel % die programmierte Stufenleistung des Verbrauchers in die Korrekturleistungsberechnung eingeht. Eingabe 2-stellig bis 99%.

z.B. 50%, d.h. bei der Trendberechnung werden für diesen Verbraucher 25 kW (50 kW x 50%) angesetzt.

- 00 %: Die Verbraucherleistung wird für die Optimierungsrechnung nicht berücksichtigt.
- 50 %: Bei der Trendberechnung wird für diesen Verbraucher nur die Hälfte seiner Leistung berücksichtigt.
- 99 %: Der Verbraucher ist immer am Netz, die Leistung wird ohne Korrektur für die zulässige Überschreitung berücksichtigt.

#### Achtung! Bei zu hoch programmiertem Nutzungsgrad besteht die Gefahr der Leistungsüberschreitung.

#### 3. Fenster: Rangfolge

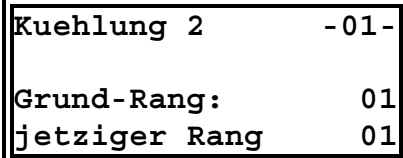

#### Grund-Rang

Jeder Stufe wird eine Rangfolge (Priorität) für die Einbeziehung in die Schalthandlungen zugeordnet.

- Rang 01 32, dem unwichtigsten Verbraucher ist die Priorität 1 zuzuordnen, der wichtigste Verbraucher erhält die Rangfolge 8 (bzw. maximal 32 bei 4 Relaisbausteinen).
	- Abschaltung: beginnt mit der Stufe 1 (niedrigste Priorität).
	- Zuschaltung: beginnt mit Stufe 8 bzw. 32 (höchste Priorität).
- Verbraucher mit gleicher Priorität werden im Kreis geschaltet. Bei 32 Ausgangslinien können bis zu 16 Kreise gebildet werden.
- Rang 00 schaltet den Ausgang ganz ab, im Display für die Schaltzustandsanzeige mit A gekennzeichnet.
- Rang 99 schaltet den Verbraucher fest zu, im Display mit E gekennzeichnet.
- Rang 50 kennzeichnet, daß der Zustand des Verbrauchers über einen Eingang eines RELE 08 gemeldet wird. Die Programmierung der Priorität erfolgt in diesem Fall im Menü EINGANG. Die Einbeziehung des Verbrauchers in die Korrekturleistungsberechnung erfolgt nur bei Rückmeldung "Verbraucher eingeschaltet". Bei Rang 50 erfolgt die Betriebsstundenzählung nur bei rückgemeldetem Verbraucher.

#### Jetziger Rang

Anzeige des aktuellen Ranges unter Berücksichtigung von Parametern wie Bedarfsmeldungen, Sperrzeiten oder Notprogramm bei Störung höchster Priorität.

Beispiel: Ein Großverbraucher (z.B. Kühlturm) hat einen Leistungsbedarf von 150 kW. Es erfolgt die Rückmeldung des Betriebszustandes über einen Meldeeingang.

- Als Grundrang wird "50" programmiert. Der Verbraucher ist zugeschaltet und wird erst in die Optimierungsrechnung einbezogen, wenn über den Eingang der Zustand "Verbraucher am Netz" gemeldet wird.
- Im Menü Eingang wird die gewünschte Rangfolge für den Optimierungsvorgang eingetragen (siehe Abschnitt 3.7).

#### 4. Fenster: Meßperiodensperrzeit

Die Meßperiodensperrzeit wird zu Beginn einer neuen Meßperiode gestartet. Die Stufen, für die Meßperiodensperrzeiten programmiert sind, werden mit Beginn der neuen Meßperiode zugeschaltet.

- Während der Sperrzeit wird der Abwurf der Stufe, auch bei einer trendmäßigen Leistungsüberschreitung, verhindert. Diese Sperrzeit sollte verwendet werden um Standardverbrauchern eine Mindestlaufzeit in jeder Meßperiode zu garantieren.
- Die Meßperiodensperrzeit wird nicht gestartet, wenn die Mindestausschaltzeit (Ruhezeit) noch läuft.

Die Eingabe erfolgt in Minuten, 2-stellig bis 99 Minuten,

- z.B. 6 Minuten.
- Beispiel: • Realisierung einer Mindestlaufzeit in jeder Meßperiode für Standardverbraucher (z.B. Kompressoren).
	- Definiertes Sperren eines Ausganges, z.B. für das Einschalten einer Warnlampe 3 Minuten vor Meßperiodenende (Sperrzeit 12 Minuten).

Achtung! Die Meßperiodensperrzeit hat Vorrang vor den nachfolgend beschriebenen Schaltzeiten. Wenn eine Sperrzeit programmiert ist, wird diese Stufe auf jeden Fall zum Beginn der neuen Meßperiode zugeschaltet!

> Zur Einhaltung der prioritätsabhängigen Abschaltung muß die Meßperiodensperrzeit mit steigender Priorität größer werden.

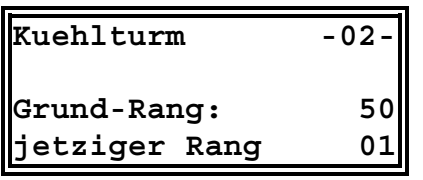

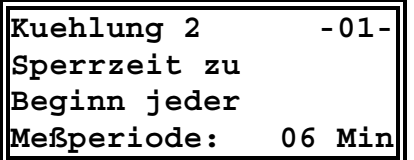

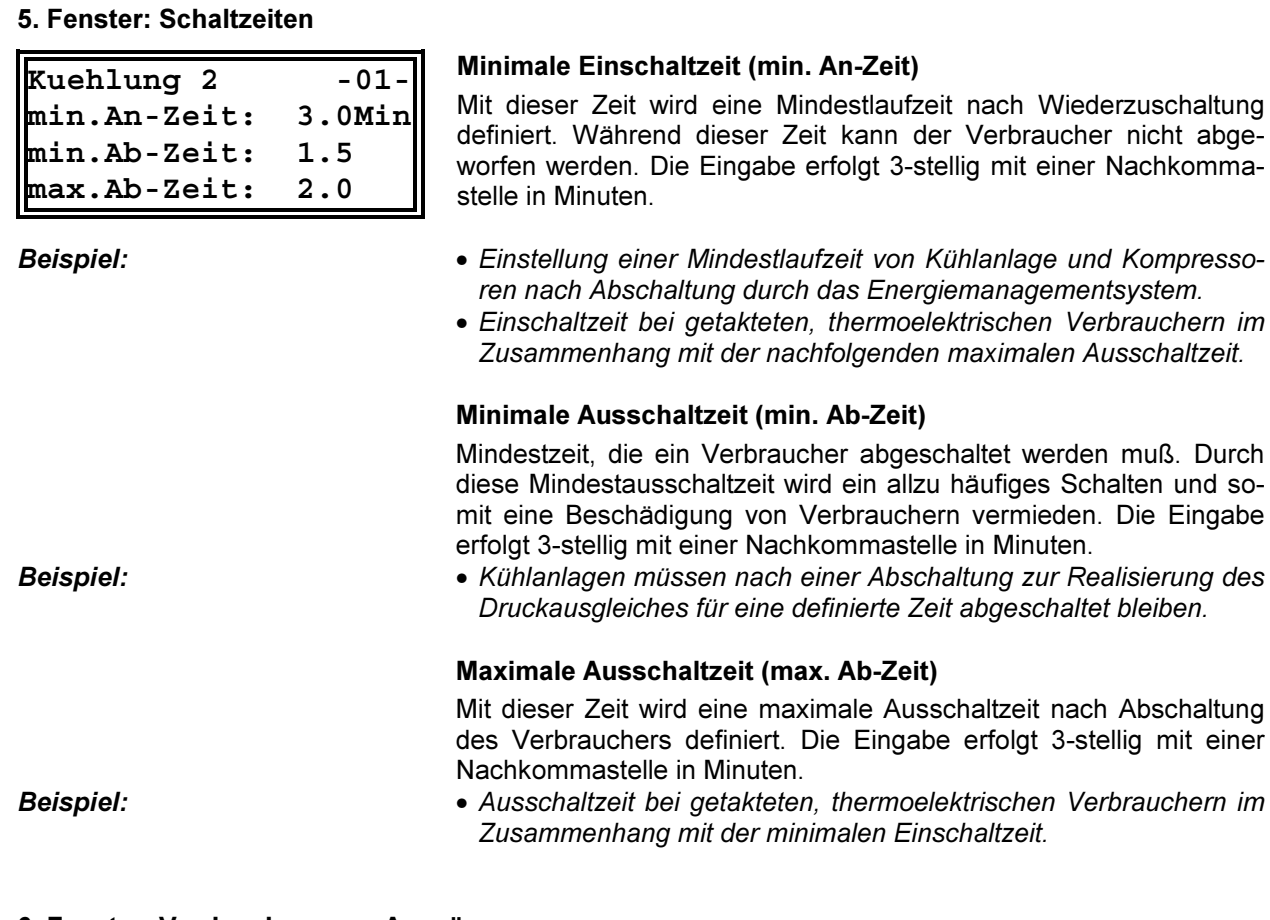

#### 6. Fenster: Verriegelung von Ausgängen

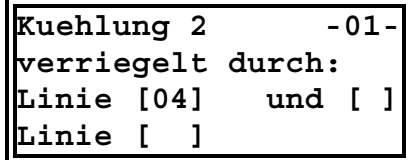

Es besteht die Möglichkeit zur Aufrechterhaltung wichtiger Betriebsabläufe den Abwurf von Verbrauchern, in Abhängigkeit von bereits abgeschalteten Ausgängen zu sperren. Dabei ist die Art der Verknüpfung wählbar.

- Standard ist "oder"-Verknüpfung.
- Wahlweise "und" Verknüpfung mit angekreuzter Option.

#### 7. Fenster: Zeitvorgabewerte

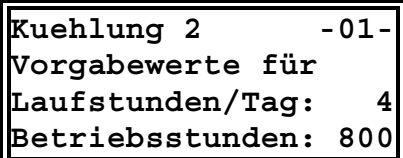

#### Laufstunden/Tag

2-stelliger Vorgabewert für die Laufstunden pro Tag, in denen der Optimierungsrechner nicht eingreifen kann. So kann man z.B. in den Nachtstunden die Filteranlage eines Schwimmbades laufen lassen.

#### Betriebsstunden

4-stelliger Vorgabewert für die Betriebsstunden. Bei Erreichen des Vorgabewertes wird eine Meldung über Display und Störmeldekontakt ausgelöst, z.B. Überwachung von Serviceintervallen.

#### 8. - 9. Fenster: Betriebszeitzählung

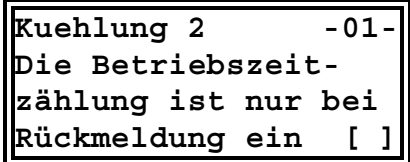

#### Zählung bei Rückmeldung

- ein: Echte Betriebsstundenzählung eines Verbrauchers durch Rückmeldung über einen Bedarfseingang.
- aus: Zählung der Betriebsstunden, in denen der angeschlossene Verbraucher nicht abgeworfen ist.

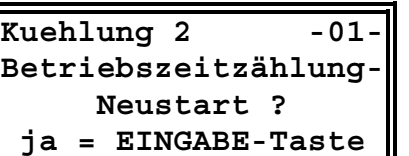

#### 3.4.3 Ausgang kopieren

#### Start der Betriebszeitzählung

Nach Ablauf der vorgegebenen Betriebsstunden kann die Zählung der Betriebsstunden mit der Taste EINGABE neu gestartet werden. Ein Abbruch erfolgt mit jeder anderen Taste.

#### Achtung! Die Überwachung der Betriebsstunden ist nur sinnvoll, wenn der Ausgang über einen Meldeeingang überwacht wird.

Alle Parameter eines bereits programmierten Ausganges können im 1. Fenster in einen anderen Ausgang kopiert werden. Das erspart bei gleichartigen Verbrauchern (z.B. Küchenverbraucher) umfangreiche Programmierarbeit.

- Die gewünschte Ausgangslinie durch Drücken der entsprechenden Zifferntaste (z.B. 1) und der Taste WEITER anwählen.
- Mit der Taste EINGABE in den Eingabemodus schalten.
- Die Taste WEITER solange drücken, bis der Cursor bei der Nummer des Ausganges blinkt. Mit der alphanumerischen Tastatur die Nummer des Ausganges einstellen, in welchen die Werte kopiert werden sollen.
- Mit der Taste Eingabe wird der Kopiervorgang abgeschlossen.

#### 3.4.4 Ausgang löschen

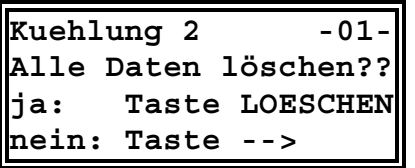

- Alle Parameter eines bereits programmierten Ausganges können im 1. Fenster komplett gelöscht werden.
- Die gewünschte Ausgangslinie durch Drücken der entsprechenden Zifferntaste (z.B. 1) und der Taste WEITER anwählen.
- Mit der Taste LÖSCHEN wird die Löschfunktion aufgerufen. Im Display erscheint die Frage, ob der Ausgang wirklich gelöscht werden soll.
- Mit der Taste LÖSCHEN bestätigen und den Löschvorgang abschließen.
- Durch das Drücken der Tasten < oder ▶ wird der Löschvorgang abgebrochen.
- Der Ausgang wird anschließend wieder als nicht belegt gekennzeichnet. Er wird bei der Optimierungsrechnung nicht mehr berücksichtigt.

## 3.5 Zustand der Optimierungsausgänge (Menü ZUSTAND)

- Das Menü ZUSTAND direkt nach dem Menü LINIEN mit den Tasten  $\bigwedge$  und ↓ anwählen.
- Mit der Taste WEITER in das jeweilige Untermenü verzweigen.
- Mit den Tasten < und > in das nächste Fenster verzweigen.

#### 1. Fenster: Schaltzustände der Ausgänge

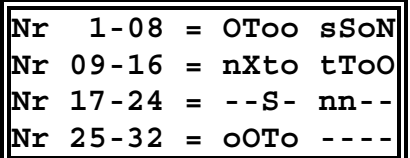

Es stehen 32 Optimierungslinien für das Abschalten von Verbrauchern zur Verfügung.

Die Abkürzungen für die Schaltzustände der Optimierungsausgänge 1 bis 32 werden im Display angezeigt: Im nächsten Fenster werden die wichtigsten Abkürzungen erklärt.

#### 2. Fenster: Legende der wichtigsten Zustände

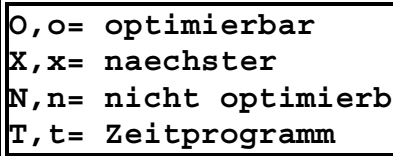

- O Optimierbarer Ausgang eingeschaltet
- o Optimierbarer Ausgang abgeschaltet
- X Nächste schaltende Stufe<br>
x Nächste schaltende Stufe<br>
x Nächste schaltende Stufe<br>
eingeschaltet  $x$  Nächste schaltende Stufe
- 
- N Nicht optimierbarer Ausgang eingeschaltet
- n Nicht optimierbarer Ausgang abgeschaltet
- T Steuerung durch Zeitprogramm eingeschaltet t Steuerung durch Zeitprogramm abgeschaltet

## Weitere Linienzustände

- Ausgang ist nicht belegt.
- V Ausgang verriegelt eingeschaltet
- S Ausgang gestört eingeschaltet
- s Ausgang gestört abgeschaltet

#### 3. Fenster: Nächste Schalthandlung

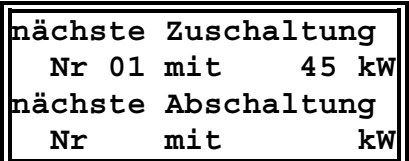

Im Display werden Information über nächsten Schalthandlungen angezeigt. Berücksichtigt werden jeweils die nächste Zu- und Abschaltung.

#### 4. Fenster: Betriebsdauerabruf

In diesem Fenster lassen sich die Laufzeiten der einzelnen Verbraucher an den Ausgängen abrufen:

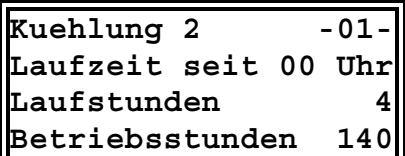

#### Laufstunden

Anzeige der täglichen Laufzeit resultierend aus den Abschaltungen durch das MULTIMAX.

#### Betriebsstunden

Es wird die Gesamtlaufzeit seit Start der Betriebsstundenmessung angezeigt.

#### 5. Fenster: Zeitvorgaben

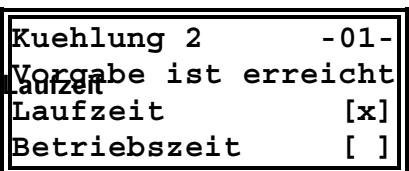

Es wird das Erreichen einer Zeitvorgabe angezeigt.

[x] signalisiert, daß die vorgegebene tägliche Mindestlaufzeit erreicht ist. Die Eingriffsmöglichkeit des Optimierungsrechner ist nicht mehr begrenzt. Mit täglichen Mindestlaufzeiten kann man z.B. in den Nachtstunden die Filteranlage eines Schwimmbades laufenlassen.

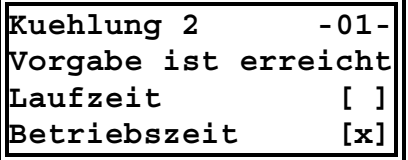

#### Betriebsstunden

Bei Erreichen der Vorgabewerte werden eine Meldung über Display [x] und Störmeldekontakt ausgelöst. So können z.B. Serviceintervalle angeschlossener Verbraucher überwacht werden.

#### 6. Fenster: Rangfolge der Linien

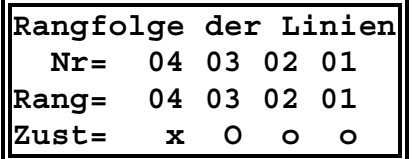

#### Anzeige der aktuellen Zustände und Rangfolgen

In diesem Fenster wird die aktuelle Rangfolgeneinteilung angezeigt. Legende für die Zustände siehe vorhergehende Seite.

## 3.6 Zeitprogramme für Ausgänge (Menü ZEITPR.)

- Das Menü ZEITPR. mit den Tasten  $\bigtriangleup$  und  $\bigtriangledown$  anwählen.
- Mit der Taste WEITER in das jeweilige Programm verzweigen.
- Mit den Tasten < und > in das nächste Fenster verzweigen.

Es können 256 Zeitprogramme aktiviert werden (64 Programme mit jeweils 4 Einzelprogrammen). Die Schaltausgänge, für die die Zeitprogramme wirksam werden sollen, können in einem extra Menü angewählt werden.

Jedes Programm ist als Einschalt- oder Ausschaltprogramm definierbar. Handelt es sich um reine Zeitschaltprogramme, ist die Wahl eines Einschaltprogrammes zu empfehlen um eine Überschneidung von Ein- und Ausschaltprogrammen zu vermeiden. Die Zeitprogramme sollten entsprechend ihrer Linienzuordnung in die Tabelle im Anhang eingetragen werden.

#### 3.6.1 Programmierung von Zeitprogrammen

Das gewünschte Programm durch Drücken der entsprechenden Zifferntaste (z.B. 1) und der Taste WEITER direkt anwählen bzw. mit der Taste WEITER in Reihenfolge durchgehen.

#### 1. - 4. Fenster: Daten der 4 Einzelprogramme

**Zeitprog-A [ ] 01/1 nichts eingetragen**

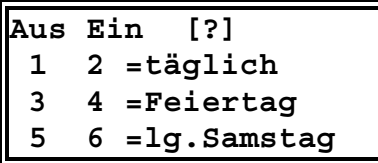

Mit den Tasten < und ▶ kann zwischen den 4 Einzelprogrammen des Zeitprogrammes umgeschaltet werden.

z.B. Zeitprogramm 01 mit den Einzelprogrammen 01/1 bis 01/4.

Es sind die programmierten Zeiten oder die Mitteilung, daß noch keine Programmierung vorliegt, abzulesen.

Es können 3 Arten von Zeitprogrammen gewählt werden.

Mit Taste EINGABE aktivieren. Die Art des Zeitprogrammes wird durch Eingabe einer Kennziffer gewählt. Abschluß wieder mit der Taste EINGABE.

Mit den ungeraden Ziffern werden Ausschaltzeiten und mit den geraden Ziffern Einschaltzeiten festgelegt.

Den 4 Unterprogrammen eines Zeitschaltprogrammes können Sie die Schaltlogik Ein- oder Ausschaltprogramm zuordnen. Ein Mischen der Schaltlogik ist nicht möglich.

#### Achtung! Gewährleisten Sie, daß Ein- und Ausschaltprogramme niemals zur gleichen Zeit auf die gleichen Ausgänge wirken.

• Einschaltprogramm, täglich: Es werden täglich wiederholend Verbraucher eingeschaltet. Außerhalb der Einschaltzeiten wird der Schaltzustand optimierbarer Verbraucher von der Optimierung bestimmt. Reine Zeitschaltkanäle werden dagegen ausgeschaltet.

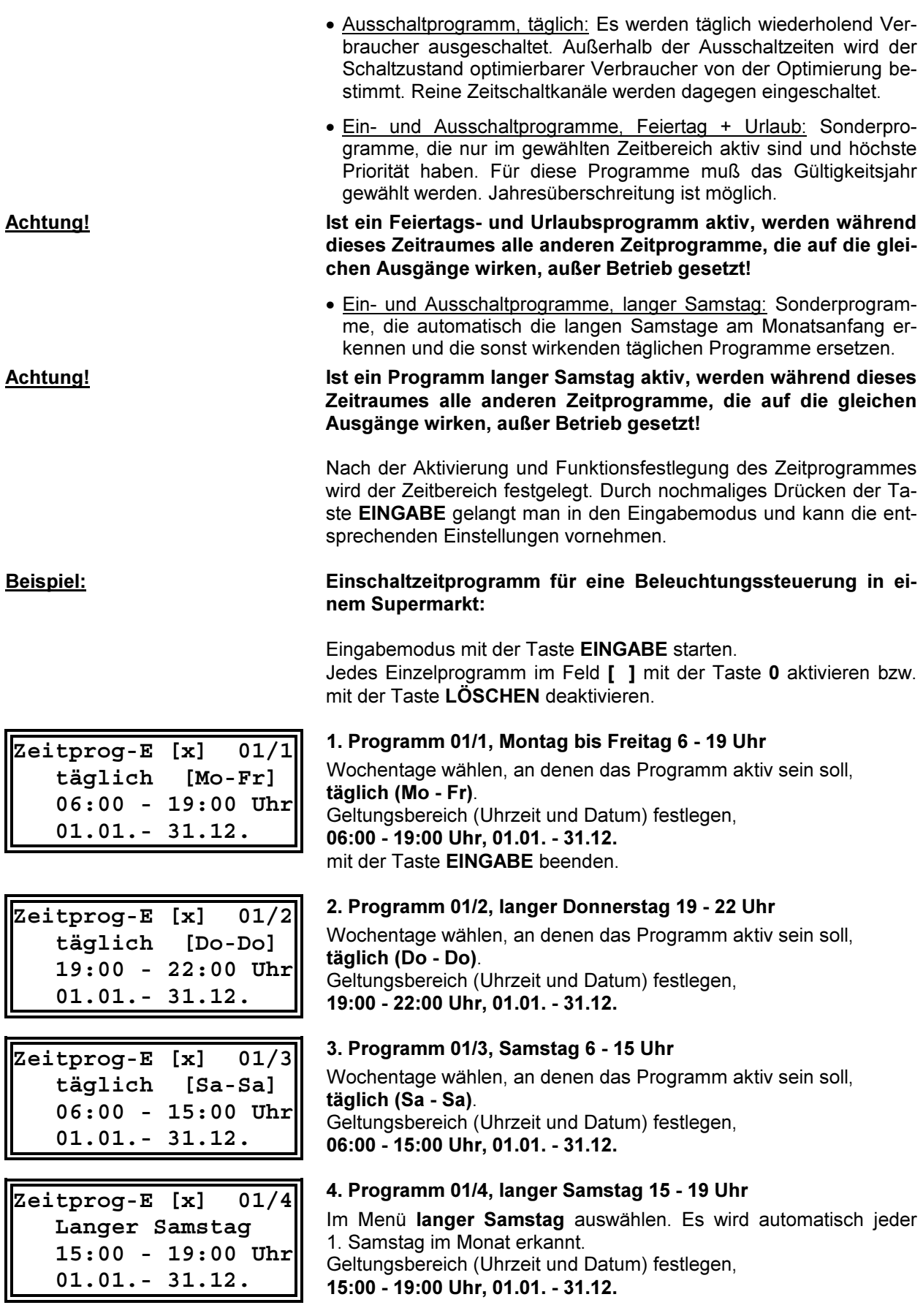

# B/MX/02874/97 Handbuch Energiemanagementsystem MULTIMAX

#### 5. - 8. Fenster: Linienwahl

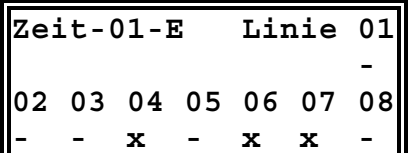

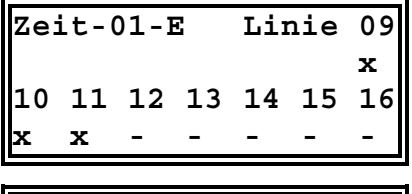

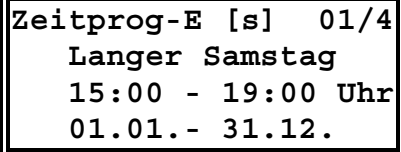

**Zeitprog-E [x] 01/4 Alle Daten löschen?? ja: Taste LOESCHEN**

**Zeitprog-E [ ] 01/4**

**nichts eingetragen**

**nein: Taste -->**

Jedem aus maximal 4 Einzelzeiten (im Beispiel Einschaltzeiten) bestehenden Zeitprogramm können beliebige Ausgangslinien zugeordnet werden.

Mit den Tasten < und ▶ kann zwischen 4 Fenstern mit jeweils 8 der 32 Linien umgeschaltet werden.

Mit Taste EINGABE Eingabemodus wählen.

- Auswahl der Stufen mit der Zifferntaste 0 (jeweils 8 in einem Feld)
- Mit der Taste LÖSCHEN wird die Auswahl wieder aufgehoben.

#### Deaktivieren:

Die Zeitprogramme können vorübergehend ohne Löschen, durch Eingabe von [s] im Kästchen für die Aktivierung, gesperrt werden.

#### Löschen eines Zeitprogrammes

Das gewünschte Zeitprogramm durch Drücken der entsprechenden Zifferntaste (z.B. 1) und der Taste WEITER direkt anwählen bzw. mit der Taste WEITER in Reihenfolge durchgehen.

Mit den Tasten < und ▶ zwischen den 4 Einzelprogrammen des Zeitprogrammes umschalten.

Mit der Taste LÖSCHEN wird die Löschfunktion aufgerufen. Im Display erscheint die Frage, ob das Einzelprogramm wirklich gelöscht werden soll.

Mit der Taste LÖSCHEN bestätigen und den Löschvorgang abschließen.

Durch das Drücken der Tasten < oder ▶ kann der Löschvorgang abgebrochen werden.

Das Einzelprogramm wird anschließend wieder als nicht belegt gekennzeichnet.

#### 3.6.2 Löschen aller Zeitprogramme

Nur möglich, wenn sich das Gerät durch Paßworteingabe im Programmiermodus befindet:

- Das Menü ZEITPR. mit den Tasten  $\bigtriangleup$  und  $\bigtriangledown$  anwählen.
- Mit der alphanumerischen Tastatur X A L L eingeben, dazu ist die jeweilige Taste nur einmal zu drücken.
- Mit der Taste LÖSCHEN bestätigen. Alle Zeitprogramme werden gelöscht.

Achtung! Nur durchführen, wenn alle programmierten Zeitprogramme nicht mehr benötigt werden. Es erfolgt keine sichtbare Sicherheitsabfrage.

## 3.7 Bedarfsmeldeeingänge (Menü EINGANG)

- Das Menü EINGANG mit den Tasten  $\bigtriangleup$  und  $\bigtriangledown$  anwählen.
- Mit der Taste WEITER in das jeweilige Untermenü verzweigen.
- Mit den Tasten < und > in das nächste Fenster verzweigen.

Es stehen 32 Eingänge für die Abfrage von Bedarfsmeldungen zur Verfügung. Ein Relaisbaustein (Station) enthält jeweils 8 Eingänge.

Für Meldungen von mehr als von 4 Orten können bis zu 4 gleiche Bausteine RELE 08 parallel geschaltet werden. Dazu ist unbedingt bei der Programmierung die Nummer der Station einzutragen. Nur so wird auch die Kommunikation zwischen Rechner und Relaisbaustein überwacht.

### 3.7.1 Eingänge 1 - 32 (Untermenü 1)

Den gewünschten Eingang durch Drücken der entsprechenden Zifferntaste (1 - 32) und der Taste WEITER anwählen bzw. mit der Taste WEITER in Reihenfolge durchgehen.

#### 1. Fenster: Bedarfsmeldeeingang

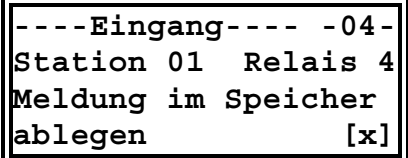

Standardmäßig werden die Eingänge in ihrer Reihenfolge den Relaisstationen und jeweiligen Relaiseingängen zugeordnet (z.B. Station 01, Relais 4) und befinden sich im unprogrammierten Zustand. Solange kein Bezeichnung des Kontaktes eingetragen ist, ist der Eingang nicht aktiv, da "----Eingang----,, als nicht belegt ausgewertet wird. Zur Aktivierung muß er programmiert werden.

#### Programmierung des Eingangs

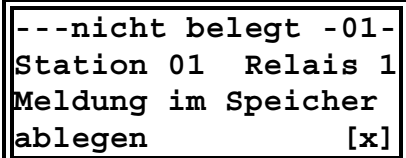

Im 1. Fenster den gewünschten Eingang durch Drücken der Taste EINGABE in den Eingabemodus bringen. Der Cursor blinkt an der ersten der 15 Stellen für die Namensbezeichnung (---nicht belegt). Mit den Tasten < und ▶, sowie den alphanumerischen Tasten wird der Name eingestellt. Durch mehrmaliges Drücken der jeweiligen Tasten erhält man die gewünschten Buchstaben.

Mit der Taste 0 erhält man Sonderzeichen, wie Leerzeichen oder Punkt. So kann einfach abgekürzt werden.

#### Achtung! Bei Abschluß der Programmierung über die Taste EINGABE werden beim Namen alle, nach dem Cursor stehenden Zeichen gelöscht!

Bei Parallelschaltung mehrerer gleicher RELE 08 müssen Adressen entsprechend der Einstellanweisungen im Kapitel 2.7 vergeben werden. Die zugehörige Station ist hier einzutragen.

Im MULTIMAX steht ein Langzeitspeicher für 1000 Eingangsmeldungen zur Verfügung. Die Speicherfunktion sollte nur für wichtige Meldungen aktiviert werden.

#### 2. - 5. Fenster: Rangfolge

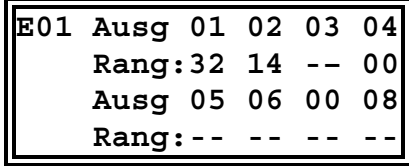

**Kuehlung 2 -01- Station 01 Relais 1 Meldung im Speicher ablegen [ ]**

> In 4 Fenstern kann über die Bedarfsmeldeeingänge die Rangfolge der Ausgänge umgestellt werden:

- Rang 01 32, Rang 32 hat höchste Priorität (wird als letzter Verbraucher abgeschaltet).
- Rang 00 schaltet den Ausgang ganz ab,
- Rang 99 schaltet den Verbraucher fest zu.

### 3.7.2 Sollwerte MAX 1 - 6 (Untermenü 2)

Die einzelnen Sollwerte können als virtuelle Meldeeingänge verwendet werden. Bei Umschaltung auf einen anderen Sollwert können die Prioritäten für die Abschaltung der Verbraucher festgelegt werden. So ist auch definiertes Abschalten oder Zuschalten ausgewählter Verbraucher über die Prioritäten "00" und "99" möglich.

Den gewünschten Sollwert durch Drücken der, den Sollwerten zugeordneten Zifferntasten (33 - 38) und der Taste WEITER anwählen bzw. mit der Taste WEITER in Reihenfolge durchgehen.

#### 1. Fenster: Sollwert

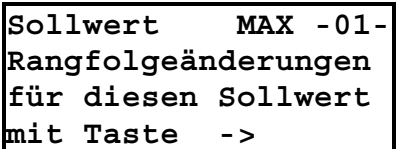

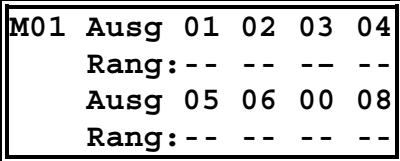

Nachdem der gewünschte Sollwert angewählt wurde, kann man jetzt mit den Tasten < und ▶ zur Rangfolgeänderung verzweigen oder mit der Taste WEITER den nächsten Sollwert wählen.

#### 2. - 5. Fenster: Rangfolge

In 4 Fenstern kann über die Sollwerte die Rangfolge der Ausgänge umgestellt werden:

- Rang 01 32, Rang 32 hat höchste Priorität (wird als letzter Verbraucher abgeschaltet),
- Rang 00 schaltet den Ausgang ganz ab,
- Rang 99 schaltet den Verbraucher fest zu.

## 3.8 Zustand der Bedarfsmeldeeingänge (Menü ZUSTAND)

• Das Menü ZUSTAND direkt nach dem Menü EINGANG mit den Tasten ♠ und ↓ anwählen.

#### 1. Fenster: Eingangszustandsanzeige

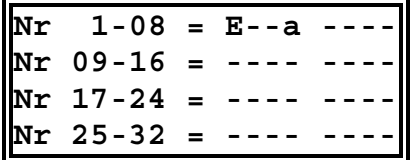

Die Abkürzungen für die Zustände der Bedarfsmeldeeingänge 1 bis 32 werden im Display angezeigt.

- E Meldeeingang eingeschaltet
- a Meldeeingang abgeschaltet
- Meldeeingang ist nicht belegt.

**S** Störung am Meldeeingang eingeschaltet s Störung am Meldeeingang abgeschaltet

# 4 Sonderfunktionen

## 4.1 Paßwortschutz (Menü CODE)

- Das Menü CODE mit den Tasten  $\bigtriangleup$  und  $\bigtriangledown$  anwählen.
- Das 1. Fenster ist für die folgenden Funktionen maßgebend. Die Fenster 2-4 sind für Servicezwecke bestimmt.

Der Paßwortschutz verhindert Eingriffe in die Programmierung durch Nichtberechtigte. Das Paßwort besteht aus sechs frei wählbaren Ziffern (vorbelegt mit 5 5 5 5 5 5). Wenn sich das Gerät im Programmiermodus befindet, blinkt die gerade gewählte grüne Menü-LED, ansonsten leuchtet sie permanent.

### 4.1.1 Entsperren des Gerätes

**für neue Eingaben**

**\*\*\*\*\*\***

Um in den Programmiermodus zu gelangen, muß das Gerät zuerst entsperrt werden:

- Das Menü CODE mit den Tasten  $\bigtriangleup$  und  $\bigtriangledown$  anwählen. Es erscheint das Fenster mit der Aufforderung zur Paßworteingabe.
- Taste EINGABE betätigen, der Cursor blinkt in der 1. Stelle.
- Eingabe des aktuellen 6-stelligen Paßwortes mit den alphanumerischen Tasten (z.B. 5 5 5 5 5 5 werkseitig eingestellt).
- Mit der Taste EINGABE abschließen.

Bei richtig eingegebenem Paßwort verändert sich die Anzeige in + + + + + + , die LED CODE blinkt und das System ist entsperrt und befindet sich im Programmiermodus.

Ist das Paßwort nicht mehr bekannt, kann durch Eingabe des Masterpaßwortes das Gerät entsperrt werden.

Achtung! Das Masterpaßwort befindet sich auf dem Anschlußplan in der Klemmenabdeckung des Gerätes.

**Passwort**

### 4.1.2 Benutzerdefiniertes Paßwort

Im Programmiermodus kann der Benutzer ein eigenes Paßwort einstellen:

- Das Menü CODE mit den Tasten  $\bigtriangleup$  und  $\bigtriangledown$  anwählen. Es erscheint das Fenster mit der Aufforderung zur Paßworteingabe.
- Taste EINGABE betätigen, der Cursor blinkt in der 1. Stelle. Eingabe des neuen Paßwortes (z.B. 1 2 3 4 5 6). Die Ziffern werden zur Kontrolle angezeigt. Mit der Taste EINGABE abschließen.
- Es erscheint die Anzeige + + + + + + und das neue Paßwort ist gültig. Die LED CODE blinkt weiterhin zur Kennzeichnung der Eingabebereitschaft.

Nach der Programmierung des Gerätes sollte als Schutz vor dem Zugriff Unberechtigter das System wieder gesperrt werden:

- Das Menü CODE mit den Tasten  $\bigtriangleup$  und  $\bigtriangledown$  anwählen. Es erscheint das Fenster mit der Aufforderung zur Paßworteingabe.
- Durch Drücken der Taste LÖSCHEN wird das System gesperrt. Die Anzeige wechselt auf \* \* \* \* \* \* und die Leuchtdiode im Menü blinkt nicht mehr.

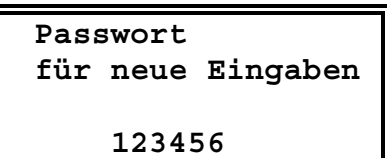

### 4.1.3 System sperren

#### 4.1.4 Löschen aller Systemdaten und Speicherinhalte

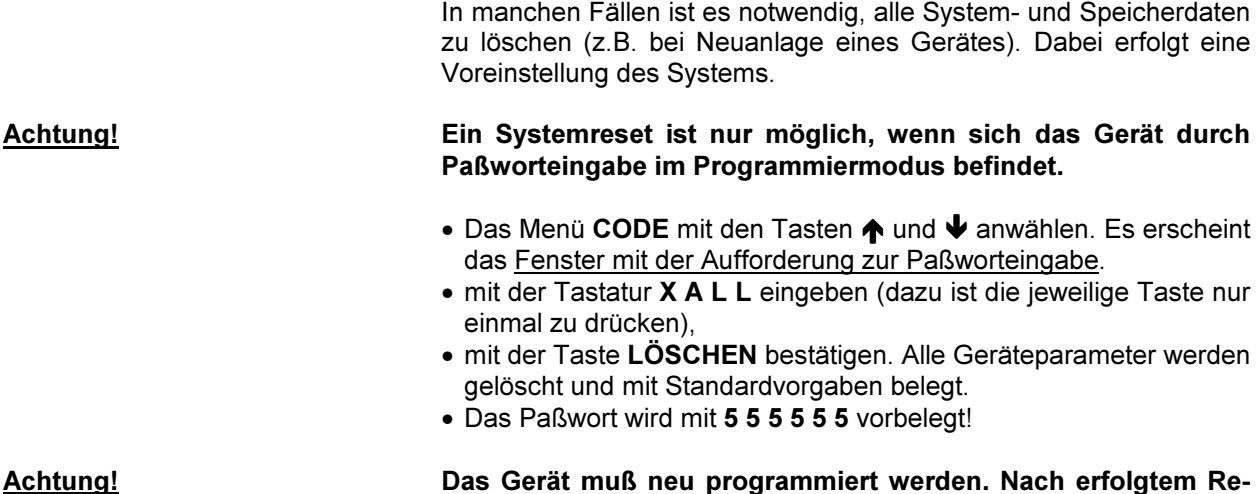

## 4.2 Uhr und Kalender (Menü UHR)

• Das Menü UHR mit den Tasten  $\bigtriangleup$  und  $\bigtriangledown$  anwählen.

set ist der Programmiermodus aktiviert.

• Mit den Tasten < und > in das nächste Fenster verzweigen.

#### 1. Fenster: Uhrzeit und Datum

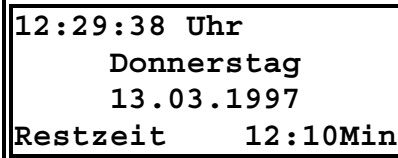

#### Im Display werden Uhrzeit, Datum sowie die Restzeit der aktuellen Meßperiode angezeigt.

Durch Drücken der Taste EINGABE gelangt man in den Eingabemodus, wo man Datum und Uhrzeit ändern kann. Um den Vorgang abzuschließen, ist das nochmalige Drücken der Taste EINGABE erforderlich. Der Wochentag ergibt sich automatisch.

#### 2. Fenster: Sommerzeit

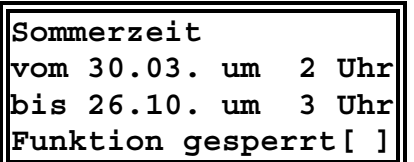

#### 3. Wochentag-Kalender

**Wochentag-Kalender Freitag 01.01.1993**

Im Eingabemodus können hier die Parameter für die Umschaltung zwischen Sommer- und Winterzeit geändert werden.

Außerdem läßt sich die Funktion ganz sperren [x] oder wieder aktivieren [ ].

Hier kann der Wochentag für ein bestimmtes Datum ermittelt werden. Einfach im Eingabemodus ein beliebiges Datum eingeben, und der entsprechende Wochentag wird im Display angezeigt.

## 4.3 Weitere Sonderfunktionen (Menü SONDER)

- Das Menü SONDER mit den Tasten  $\bigtriangleup$  und  $\bigtriangledown$  anwählen.
- Mit der Taste WEITER in das jeweilige Untermenü verzweigen.

#### 4.3.1 Service-Hotline (Untermenü 1)

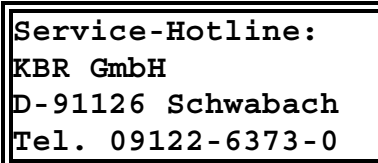

Hier ist die Service - Hotline für das Gerät eingetragen. Dieses Feld kann durch Drücken der Taste EINGABE editiert werden. Dies geschieht mit den Tasten < und >, sowie den alphanumerischen Tasten. Durch mehrmaliges Drücken der jeweiligen Tasten erhält man die gewünschten Buchstaben.

### 4.3.2 Modemverbindung (Untermenü 2)

Bei Kommunikation über ein Postmodem wird die PC-Schnittstelle (Klemmen 20, 21, 22) auf Modembetrieb umgeschaltet. Das Modem wird automatisch aktiviert und wartet auf einen Anruf zur Fernabfrage bzw. Fernprogrammierung.

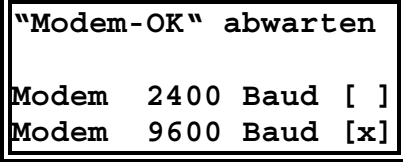

#### Übertragungsgeschwindigkeit

Mit der Auswahl der Übertragungsgeschwindigkeit wird der Modembetrieb aktiviert.

- 9600 Baud für moderne High-Speed-Modems.
- 2400 Baud als Standardeinstellung für alle Postmodems

#### Achtung! Bei Fernabfrage muß dem Anwender das aktuelle Paßwort des MULTIMAX bekannt sein, sonst ist keine Kommunikation möglich. Durch Vergabe eines neuen Paßwortes kann man sich auch vor Fremdeingriff schützen.

Empfohlen wird der Einsatz der bei KBR als Zubehör erhältlichen Postmodems. Die Modems sind vorkonfiguriert und garantieren beste Übertragungseigenschaften.

### 4.3.3 DCF77 Uhrenmodul (Untermenü 3)

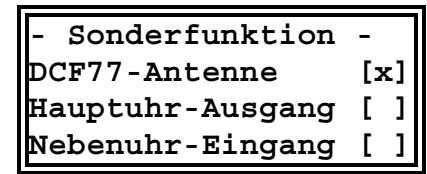

- Bei vorhandenem Funkuhrmodul MX-FU wird hier die DCF77- Antenne aktiviert. Der Anschluß wird im Abschnitt 11.4 beschrieben.
- MULTIMAX besitzt einen Ausgang (Klemme 11 und 12) zur Synchronisation von Nebenuhren. Der Minutentakt wird als potentialfreier Kontakt zur Verfügung gestellt und muß gegebenenfalls an das Nebenuhrensystem angepaßt werden. Aktiviert wird der Ausgang im Menü über die Taste 0.
- Der Ausgang kann zur Synchronisation des MULTIMAX über eine vorhandene DCF Hauptuhr als Nebenuhr-Eingang umgestellt werden. Im Menü muß dann die Nebenuhr-Funktion aktiviert werden.

#### 4.3.4 Geräteversion (Untermenü 4)

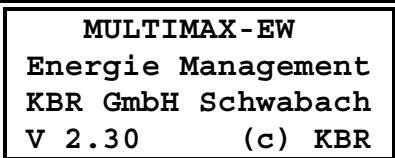

Im Display werden Informationen über Ausführungsform des Gerätes und der Version der internen Software angezeigt.

Die Versionsnummer für die Software ist bei Rückfragen im Werk wichtig (z.B. für Problemlösungen).

# 5 Trendanzeige und Meldungen

## 5.1 Trendanzeigen (Menü TREND)

- Das Menü TREND mit den Tasten  $\bigwedge$  und  $\bigvee$  anwählen.
- Mit den Tasten < und > in das nächste Fenster verzweigen.

#### 1. Fenster: Leistungsanzeige 1

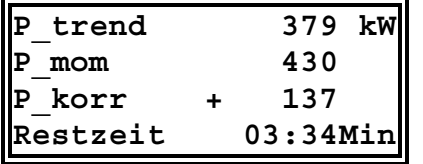

#### P\_trend

Die Trendleistung ist der, auf das Ende der Meßperiode hochgerechnete Leistungsmittelwert. Bei der Berechnung werden berücksichtigt:

- die kumulierte Leistung der bereits abgelaufenen Zeit der aktuellen Meßperiode.
- die Momentanleistung zum Zeitpunkt der Messung,

• die noch zur Verfügung ste-

hende Abschaltleistung.

#### P\_mom

Die Momentanleistung wird aus dem aktuellen Zählerimpulsabstand berechnet (notwendig z.B. zum Leistungsvergleich über Amperemeter oder Zählerabstoppung).

#### P\_korr

Die Korrekturleistung ergibt sich aus der Trendberechnung. Ist der Wert negativ, muß der Leistungsbezug durch Abschaltung von Verbrauchern reduziert werden, um eine drohende Sollwertüberschreitung zu verhindern.

#### Restzeit

Zur zeitlichen Information wird die Restzeit in der aktuellen Meßperiode angezeigt. Sie wird in Minuten und Sekunden angegeben.

#### 2. Fenster: Leistungsanzeige 2

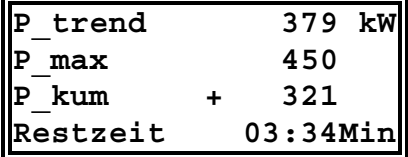

#### P\_trend

Siehe Leistungsanzeige 1

#### P\_max

Aktiver Sollwert

#### P\_kum

Der kumulierte Leistungswert ist die bis zum momentanen Zeitpunkt aufgelaufene Mittelwertleistung (z.B. zum Vergleich mit der Anzeige des EVU-Zählerwertes).

#### Restzeit

Siehe Leistungsanzeige 1

#### 3. Fenster: Leistungsanzeige 3

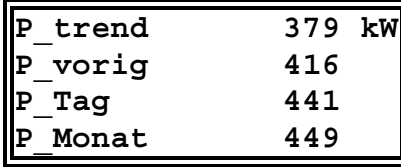

#### P\_trend

Siehe Leistungsanzeige 1

#### P\_vorig

Leistungsspitze der letzten Meßperiode.

#### P\_Tag

Höchstwert des aktuellen Tages.

#### P\_Monat

Höchstwert des aktuellen Monats.

Die angezeigten Tages- und Monatshöchstwerte beziehen sich immer auf den zur Zeit aktuellen Sollwert (z.B. MAX 1).

#### 4. Fenster: Meßperiodenneustart

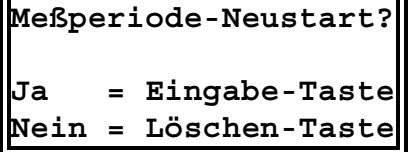

Mit dieser Funktion kann die Meßperiode von Hand synchronisiert werden, z.B. wenn kein externer Synchronisationsimpuls vom EVU bereitsteht.

#### Demoprogramm

Das Gerät muß sich im Programmiermodus befinden.

- Das Menü TREND mit den Tasten  $\bigwedge$  und  $\bigvee$  anwählen.
- Mit den alphanumerischen Tasten X K B R eingeben. Dabei jede Taste nur einmal drücken.
- Mit der Taste EINGABE abschließen.

Entsprechend der Programmierung von Impulswertigkeit, Sollwert und Stufenleistungen werden Leistungswerte angezeigt. Die Demo kann mit der Taste LÖSCHEN beendet werden.

## 5.2 Meldungen (Menü MELDUNG)

- Das Menü MELDUNG mit den Tasten  $\bigtriangleup$  und  $\bigtriangledown$  anwählen.
- Mit der Taste WEITER in das jeweilige Untermenü verzweigen.
- Mit den Tasten < und > in das nächste Fenster verzweigen.

Bei Auftreten eines Fehlers (z.B. Spannungswiederkehr nach Netzausfall) wird durch die blinkende LED ALARM automatisch auf eine aktuelle Meldung oder Störung hingewiesen.

### 5.2.1 Meldung abfragen (Untermenü 1)

Meldungen auslesen

**14.03.97 um 06:00:00**

**Meldung**

Den Eingabemodus durch das Drücken der Taste EINGABE aktivieren. Gewünschtes Datum und Uhrzeit eingeben und mit EINGABE abschließen.

Die den eingegebenen Werten am nächsten entsprechende Meldung wird angezeigt.

Mit den Tasten < und ▶ können die Meldungen in ihrer Reihenfolge abgefragt werden.

#### 5.2.2 Neueste Meldung (Untermenü 2)

#### Neueste Meldung

```
14.03.97 um 12:58:28
Neueste Meldung
Zaehlereingang fehlt
```
Hier kann die neueste Meldung abgefragt werden. Bei Auftreten einer Meldung, die mit einer Störmeldung verbunden ist, wird automatisch in das Display der neuesten Meldung geschaltet

#### 5.2.3 Aktive Meldungen (Untermenü 3)

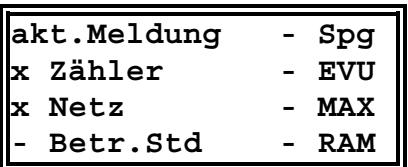

Hier wird der Verursacher von aktiven Meldungen bzw. Störungen angezeigt. Ein x vor dem Namen kennzeichnet den Verursacher.

Folgende Quellen werden erfaßt:

Zähler, Netz, Betriebsstunden, Spannung, EVU, Maximumwerte und RAM-Fehler.

#### 5.2.4 Störmeldeausgang (Untermenü 4)

Bei den nachfolgenden Störungen wird zusätzlich der Störmeldeausgang (potentialfreier Wechsler) gesetzt, um auf Gefahren einer Fehlfunktion hinzuweisen:

- Störung der BUS-Verbindung zu den Unterstationen
- fehlender Arbeitsimpuls (Mengenimpuls),
- fehlender EVU-Synchronimpuls über mehr als 36 Stunden,
- Überschreitung des Sollwertes (wenn aktiviert),
- Systemfehler (EPROM, RAM).

menü anwählen.

Eine Meldung kann wie eine Bedarfsmeldung behandelt werden.

Falls man im Störfall Prioritäten für bestimmte Verbraucher ändern möchte, kann man jetzt mit den Tasten < und ▶ zur Rangfolgeänderung verzweigen oder mit der Taste WEITER das nächste Unter-

#### 1. Fenster:

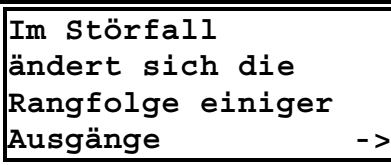

#### 2. - 5. Fenster: Rangfolge

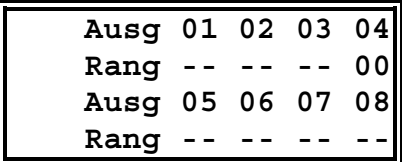

Zur Prioritätenänderung kann z.B. über die Priorität 00 ein Verbraucher definiert abgeschaltet werden. Nach Beendigung der Störung wird die Prioritätenumschaltung wieder deaktiviert.

#### Achtung! Die Meldung kann mit der Taste LÖSCHEN quittiert werden. Das Störmelderelais wird bei nicht behobener Störungen nicht rückgesetzt, die Störmelde-LED schaltet sich wieder ein.

Eine Aufstellung aller möglichen Meldungen mit Erklärung und Auslösung des Alarmkontaktes befindet sich im Anhang.

#### 5.2.5 Löschen aller Meldungen

Nur möglich, wenn sich das Gerät durch Paßworteingabe im Programmiermodus befindet:

- Das Menü MELDUNG mit den Tasten  $\bigtriangleup$  und  $\bigtriangledown$  anwählen.
- Mit der alphanumerischen Tastatur X A L L eingeben, dazu ist die jeweilige Taste nur einmal zu drücken.
- Mit der Taste LÖSCHEN bestätigen. Alle Meldungen werden gelöscht.

# 6 Langzeitspeicher

Das Energiemanagementsystem MULTIMAX verfügt über einen umfangreichen Langzeitspeicher für:

- Monatshöchstwerte für jeden aktiven Sollwert (MAX 1 bis MAX 6) für 12 Monate.
- Tageshöchstwerte für jeden aktiven Sollwert (MAX 1 bis MAX 6) für 180 Tage.
- 3072 Meßperiodenwerte, das entspricht bei einer Meßperiode von 15 Minuten einem Protokollzeitraum von 32 Tagen.
- 2000 Schalthandlungen.
- 1000 Eingangsmeldungen
- 1000 Meldungen (Netzausfall, Fehler und allgemeine Meldungen).

Die wichtigsten Werte können direkt am Gerät über das Menü SPEICHER abgelesen werden. Weitere gespeicherte Werte werden über die Druckausgabe bzw. die PC-Software ausgegeben.

## 6.1 Verwaltung der Speicherwerte (Menü SPEICHER)

- Das Menü SPEICHER mit den Tasten  $\bigtriangleup$  und  $\bigtriangledown$  anwählen.
- Mit der Taste WEITER in das jeweilige Untermenü verzweigen.
- Mit den Tasten < und > in das nächste Fenster verzweigen.

#### 6.1.1 Monats- und Tageshöchstwerte (Untermenü 1)

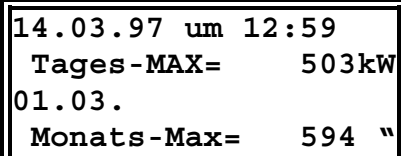

Mit den Tasten < und ▶ kann der Langzeitspeicher Tages- und Monatshöchstwerte der Reihe nach ausgelesen werden. Das Auslesen beginnt mit dem ältesten Speicherwert. Wenn mehrere Sollwerte aktiv waren, werden die Tageshöchstwerte in der aufgetretenen zeitlichen Reihenfolge mit Datum und Uhrzeit angezeigt. Über EINGABE kann gezielt ein bestimmter Zeitpunkt angewählt werden. Mit den alphanumerischen Tasten sind Tag, Monat, Jahr und Uhrzeit einzugeben.

### 6.1.2 Schalthandlungen (Untermenü 2)

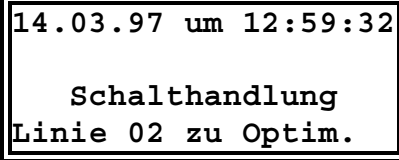

Mit den Tasten < und ▶ kann der Langzeitspeicher Schalthandlungen der Reihe nach ausgelesen werden. Das Auslesen beginnt mit dem ältesten Speicherwert. Für jede Schalthandlung erfolgt die Angabe des Ausganges und der Art (Abschaltung oder Zuschaltung) mit Datum und Uhrzeit.

Über EINGABE kann gezielt ein bestimmter Zeitpunkt angewählt werden. Mit den alphanumerischen Tasten sind Tag, Monat, Jahr und Uhrzeit einzugeben.

### 6.1.3 Eingangsmeldungen (Untermenü 3)

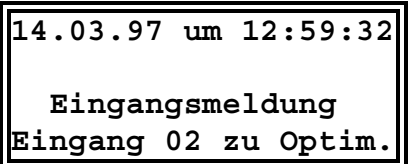

Mit den Tasten < und ▶ kann der Langzeitspeicher Eingangsmeldungen der Reihe nach ausgelesen werden. Das Auslesen beginnt mit dem ältesten Speicherwert. Für jede Eingangsmeldung erfolgt die Angabe des Eingangs und des Zustandes (EIN oder AUS) mit Datum und Uhrzeit.

Über EINGABE kann gezielt ein bestimmter Zeitpunkt angewählt werden. Mit den alphanumerischen Tasten sind Tag, Monat, Jahr und Uhrzeit einzugeben.

### 6.1.4 Löschen der Speicherwerte

Nur möglich, wenn sich das Gerät durch Paßworteingabe im Programmiermodus befindet:

- Das Menü SPEICHER mit den Tasten  $\bigtriangleup$  und  $\bigtriangledown$  anwählen.
- Mit der alphanumerischen Tastatur X A L L eingeben, dazu ist die jeweilige Taste nur einmal zu drücken.
- Mit der Taste LÖSCHEN bestätigen. Alle Speicherwerte werden gelöscht.

Achtung! Nur durchführen, wenn die gespeicherten Werte nicht mehr benötigt werden. Es erfolgt keine sichtbare Sicherheitsabfrage.

### 6.2 Weitere Speicherwerte

Die folgenden Werte des Langzeitspeichers können entweder über den angeschlossenen Drucker oder über den angeschlossenen PC ausgedruckt bzw. ausgelesen werden. Die Handhabung findet sich bei den Druckeroptionen und im Handbuch der PC-Software.

#### **Meßperioden**

Alle Meßperiodenwerte werden mit Angabe des aktiven Sollwertes, des Datums und der Uhrzeit gespeichert.

#### Trend-Abschaltungen

Es werden für jeden Tag zu jeder Linie die Anzahl der Optimierungsabschaltungen und die Dauer der Abschaltungen mit Angabe des Tagesspitzenwertes gespeichert.

#### Betriebsstunden

Es werden die Betriebsstunden gespeichert.

#### Meldungen

Es werden Meldungen und Alarme mit Angabe der Art der Meldung mit Datum und Uhrzeit gespeichert.

# 7 Druckfunktionen

Mit dem Energiemanagementsystem MULTIMAX lassen sich folgende Druckfunktionen realisieren:

- 1. Protokollierung der Ereignisse im Online Betrieb.
- 2. Ausdruck der programmierten Parameter.
- 3. Ausdruck des Langzeitspeichers.

## 7.1 Druckeranschluß

Vor Ausführung der Druckfunktionen ist der gewünschte Drucker anzuschließen und am Gerät im Menü DRUCK einzustellen (siehe Abschnitt 7.2.5).

#### 7.1.1 Matrixdrucker

Über die serielle Schnittstelle RS 232 können dem Epson Modus kompatible Matrixdrucker angeschlossen werden. Beim Hersteller steht der Drucker MX-DR/232 zur Verfügung.

Nachfolgende Hinweise sind unbedingt zu beachten:

- Der Drucker (Epson Mode) muß über eine serielle Schnittstelle verfügen.
- Die serielle Schnittstelle des Druckers ist auf das Schnittstellenprotokoll des Energiemanagementsystems MULTIMAX einzustellen.
- Die Schnittstellenanschlüsse liegen auf Klemmen. Beim Hersteller stehen Spezialanschlußkabel zur Verfügung.

Der Anschluß erfolgt über eine Spezialsteckverbindung und über ein Spezialkabel mit D-Sub-25 Stecker zum Drucker. Der verwendete Matrixdrucker muß über eine serielle Schnittstelle verfügen!

#### Schnittstellenparameter

Am Drucker sind die Schnittstellenparameter einzustellen. Wird der Drucker über KBR bezogen, sind die Schnittstellenparameter bereits eingestellt:

- 9600 Baud,
- 8 Datenbits,
- 1 Stoppbit.
- keine Parityprüfung.

Im Fehlerfall sind folgende Überprüfungen durchzuführen:

- Ist ein serieller Drucker mit richtigem Schnittstellenprotokoll angeschlossen?
- Ist das verwendete Anschlußkabel richtig konfektioniert?
	- Klemme 25  $(T_X)$  auf PIN 3 des Druckersteckers (D-SUB 25)
	- Klemme 24  $(R_X)$  auf PIN 11 des Druckersteckers (D-SUB 25)
	- Klemme 23 (⊥ ) auf PIN 7 des Druckersteckers (D-SUB 25).
- Ist im Menü DRUCK der richtige Drucker ausgewählt?

## 7.1.2 MX-PD

Bei den Gerätevarianten als 19"-Einschub und im Stahlblechwandgehäuse kann der Protokolldrucker MX-PD in einen freien 19"-Einschubplatz eingesetzt werden. Der Drucker wird über die serielle Schnittstelle RS 232 angeschlossen und arbeitet nach dem wartungsfreien Thermodruckverfahren.

• Ein Papieraufwickler PAW steht als Option zur Verfügung

#### Papierwechsel MX-PD

Eine Rolle Papier reicht in der Protokollart ohne Ausgabe von Schalthandlungen etwa 2 Monate.

Das Ende der Rolle wird durch einen roten Farbstreifen am Papierrand gemeldet. Dann sollte eine neue Papierrolle eingelegt werden:

- Papierabdeckung nach unten aufklappen.
- Papphülse aus der Wanne entnehmen.
- Neue Papierrolle so einlegen, daß das Papier von hinten nach oben durch die Druckerführung laufen kann.
- Papier etwa 5 cm mit der Vorschubtaste (unter dem Deckel) nach vorn transportieren.
- Das Papier über die Abreißkante durch den Deckel schieben und den Deckel wieder schließen.

Achtung! Papier nur mit der Papiervorschubtaste fördern und nach oben über die Abreißkante abziehen. Ein gewaltsames Herausziehen des Papiers führt zur Zerstörung des Druckwerkes!

## 7.2 Druckersteuerung (Menü DRUCK)

- Das Menü DRUCK mit den Tasten  $\bigtriangleup$  und  $\bigtriangledown$  anwählen.
- Mit der Taste WEITER in das jeweilige Untermenü verzweigen.
- Mit den Tasten < und > in das nächste Fenster verzweigen.

#### 7.2.1 Protokolldruck (Untermenü 1)

Bei angeschlossenem und richtig initialisiertem Protokolldrucker werden ständig alle Meldungen und Alarme ausgedruckt mit Angabe von Art, Datum und Uhrzeit.

#### 1. Fenster: Status

**Protokolldruck**

**Abbruch=LÖSCHEN Taste WEITER oder ->** Mit der Taste LÖSCHEN kann der jeweilige Ausdruck abgebrochen werden! Die eingestellten Optionen werden dann ebenfalls gelöscht.

Die Einstellungen erfolgen in den nächsten beiden Fenstern.

#### 2. Fenster: Alle Meßperioden drucken

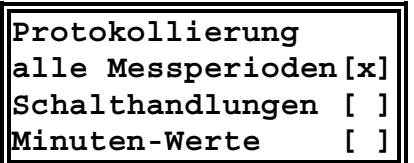

- Am Ende jeder Meßperiode wird ein Meßperiodenprotokoll mit Uhrzeit, Leistung und Balkengrafik (Doppelstrich) gedruckt.
- Jede Schalthandlung kann mit Angabe der Linie, der Uhrzeit und der Art der Schalthandlung (Optimierung, Zeitprogramm) registriert werden.
- Soll der Momentanleistungsverlauf dokumentiert werden, kann man Minutenwerte mit ausdrucken lassen (gekennzeichnet durch Einfachstrich in der Balkengrafik).

#### 3. Fenster: Nur Meßperioden mit Optimierungen drucken

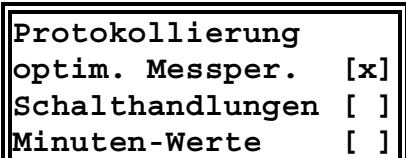

In diesem Fenster kann gewählt werden, ob der Protokolldruck nur durchgeführt werden soll, wenn der Rechner Optimierungseingriffe durchgeführt hat.

Schalthandlungen und Minutenwerte können ebenfalls aktiviert werden.

Achtung! Während des nachfolgend beschriebenen Ausdruckes der Systemwerte und des Langzeitspeichers wird der Protokolldruck gestoppt und muß anschließend wieder aktiviert werden.

### 7.2.2 Systemwerte (Untermenü 2)

#### 1. Fenster: Status

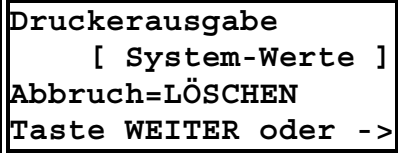

Mit der Taste LÖSCHEN kann der jeweilige Ausdruck abgebrochen werden! Die eingestellten Optionen werden dann ebenfalls gelöscht.

Die Einstellungen für den Ausdruck und der Start des Druckvorganges erfolgen in den nächsten Fenstern.

#### 2. Fenster: Geräteparameter

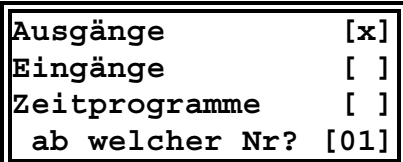

#### Anwahl zum Ausdruck der Geräteparameter.

Eingänge oder Zeitprogramme).

Parameter der Optimierungslinien (Ausgänge), Bedarfsmeldeeingänge oder Zeitschaltprogramme mit Angabe, ab welcher Nr. der Ausdruck beginnen soll.

Mit der Taste EINGABE in den Eingabemodus gehen, eine Funktion auswählen [x] und die gewünschte Nummer eingeben [01]. Mit dem abschließenden Drücken der Taste EINGABE wird der Ausdruck gestartet.

### Achtung! Es ist nur ein Ausdruck auf einmal aktivierbar (Ausgänge,

#### 3. Fenster: EVU-Parameter

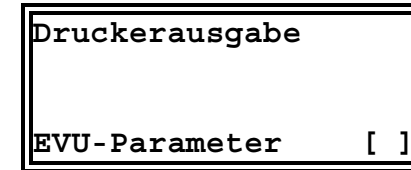

Mit der Taste EINGABE in den Eingabemodus gehen und die Funktion aktivieren [x]. Mit dem abschließenden Drücken der Taste EINGABE wird der Ausdruck aller gerätespezifischen Werte gestartet.

### 7.2.3 Meldungen (Untermenü 3)

#### 1. Fenster: Status

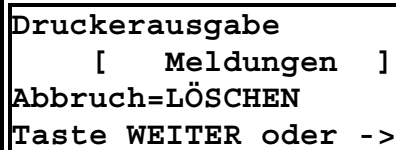

Mit der Taste LÖSCHEN kann der jeweilige Ausdruck abgebrochen werden! Die eingestellten Optionen werden dann ebenfalls gelöscht.

Die Einstellungen für den Ausdruck und der Start des Druckvorganges erfolgen in den nächsten Fenstern.

#### 2. Fenster: Meldungen

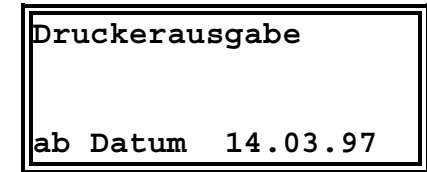

Ist der Protokolldruck aktiviert, werden alle Meldungen aktuell ausgedruckt. Alle Meldungen sind im Langzeitspeicher abgelegt und können als Liste ausgedruckt werden.

Mit der Taste EINGABE in den Eingabemodus gehen und das gewünschte Startdatum eingeben. Mit dem abschließenden Drücken der Taste EINGABE wird der Ausdruck gestartet.

## 7.2.4 Langzeitspeicher (Untermenü 4)

#### 1. Fenster: Einstellungen löschen

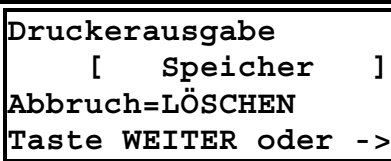

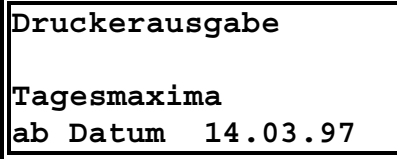

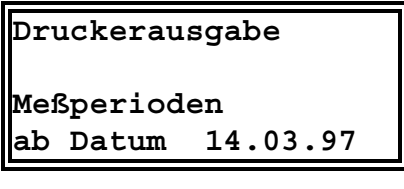

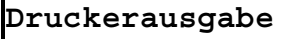

**Trendabschaltungen ab Datum 14.03.97**

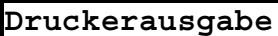

**Schalthandlungen ab Datum 14.03.97**

#### **Druckerausgabe**

**Bedarfsmeldungen ab Datum 14.03.97**

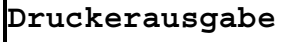

**Alle Monatsmaxima ab 14.03.97** Mit der Taste LÖSCHEN kann der jeweilige Ausdruck abgebrochen werden! Die eingestellten Optionen werden dann ebenfalls gelöscht.

Die Einstellungen für den Ausdruck und der Start des Druckvorganges erfolgen in den nächsten Fenstern.

#### 2. Fenster: Tagesmaxima

Ausdruck aller Tagesmaxima ab gewähltem Startzeitpunkt mit Angabe von Datum und Uhrzeit, aktivem Sollwert und allen weiteren, am Tage aufgelaufenen Höchstwerten zu den anderen Sollwerten.

Mit der Taste EINGABE in den Eingabemodus gehen und das gewünschte Startdatum eingeben. Mit dem abschließenden Drücken der Taste EINGABE wird der Ausdruck gestartet.

#### 3. Fenster: Meßperioden

Es werden alle Meßperiodenwerte mit Angabe des aktiven Sollwertes, des Datums, der Uhrzeit und der Balkengrafik ab gewähltem Startzeitpunkt ausgedruckt.

Mit der Taste EINGABE in den Eingabemodus gehen und das gewünschte Startdatum eingeben. Mit dem abschließenden Drücken der Taste EINGABE wird der Ausdruck gestartet.

#### 4. Fenster: Trend-Abschaltungen

Es werden für jeden Tag zu jeder Linie die Anzahl der Optimierungsabschaltungen und die Dauer der Abschaltungen mit Angabe des Tagesspitzenwertes ausgegeben.

Mit der Taste EINGABE in den Eingabemodus gehen und das gewünschte Startdatum eingeben. Mit dem abschließenden Drücken der Taste EINGABE wird der Ausdruck gestartet.

#### 5. Fenster: Schalthandlungen

Es werden alle Schalthandlungen mit Angabe der Art (Optimierung oder Zeitprogramm), des Datums und der Uhrzeit ab gewähltem Startzeitpunkt ausgedruckt.

Mit der Taste EINGABE in den Eingabemodus gehen und das gewünschte Startdatum eingeben. Mit dem abschließenden Drücken der Taste EINGABE wird der Ausdruck gestartet.

#### 6. Fenster: Bedarfsmeldungen

Es werden alle Eingangsmeldungen mit Angabe des Datums und der Uhrzeit ab gewähltem Startzeitpunkt ausgedruckt.

Mit der Taste EINGABE in den Eingabemodus gehen und das gewünschte Startdatum eingeben. Mit dem abschließenden Drücken der Taste EINGABE wird der Ausdruck gestartet.

#### 7. Fenster: Alle Monatsmaxima

Ausdruck aller Monatshöchstwerte ab gewähltem Startzeitpunkt mit Angabe von Datum und Uhrzeit und aktivem Sollwert.

Mit der Taste EINGABE in den Eingabemodus gehen und das gewünschte Startdatum eingeben. Mit dem abschließenden Drücken der Taste EINGABE wird der Ausdruck gestartet.

#### 8. Fenster: Betriebsstunden

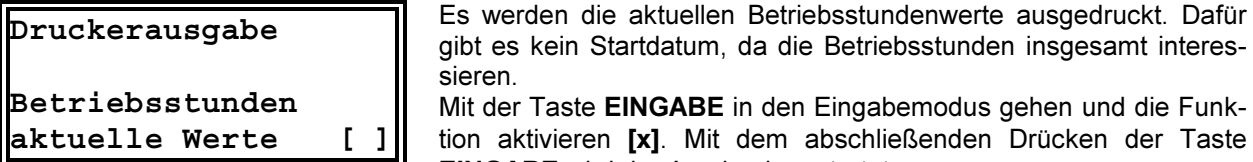

hen und die Funkrücken der Taste EINGABE wird der Ausdruck gestartet.

### 7.2.5 Druckerauswahl (Untermenü 5)

Eingabemodus durch Drücken von EINGABE aktivieren. Dann mit den Tasten 0 und LÖSCHEN den verwendeten Drucker aktivieren und mit EINGABE abschließen.

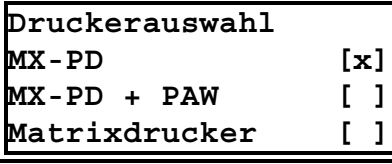

#### Einbauprotokolldrucker MX-PD

Bei den Gerätevarianten als 19"-Einschub und im Stahlblechwandgehäuse kann der Protokolldrucker MX-PD in einen freien 19"-Einschubplatz eingesetzt werden. Der Drucker arbeitet nach dem wartungsfreien Thermodruckverfahren. Die Einstellung erfolgt durch Aktivierung der Funktion MX-PD.

Der Drucker dient zur Dokumentation:

- Protokollierung der Ereignisse im Online Betrieb.
- Ausdruck der programmierten Parameter.
- Ausdruck des Langzeitspeichers.

Die Daten werden vom MULTIMAX über die serielle Schnittstelle RS 232 an den Drucker weitergeleitet.

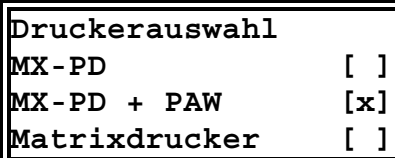

Papieraufwickler PAW

Wird ein als Option erhältlicher Papieraufwickler verwendet, so muß die Druckrichtung geändert werden. Die Einstellung erfolgt durch Aktivierung der Funktion MX-PD + PAW.

Achtung! Das Papier ist auch nach dem Druck noch hitzeempfindlich. Deshalb soll das Papier weder Hitze noch starkem Sonnenlicht ausgesetzt werden!

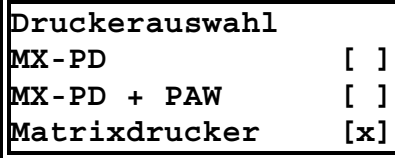

#### Matrixdrucker

An die serielle Schnittstelle des MULTIMAX (Klemmen 23, 24, 25) kann ein handelsüblicher Matrixdrucker mit serieller Schnittstelle angeschlossen werden. Empfohlen wird der als Zubehör zur Verfügung stehende Matrixdrucker MX-DR/232.

# 8 Optionen

## 8.1 Kommunikation mit einem PC

Mit dem Softwareprogramm MULTIMAX-WIN besteht die Möglichkeit der komfortablen Kommunikation mit MULTIMAX über einen Windows® -kompatiblen Personal Computer. Folgende Funktionen stehen zur Verfügung:

- Geräteparametrierung
- Auslesen des Langzeitspeichers
- Online-Visualisierung der Optimierung

#### 8.1.1 Direktanschluß

Das Gerät ist mit einer Schnittstelle RS 232 zum direkten Anschluß eines Personalcomputers versehen:

- Direkter Anschluß eines LAPTOP nach Abnahme der Klemmenabdeckung an die eingebaute Dose SUB-D über ein 9-poliges Standardschnittstellenkabel.
- Stationäre Verbindung über die bei KBR erhältliche Spezialsteckverbindung über die Klemmen 20, 21 und 22.
- Die Kommunikation erfolgt mit 9600 Baud.

### 8.1.2 Anschluß über Feldbus

Bei größeren Entfernungen zum PC (z.B. MULTIMAX in der Trafostation und PC im Büro) muß die Übertragung über die Schnittstelle RS 485 erfolgen. Die Schnittstelle ist auf der Schnittstellenkarte auf RS 485 umsteckbar. Dazu muß auch der PC über die Schnittstelle RS 485 verfügen (z.B. Adapter). Die Verbindung erfolgt über eine 3 adrige abgeschirmte Leitung.

#### 8.1.3 Anschluß über Postmodem

Das Modem wird gleichfalls über die RS 232 Schnittstelle angeschlossen. Im Menü SONDER muß die Modem-Verbindung aktiviert werden. Die PC-Schnittstelle (Klemmen 20, 21, 22) wird dann intern für den Modembetrieb eingestellt. In regelmäßigen Abständen erfolgt die Reinitialisierung des Modems. Eine Störung wird gemeldet.

Zur Fernkommunikation über den Personalcomputer ist dessen Anschluß über ein weiteres Modem Voraussetzung.

### 8.2 Protokolldrucker

Zu Dokumentationszwecken kann an die serielle Schnittstelle des Energiemanagementsystems ein Epson kompatibler Drucker mit angeschlossen werden (mit serieller Schnittstelle RS 232). Von KBR steht als Zubehör ein passender Matrixdrucker zur Verfügung.

- Serieller Matrixtischdrucker, Typ MX-DR/232,
- Thermoeinbaudrucker, Typ MX-PD.
- Papieraufwickler, Typ PAW (Option).
- Druckerkabel für MULTIMAX im Kunststoffwandgehäuse mit Spezialrundstecker, Typ MX-KAB1/25,
- Druckerkabel für MULTIMAX im Stahlblechwandgehäuse mit Klemmanschluß, Typ MX-KAB3/25,

## 8.3 Fernanzeige

Die Fernanzeige FA 200-485 ist als Schalttafeleinbaugerät (144 x 144 mm) lieferbar. Sie wird über den Bus RS 485 angeschlossen und kann bis zu 1200 Meter dezentralisiert werden. Im oberen Display wird der hochgerechnete Leistungsmittelwert im Wechsel mit der Meßperiodenrestzeit, im unteren Display wird die Korrekturleistung angezeigt, welche zur Hilfe bei der manuellen Abbzw. Zuschaltung von Verbrauchern dient.

• Fernanzeige, Typ FA 200-485

## 8.4 Analogschnittstelle

Es ist die Analogschnittstelle AS 2000-485 als Verteilereinbaugerät für Hutschienenmontage lieferbar. Sie wird über den Bus RS 485 angeschlossen und kann bis zu 1200 Meter dezentralisiert werden. Der Analogausgang (0...20 mA oder 0...10 V) kann wahlweise proportional zur Momentanleistung oder Korrekturleistung eingestellt werden.

• Analogschnittstelle, Typ AS 2000-485

## 8.5 Fernschalten des Sollwerts

Mit der Unterstation RELE 08-ESS ist eine Fernsteuerung des aktiven Sollwertes möglich. Über 8 Eingänge kann der aktive Sollwert durch BCD-codierte Signale in 0,4%-Schritten bis auf 102% erhöht werden.

• Unterstation, Typ RELE 08-ESS

## 8.6 Funkuhr

Das Antennenmodul MX-FU enthält eine Funkuhr (Empfänger). MX-FU empfängt die Funksignale der Atom-Uhr-Sendestation Offenbach und verarbeitet sie zu Sekundenpulsen für MULTIMAX. Somit wird ein praktisch 100%-iger Gleichlauf des MULTIMAX mit der Atom-Uhr (Normzeit) erreicht.

• Funkuhrmodul, Typ MX-FU

# 9 Schutz vor Überspannungen

Wir empfehlen den Einbau von Überspannungsschutzmaßnahmen zur Vermeidung von Schäden an unseren hochwertigen elektronischen Geräten. Geschützt werden sollten Steuerspannungseingänge und Busleitungen bei Bedarf (größere Entfernungen zu den Unterstationen). Besteht bei der Busleitungsverlegung Blitzgefährdung, muß der Blitzschutz sowohl am Energiemanagementsystem als auch an der Unterstation durchgeführt werden.

Liefernachweis: DEHN + SÖHNE,

Hans-Dehn-Straße 1 92318 Neumarkt Telefon: 09181/906-0 Telefax: 09181/906-100

## 9.1 Schutz der Steuerspannungseingänge

Der Überspannungsableiter DEHNguard® ist ein, auf Hutprofilschiene aufschnappbarer Kompaktbaustein zum Schutz von Niederspannungsverbraucheranlagen vor Überspannungen (nach DIN VDE 0110, Teil 1: Überspannungskategorie III). Der Baustein wird an die 230 V Netzleitung angeschlossen. Überspannungsspitzen (z.B. Blitzschlag, Schalthandlungen im Netz) werden zuverlässig abgeleitet (Ansprechzeit <  $25$  ns).

Kurzbezeichnung: DEHNguard® 275, Artikel-Nr. 900 600

## 9.2 Schutz der Busschnittstellen

Der Überspannungsableiter BLITZDUCTOR®CT ME/C ist ein auf Hutprofilschiene aufschnappbarer Kompaktbaustein zum Schutz von symmetrischen Schnittstellen vor Überspannungen (nach DIN IEC 1312-1). Der Baustein besteht aus Basisteil mit Durchgangsklemmen und aus einem steckbaren Schutzmodul.

Überspannungsspitzen werden mit einer Ansprechzeit < 1 ns zuverlässig abgeleitet.

Kurzbezeichnung: BLITZDUCTOR<sup>®</sup>CT ME/C 5 V - Basisteil, Artikel-Nr. 919 500 - Modul ME/C 5 V, Artikel-Nr. 919 560

## 9.3 Schutz der EVU-Impulseingänge

Bei blitzgefährdeter Verlegung der EVU-Impulsleitungen (z.B. von der Trafostation zur NSHV) ist auch für diese Leitungen ein Blitzschutz vorzusehen.

Der Überspannungsableiter BLITZDUCTOR®CT ME ist ein, auf Hutprofilschiene aufschnappbarer Kompaktbaustein zum Schutz eines Adernpaares vor Überspannungen (nach DIN IEC 1312-1). Der Baustein besteht aus Basisteil mit Durchgangsklemmen und aus einem steckbaren Schutzmodul. Überspannungsspitzen werden mit einer Ansprechzeit < 1 ns zuverlässig abgeleitet.

> Kurzbezeichnung: BLITZDUCTOR<sup>®</sup>CT ME 12 V - Basisteil, Artikel-Nr. 919 500 - Modul ME 12 V, Artikel-Nr. 919 521

Für den Schutz von mehreren Adernpaaren stehen Schutzgeräte für die LSA-PLUS-Schneidklemm-Technik zur Verfügung. In dieser Technik können über einen Überspannungs-Schutzblock bis zu 10 Adernpaare geschützt werden.

# 10 Technische Daten

## 10.1 Energiemanagementsystem MULTIMAX

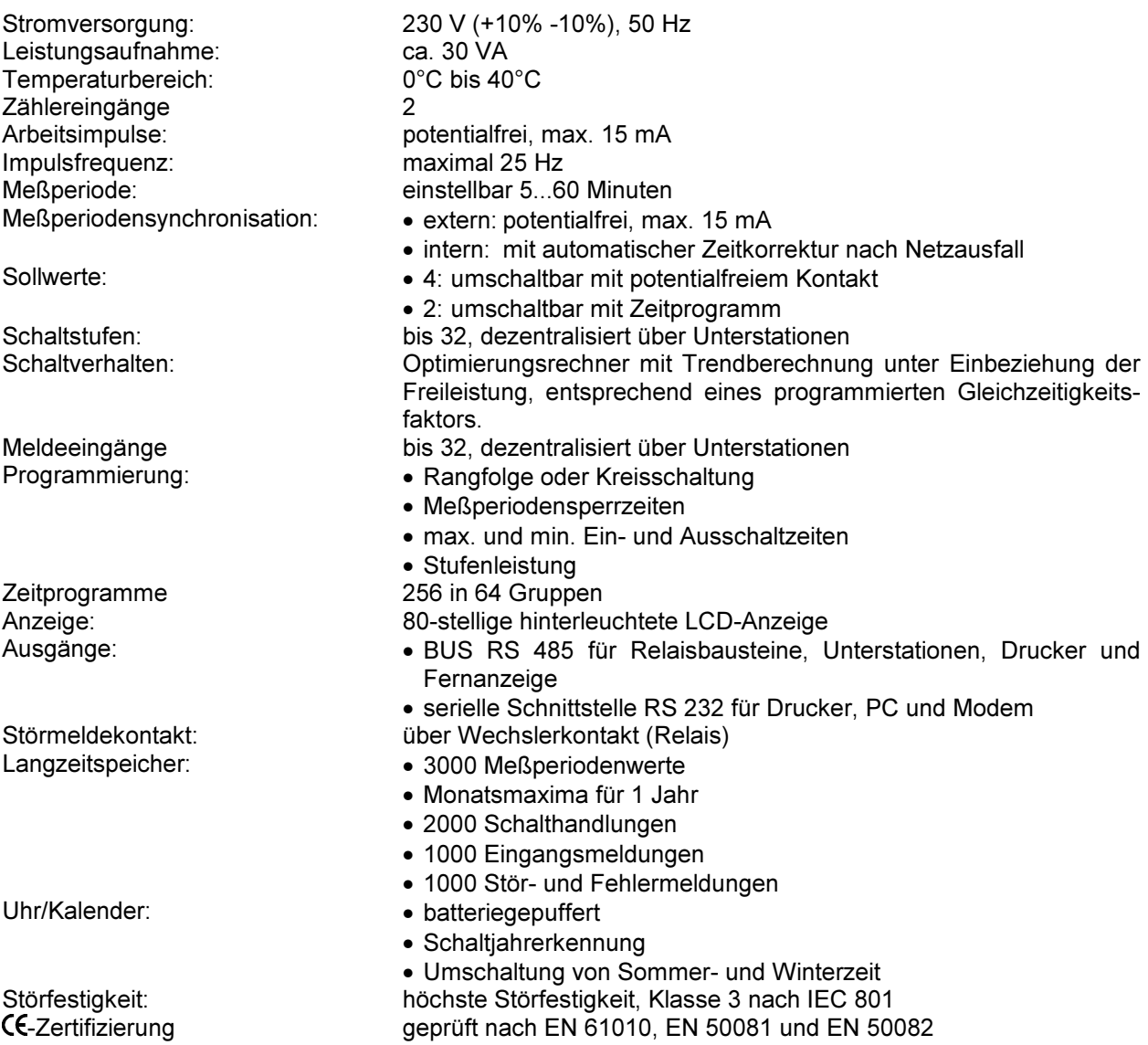

## 10.2 Geräteausführungen MULTIMAX

## 10.2.1 MULTIMAX 0/0 - KW, Gerät im Kunststoffwandgehäuse

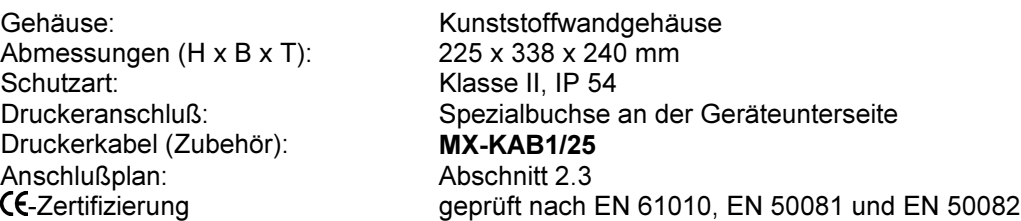

#### 10.2.2 MULTIMAX 0/0 - SG, Gerät im Stahlblechwandgehäuse

Abmessungen (H x B x T): 400 x 600 x 280 mm Schutzart: Klasse I, IP 54 Druckeranschluß: 3 Klemmen<br>Druckerkabel (Zubehör): **3 MX-KAB3/25** Druckerkabel (Zubehör): Anschlußplan: Abschnitt 2.3<br> **CE-**Zertifizierung aeprüft nach

Gehäuse: Stahlblechgehäuse für Wandmontage aeprüft nach EN 61010, EN 50081 und EN 50082

#### 10.2.3 MULTIMAX 0/0 - 19", Gerät im 19" - Einschub

Gehäuse: 19" - Einschub Druckeranschluß: 3 Klemmen<br>Druckerkabel (Zubehör): **3 MX-KAB3/25** Druckerkabel (Zubehör): Anschlußplan: Abschnitt 2.3<br> **CE-**Zertifizierung eine geprüft nach

Abmessungen 19": 3 HE, 84 TE, 220 mm tief Klasse I, IP 00<br>3 Klemmen geprüft nach EN 61010, EN 50081 und EN 50082

## 10.3 Relaisbaustein RELA 08

Stromversorgung: 230 V (+10% -10%), 50 Hz Schaltausgänge: 8 Relaiskontakte<br>Belastbarkeit der Relais: 600 VA (2 A bei 2

Hand- Automatikschalter: für jeden Schaltausgang Leistungsaufnahme: ca. 10 VA<br>Temperaturbereich: 0°C bis 40°C Temperaturbereich:<br>Gehäuse: Abmessungen  $(H \times B \times T)$ : 85 x 175 x 73 mm Schutzart Klasse II, IP 20

Belastbarkeit der Relais: 500 VA (2 A bei 250 V, 50 Hz)<br>Schaltlogik: Schließer oder Öffner, am MU Schließer oder Öffner, am MULTIMAX programmierbar Kontakte im stromlosen Zustand geöffnet Kunststoffgehäuse für Verteilereinbau (Hutschienenmontage) -Zertifizierung geprüft nach EN 61010, EN 50081 und EN 50082

## 10.4 Relaisbaustein RELE 08

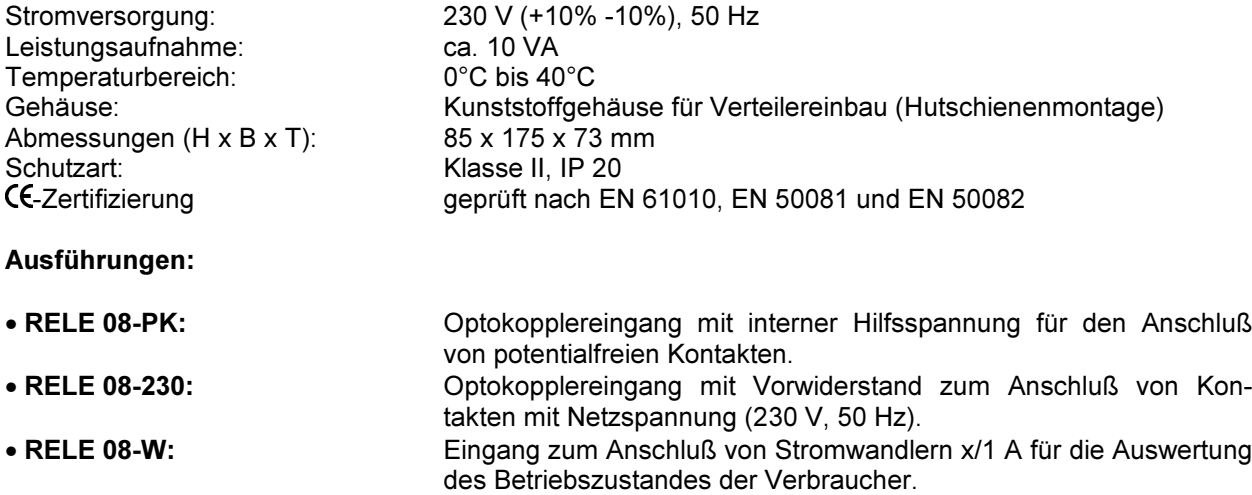

# 11 Anhang

# 11.1 Fehlermeldungen

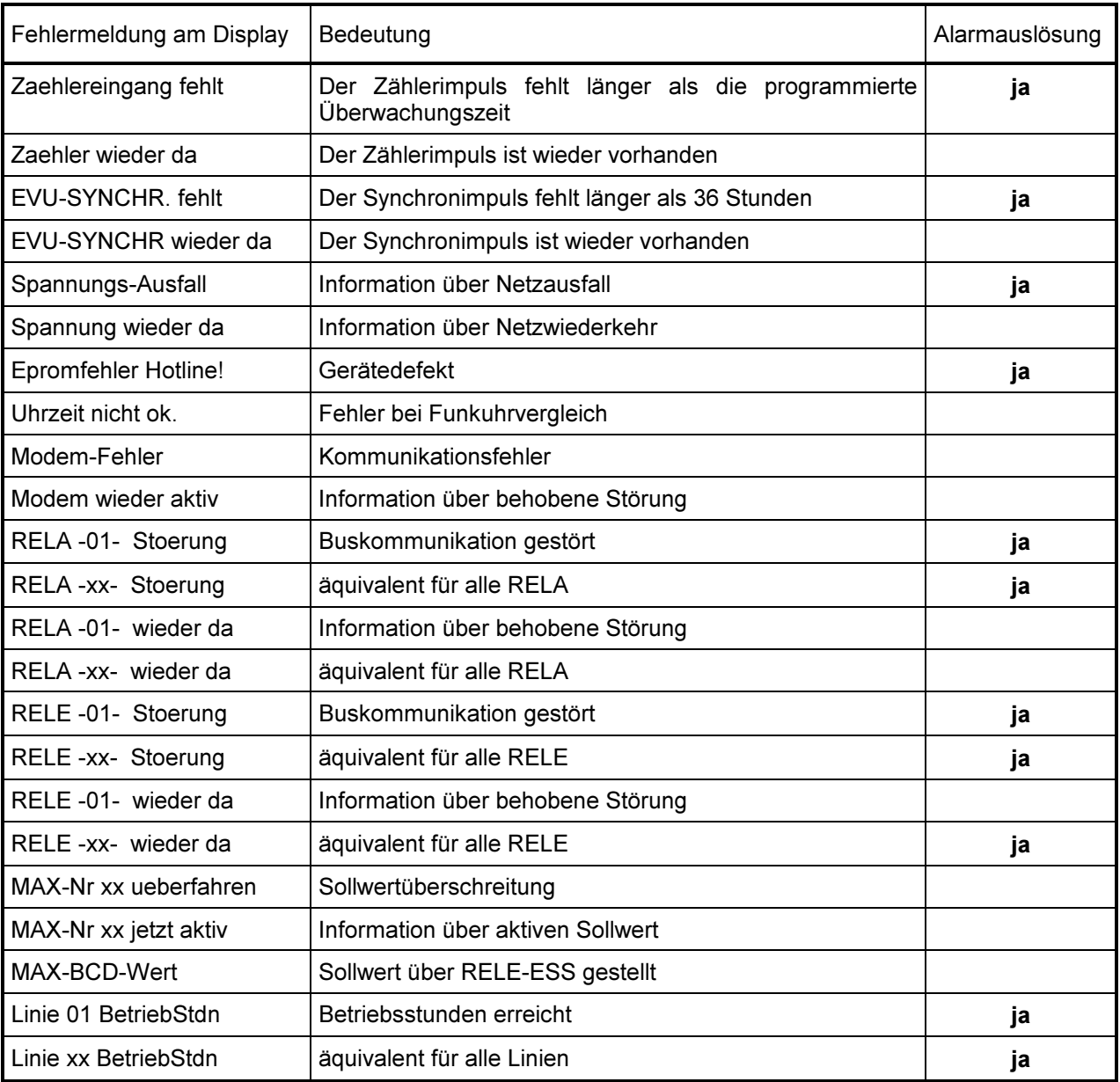

## 11.2 Unterstation EBAT 02

Für die Optimierung thermoelektrischer Verbraucher (Küchenverbraucher) wurde eine spezielle Unterstation EBAT 02 entwickelt. Die Kommunikation mit dem Hauptgerät erfolgt über die Busschnittstelle RS 485 (dreiadrige abgeschirmte Leitung).

Der Baustein wird auf eine DIN-Normschiene aufgeschnappt. Die Anschlußklemmen, der Adressenkodierschalter und die Hand-Automatikschalter sind nach Abnahme des Gehäusedeckels zugängig:

• Klarsichtdeckel hochklappen, Haltenasen rechts und links nach außen drücken und Oberteil abziehen.

#### Achtung! Beim Aufsetzen des Oberteiles auf geraden Sitz achten, damit sich die Position der Leuchtdioden nicht verändert.

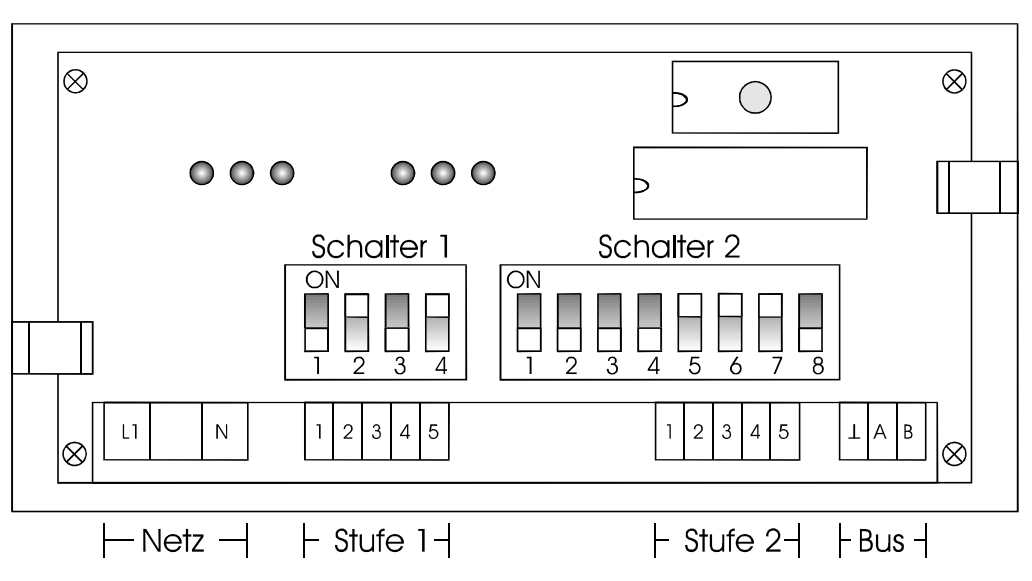

Schalter für die Busadresse: Jedem Baustein kann mit dem Schalter 2 die Bus-Adresse entsprechend der Stationsnummer zugewiesen werden.

• Die Schalter S 2/5 bis S 2/7 sind immer auf off zu stellen, Schalter S 2/8 muß auf on stehen.

Achtung! Nach Kodierung der Bus-Adresse ist der Baustein kurz stromlos zu schalten, damit die veränderte Adresse vom Rechner übernommen wird.

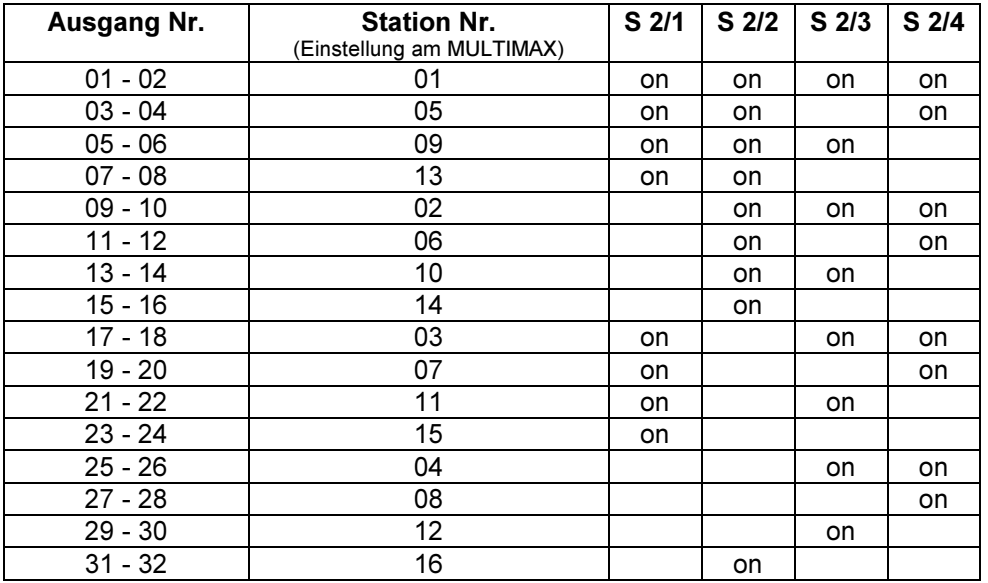

Hand- Automatikschalter: Schalter S 1/2 und S 1/4. Nur in Stellung Automatik (off) sind die angeschlossenen Verbraucher für die Optimierung freigegeben. In Stellung Hand (on) sind die Kontakte immer geschlossen.

Baustein stromlos: Die Kontakte sind geschlossen. Die Verbraucher sind zugeschaltet.

#### Einstellung der Betriebsart

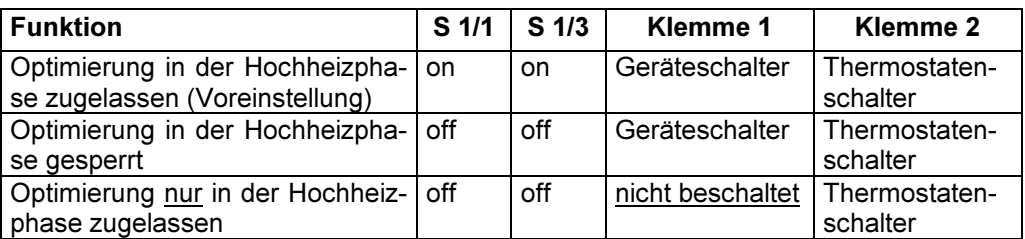

### Anschlußplan

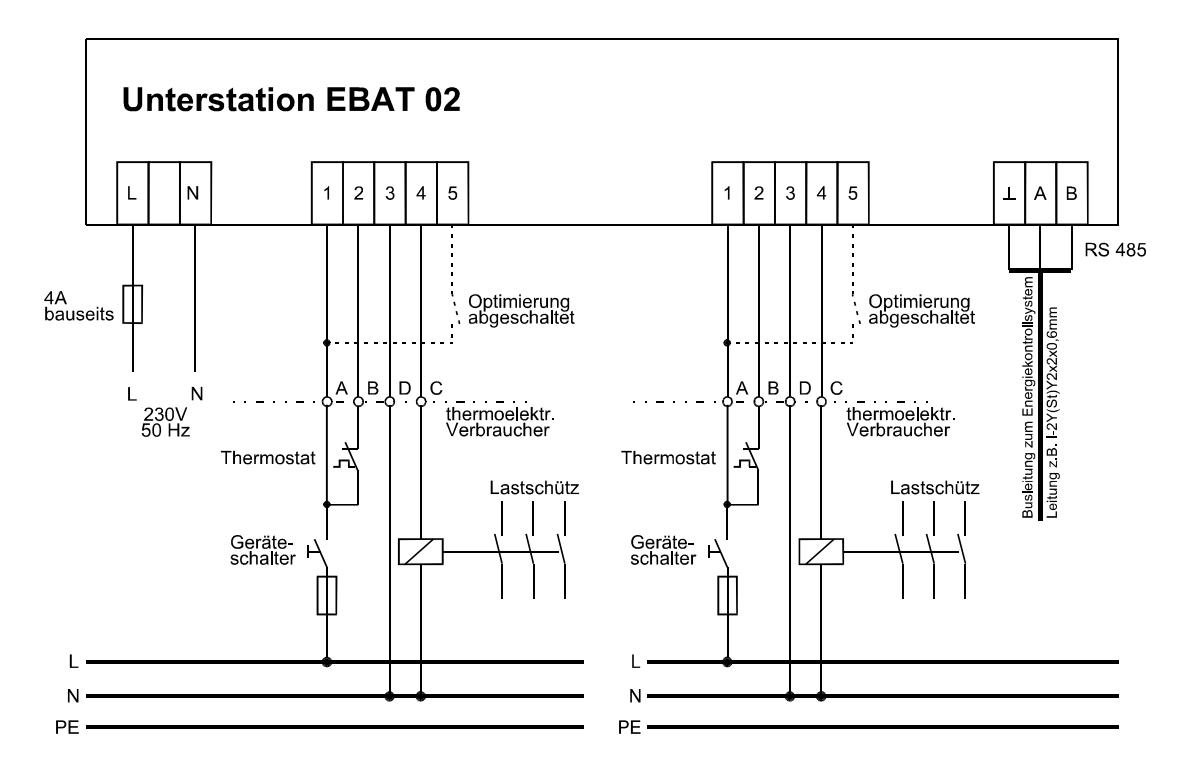

#### Anschlüsse

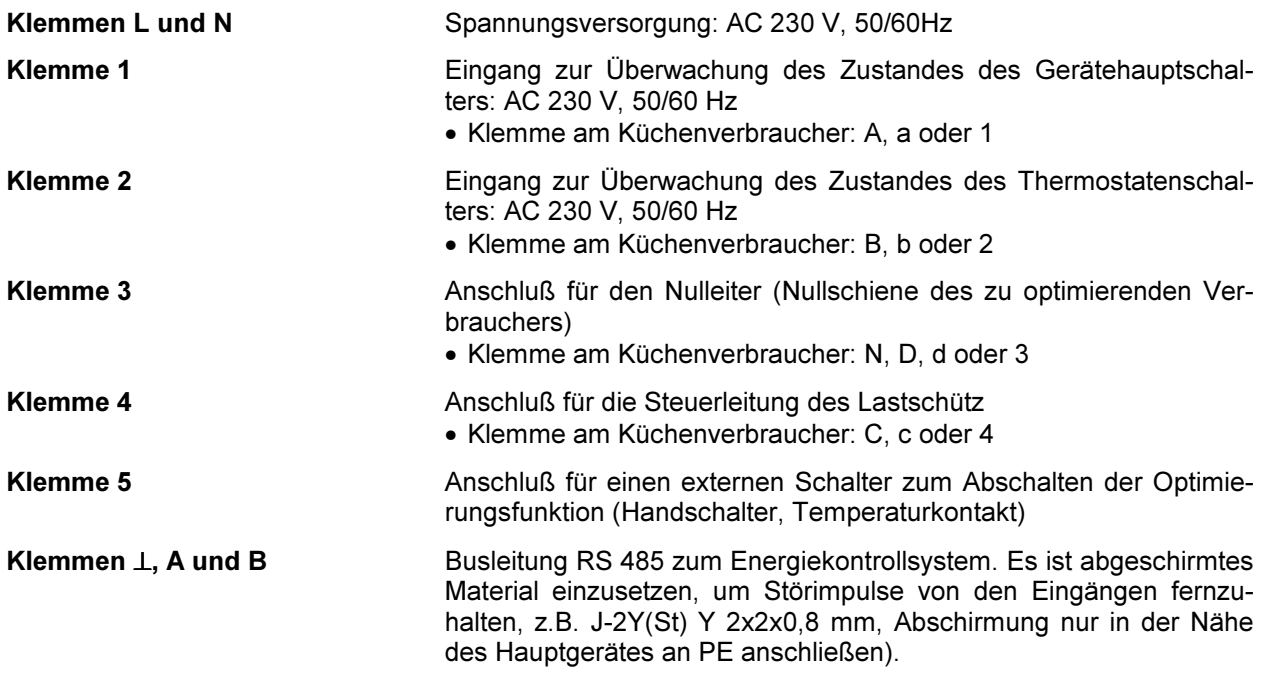

## 11.3 Relaisbaustein RELE 08-ESS

Modifizierter Eingangsbaustein RELE 08- ESS mit 8 BCD-Eingängen zur Fernschaltung des aktiven Sollwertes. Über die 8 BCD-Eingänge kann der programmierte, aktuelle Sollwert in 0,4%-Schritten um maximal 102% (0,4% x 255) erhöht werden.

- Die Eingänge 1 bis 8 des RELE 08 werden mit potentialfreien Kontakten bedient. Kontakte geschlossen bedeutet logisch 1 für den Eingangszustand.
- Alle Eingänge offen: aktiver Sollwert entspricht dem programmierten Wert.
- Alle Eingänge geschlossen: aktiver Sollwert entspricht dem um 102% ehöhten programmierten Wert.

Die Kommunikation mit dem Hauptgerät erfolgt über die Busschnittstelle RS 485 (dreiadrige abgeschirmte Leitung). Das Aktualisieren des Sollwertes erfolgt im 100 ms Raster. Bei Ausfall der Kommunikation mit dem Relaisbaustein wird auf den aktuellen Sollwert zurückgeschaltet um die Gefahr einer Leistungsüberschreitung zu vermeiden.

Der Baustein wird auf eine DIN-Normschiene aufgeschnappt. Die Anschlußklemmen, der Adressenkodierschalter und die Handschalter sind nach Abnahme des Gehäusedeckels zugängig:

- Klarsichtdeckel hochklappen, Haltenasen rechts und links nach außen drücken und Oberteil abziehen.
- Achtung! Beim Aufsetzen des Oberteiles auf geraden Sitz achten, damit sich die Position der Leucht dioden nicht verändert.

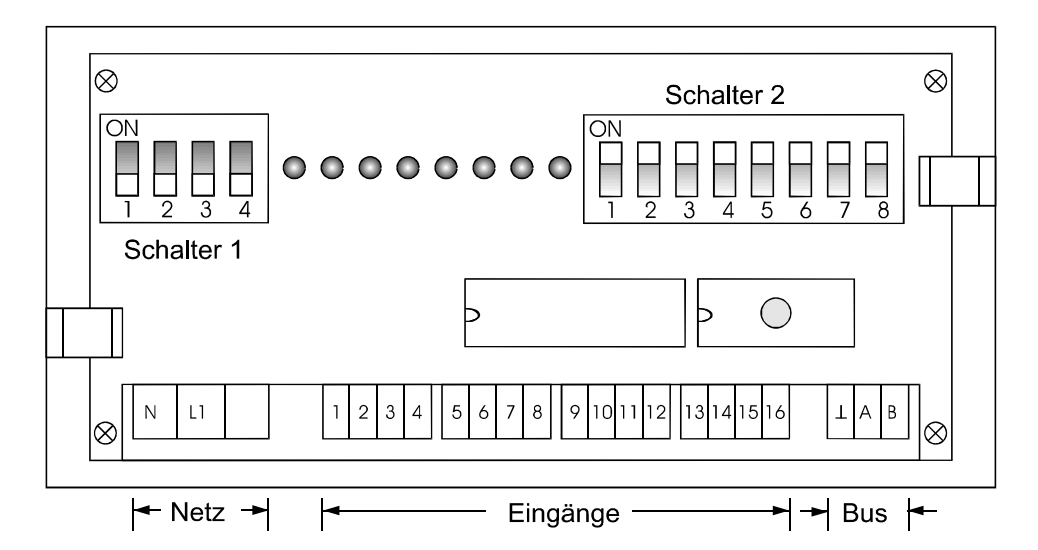

Schalter für die Busadresse: Mit dem Schalter 1 ist die Busadresse fest eingestellt (alle Schalter on). Handschalter: Mit dem Schalter 2 können die Eingänge fest eingeschaltet werden. Für den Automatikbetrieb sind alle Schalter auf off zu stellen. Codierungsbeispiele:

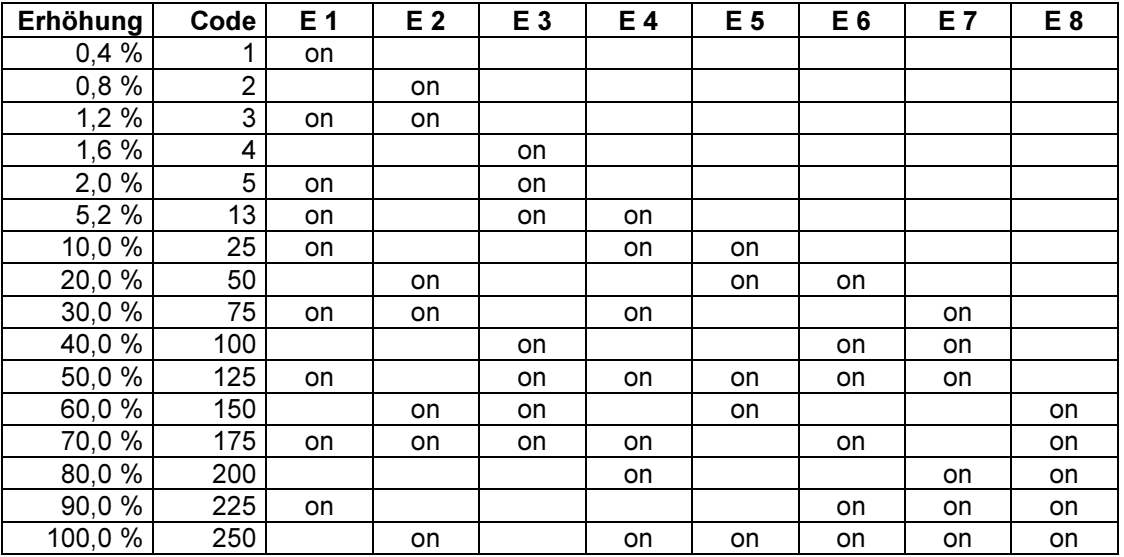

## 11.4 Funkuhrmodul MX-FU

#### Funkuhr ohne Gehäusedeckel

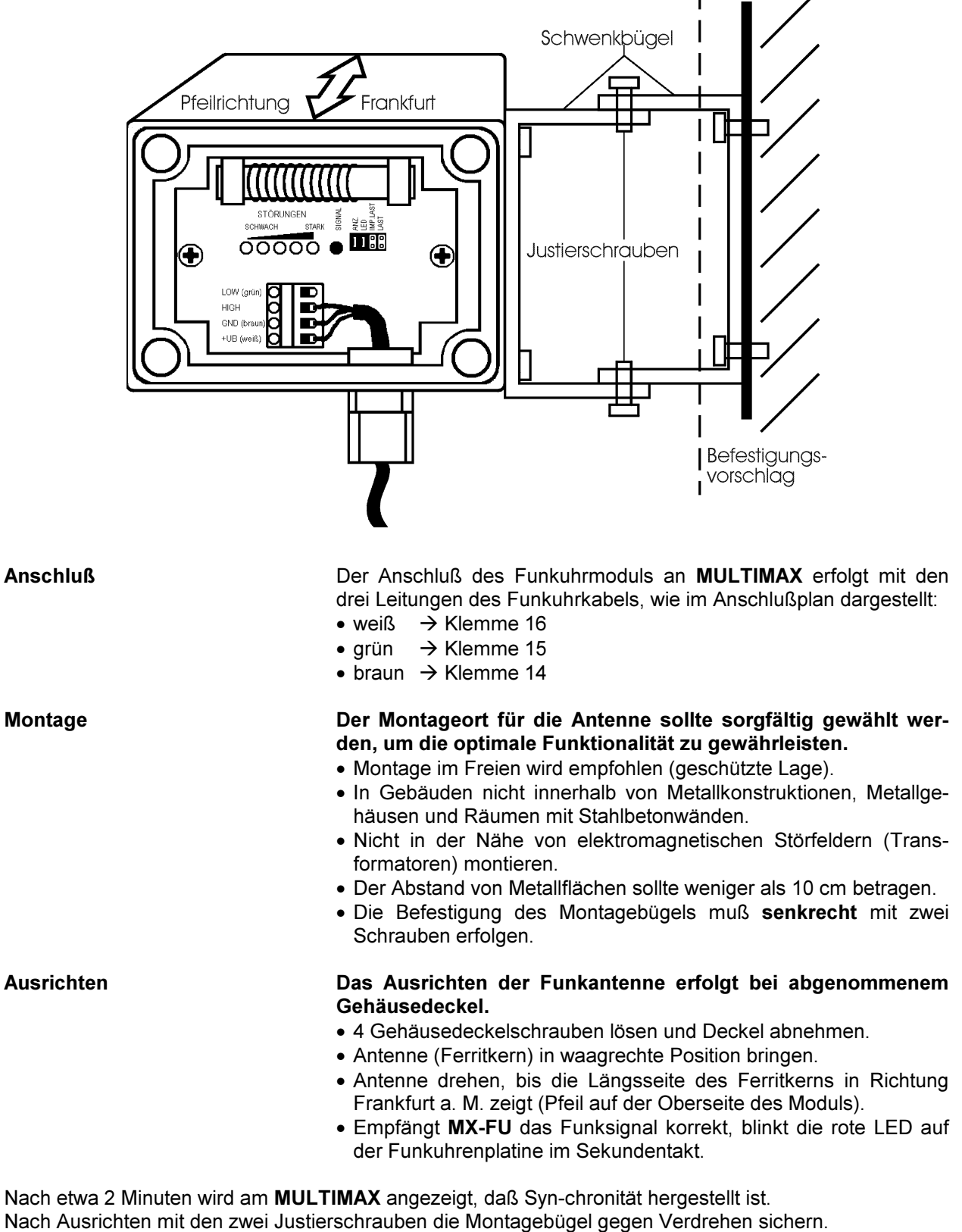

Gehäusedeckel wieder auf Gehäuse schrauben.

Achtung! Auch bei schwierigen Empfangsverhältnissen ist die Funkuhr immer so auszurichten, daß die rote LED ausschließlich im Sekundentakt blinkt. Antenne sorgfältig behandeln - Bruchgefahr.

## 11.5 Pläne für den PC-Anschluß

## 11.5.1 Direktanschluß an den PC über RS 232, 25-polig

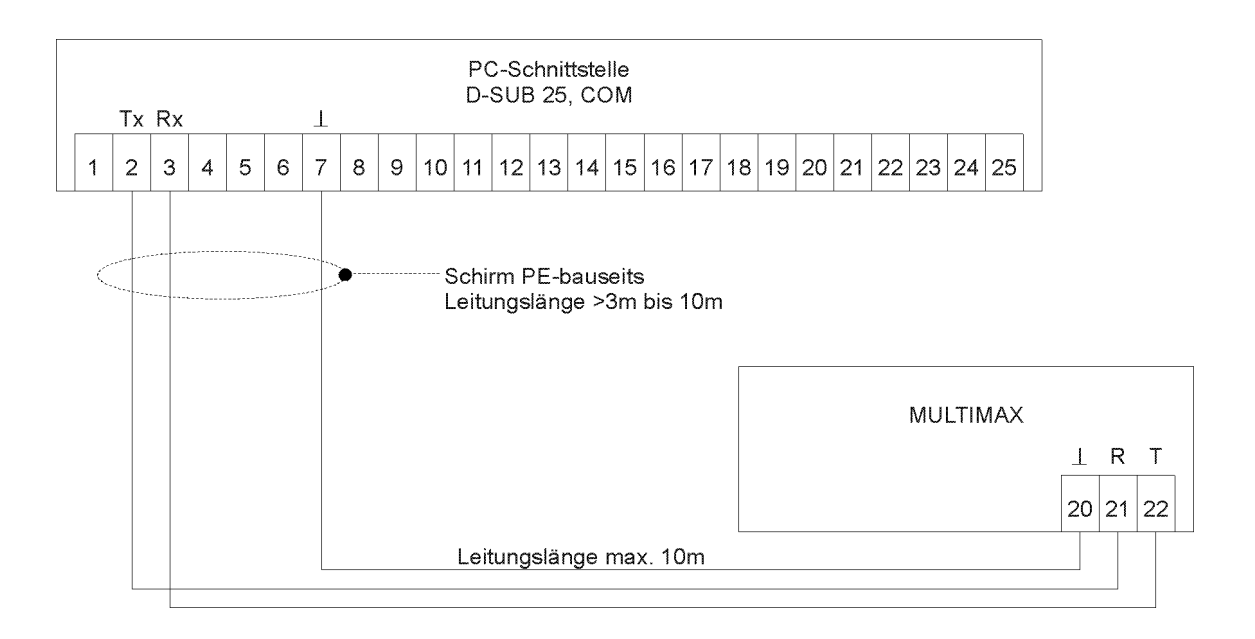

## 11.5.2 Direktanschluß an den PC über RS 232, 9-polig

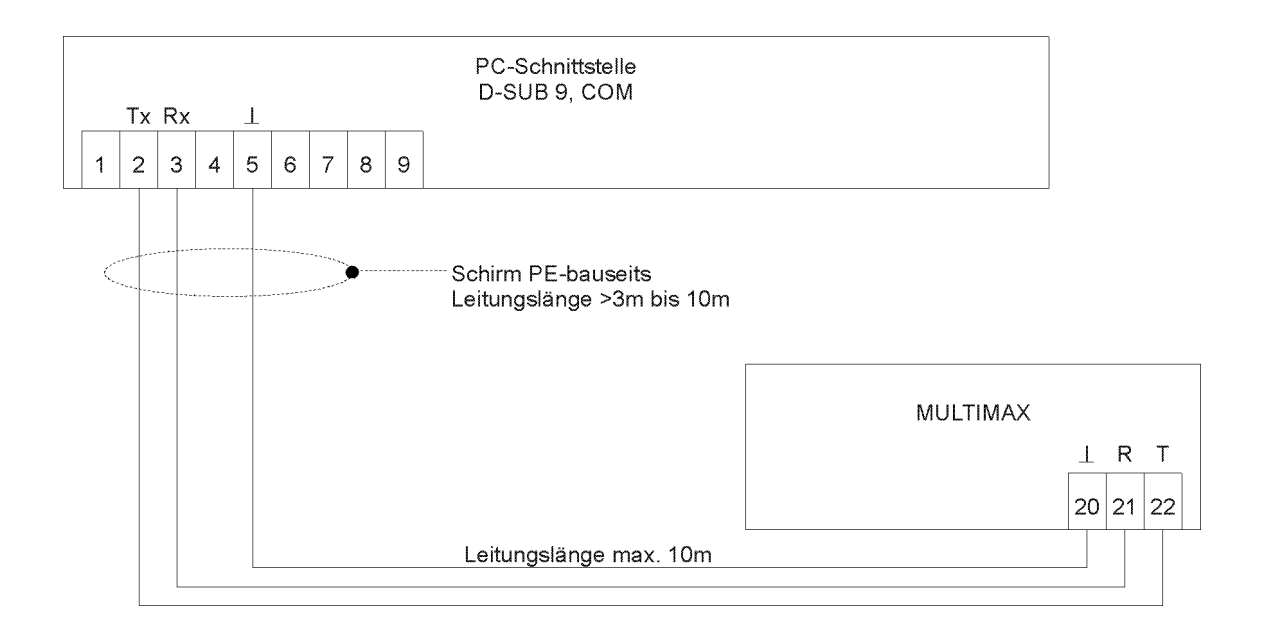

## 11.5.3 Anschluß über RS 485 mit Adapter

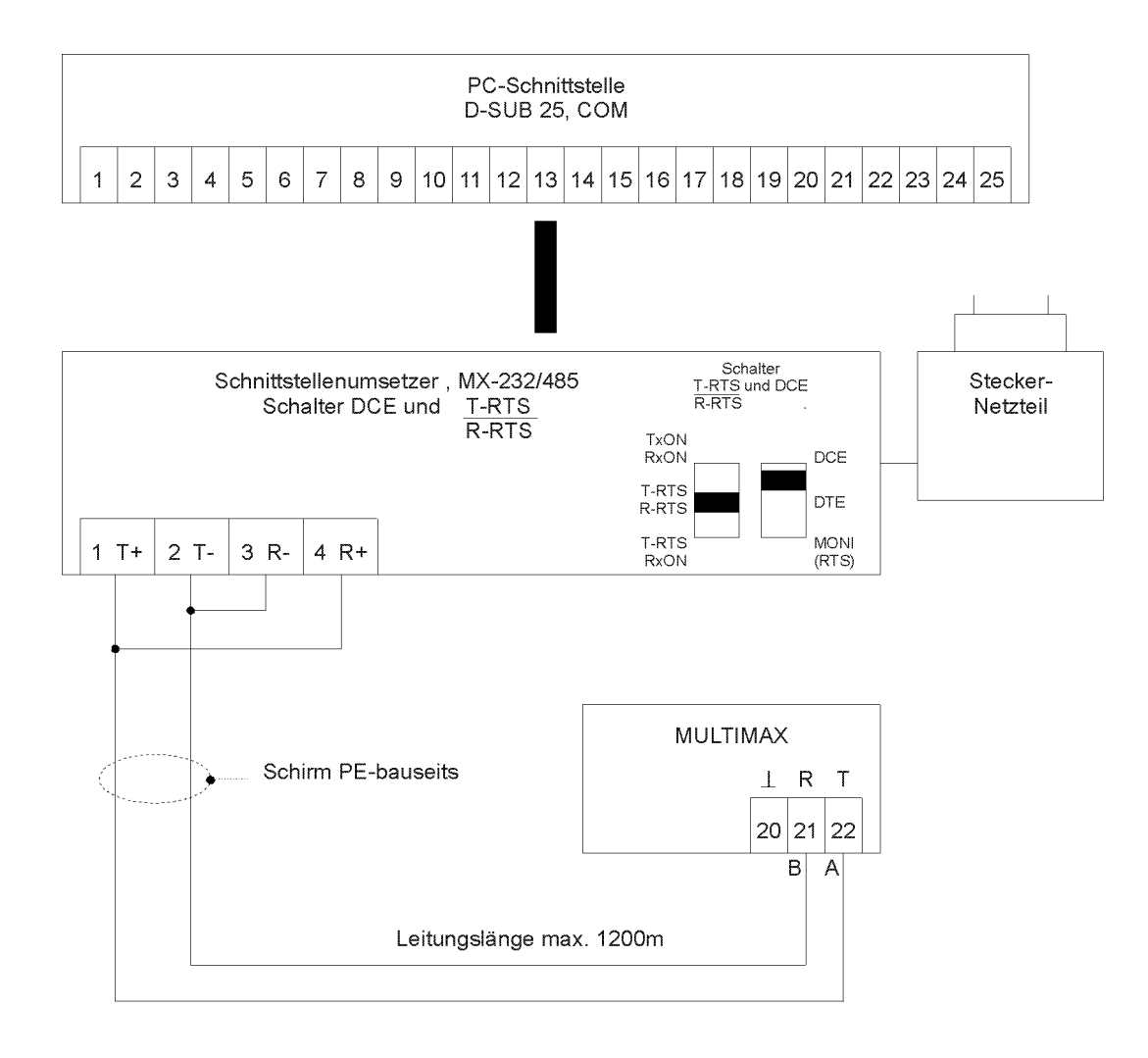

## 11.5.4 Anschluß über Postmodem

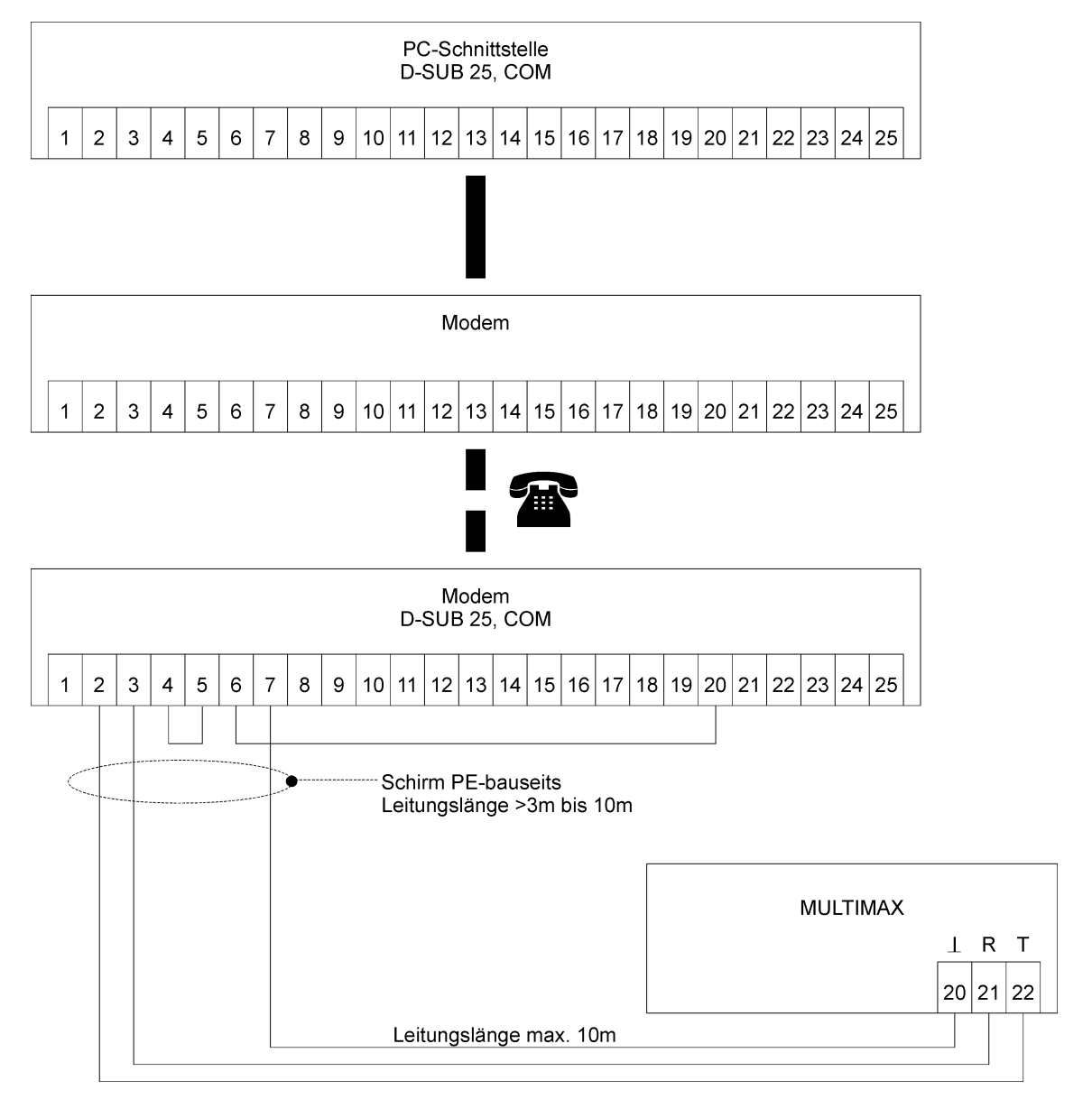

## 11.6 Menüstruktur

Menü

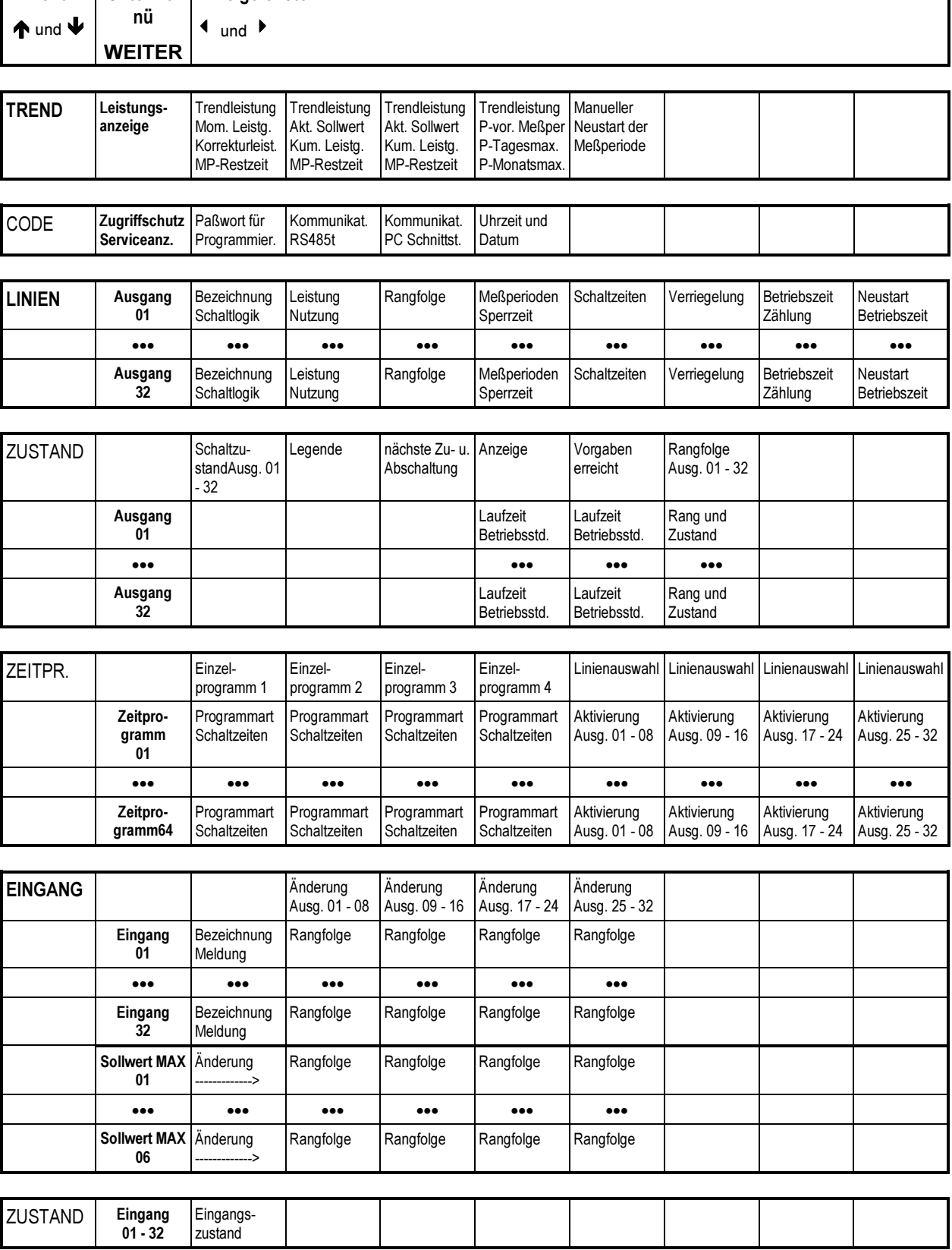

 $\bigwedge$  und  $\bigvee$ Unterme-<br>
nü<br>
1 WEITER Anzeigefenster  $\longleftarrow$  und  $\longleftarrow$ 

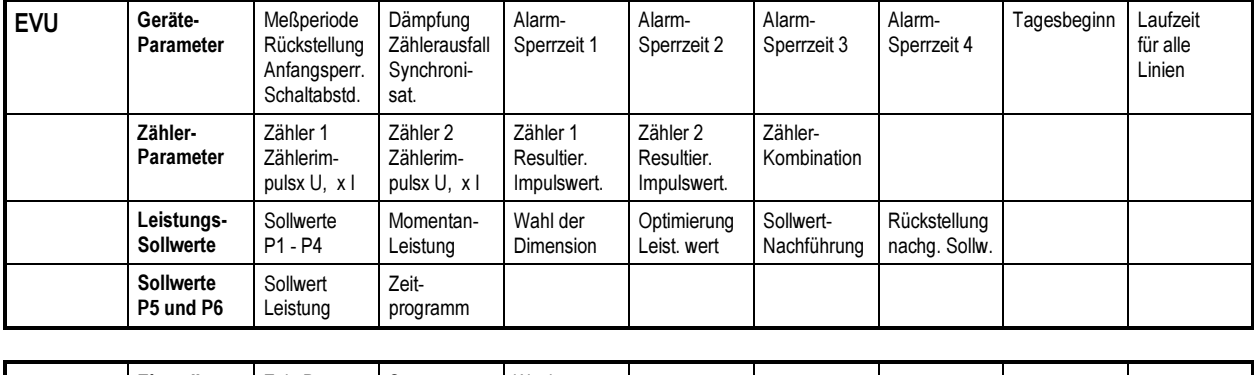

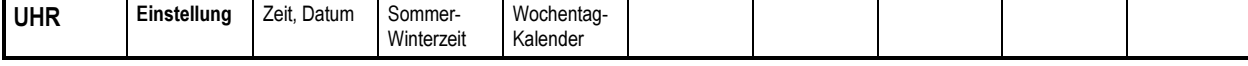

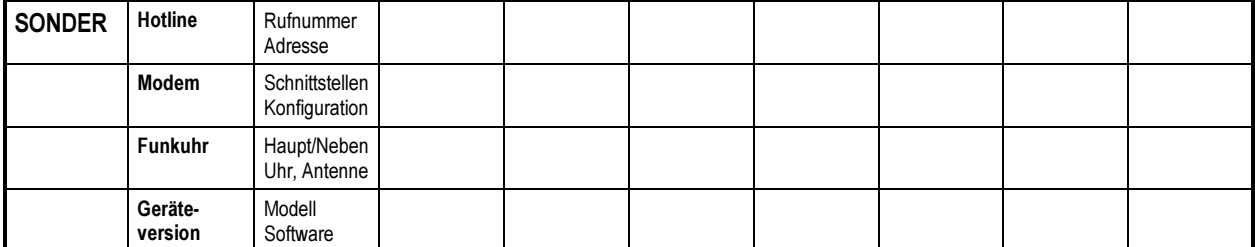

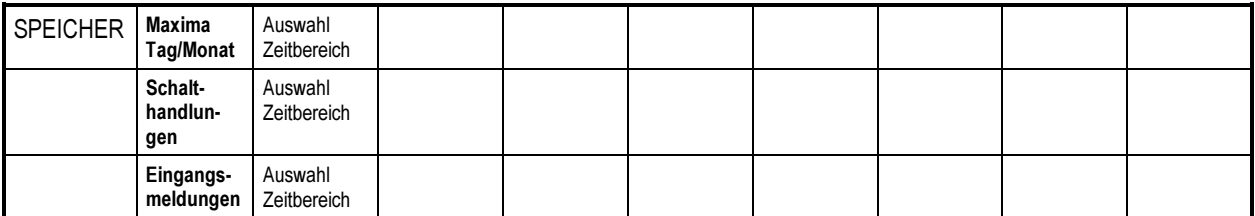

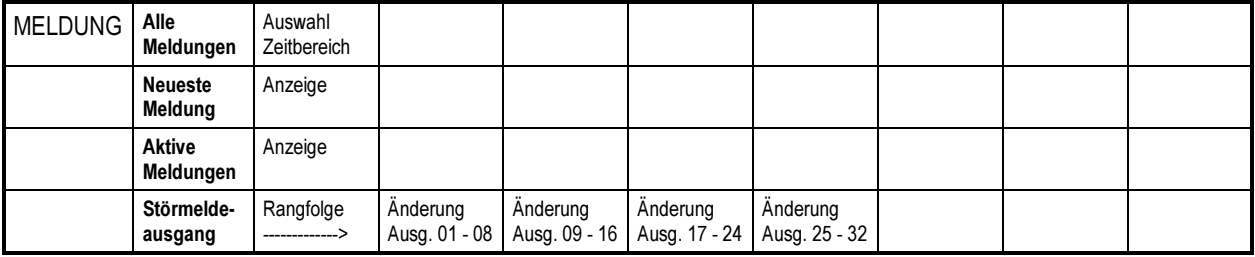

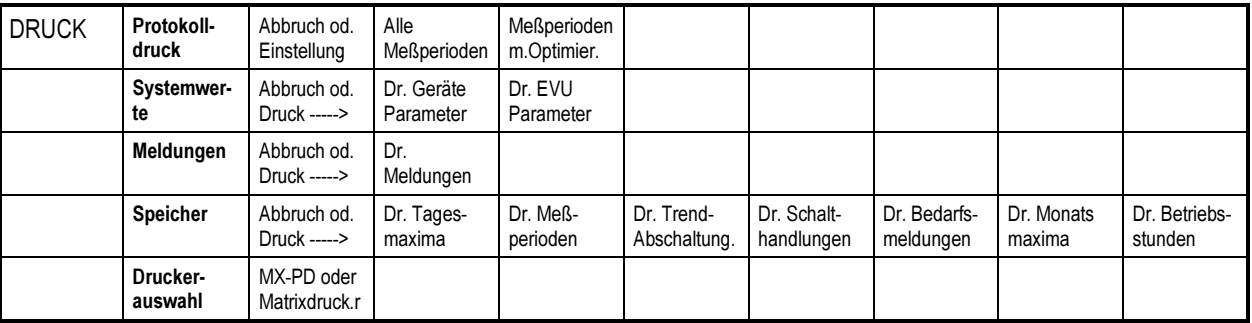

## 11.7 Programmierungsparameter

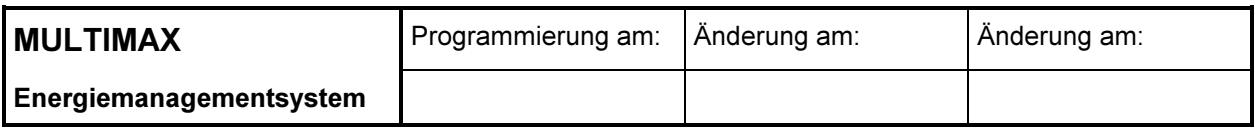

### EVU - Parameter

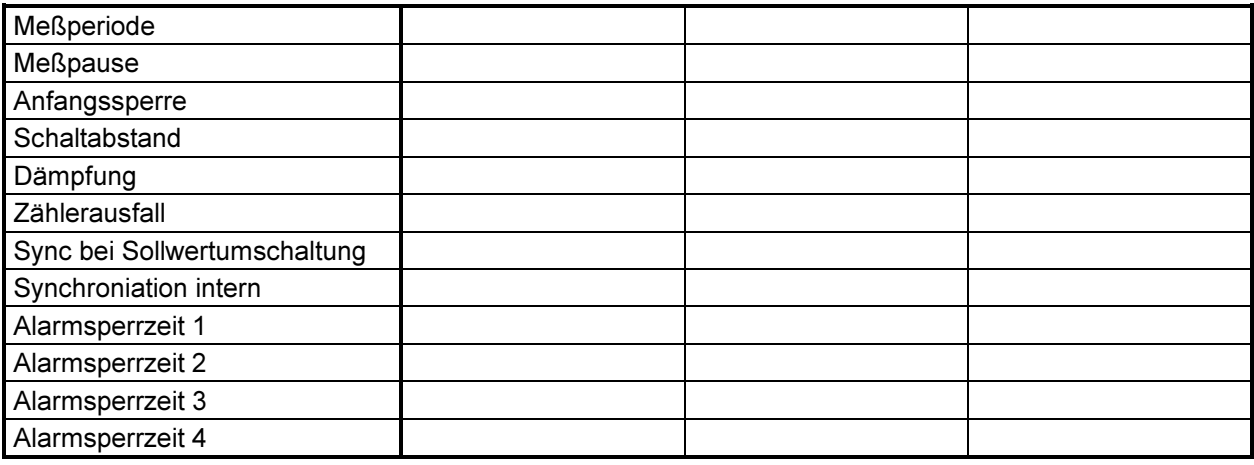

#### Zählerwerte

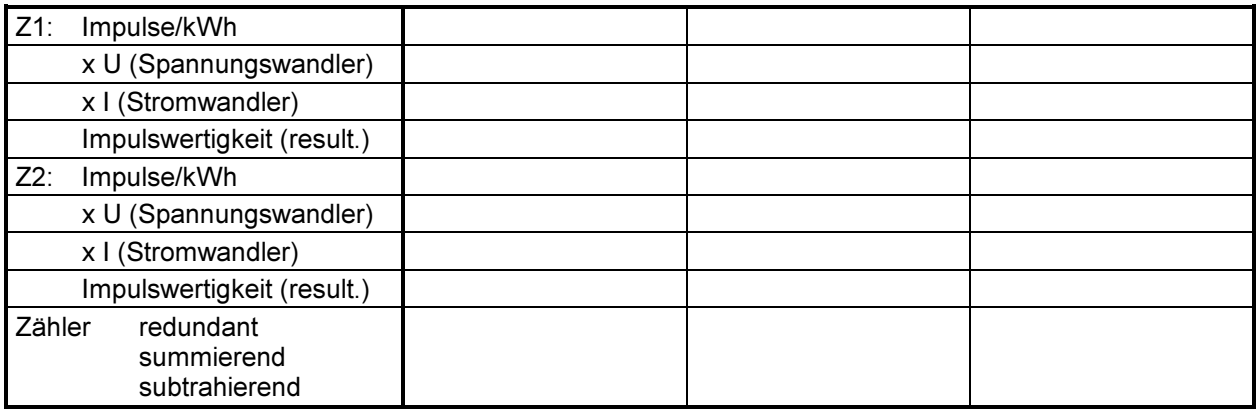

#### Sollwerte

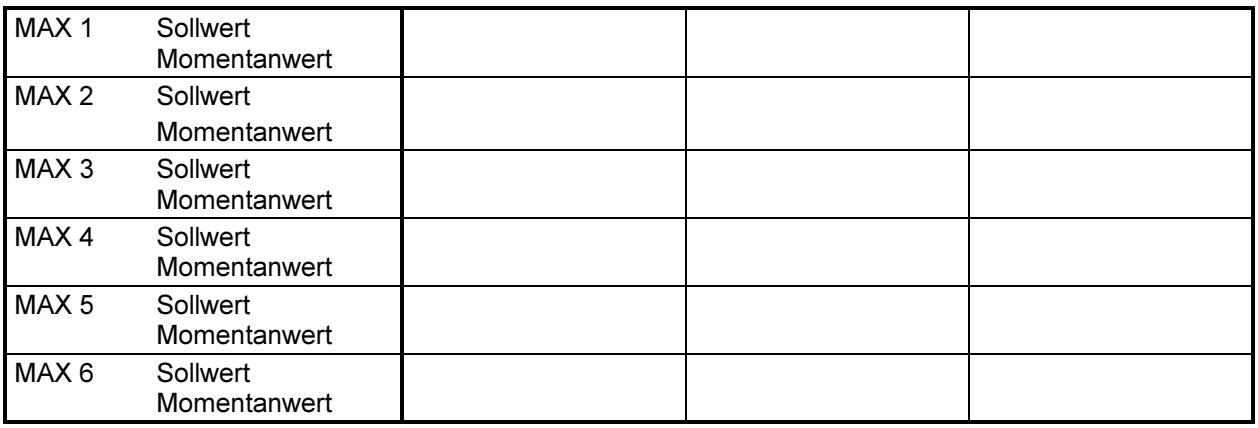